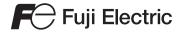

# MONITOUCH

Hardware Specifications

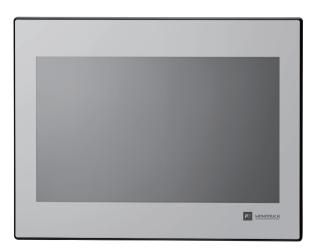

**TECHNOSHOT** 

TS1000 Smart

#### **Record of Revisions**

Reference numbers are shown at the bottom left corner on the back cover of each manual.

| Printing Date      | Reference No. | Revised Contents |
|--------------------|---------------|------------------|
| August, 2018       | 2216NE0       | First edition    |
| September,<br>2018 | 2216NE1       | Second edition   |
|                    |               |                  |
|                    |               |                  |
|                    |               |                  |
|                    |               |                  |
|                    |               |                  |
|                    |               |                  |
|                    |               |                  |
|                    |               |                  |
|                    |               |                  |
|                    |               |                  |
|                    |               |                  |
|                    |               |                  |
|                    |               |                  |
|                    |               |                  |
|                    |               |                  |
|                    |               |                  |
|                    |               |                  |
|                    |               |                  |
|                    |               |                  |
|                    |               |                  |
|                    |               |                  |
|                    |               |                  |

# **Preface**

Thank you for selecting MONITOUCH TS1000 Smart (hereafter referred to as "TS1000S"). For correct use of the TS1000S, you are requested to read through this manual to understand more about the product.

The manuals shown below are related manuals for the TS1000S. Refer to them as necessary.

| Manual Name                           | Contents                                                                                        | Reference No. |
|---------------------------------------|-------------------------------------------------------------------------------------------------|---------------|
| TS Reference Manual [1]               | Explains the functions and operation of the TS2060 and TS1000S.                                 | 1204NE        |
| TS Reference Manual [2]               | 132000 and 1310003.                                                                             | 1205NE        |
| TS1000 Smart<br>Connection Manual [1] | Explains the connection and communication parameters for the TS1000S and controllers in detail. | 2213NE        |
| TS1000 Smart<br>Connection Manual [2] | detair.                                                                                         | 2214NE        |
| TS1000 Smart<br>Connection Manual [3] |                                                                                                 | 2215NE        |

For further details about controllers (PLCs, temperature controllers, etc.), refer to the manual issued by each controller manufacturer.

#### Notes:

- 1. This manual may not, in whole or in part, be printed or reproduced without the prior written consent of Hakko Electronics Co., Ltd.
- 2. The information in this manual is subject to change without prior notice.
- Windows and Excel are registered trademarks of Microsoft Corporation in the United States and other countries.
- 4. All other company names or product names are trademarks or registered trademarks of their respective holders.
- 5. This manual is intended to give accurate information about MONITOUCH hardware. If you have any questions, please contact your local distributor.

# **Notes on Safe Usage of MONITOUCH**

In this manual, you will find various notes categorized under the following levels with the signal words "DANGER" and "CAUTION".

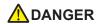

Indicates an imminently hazardous situation which, if not avoided, will result in death or serious injury.

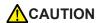

Indicates a potentially hazardous situation which, if not avoided, may result in minor or moderate injury and could cause property damage.

Note that there is a possibility that items listed with **ACAUTION** may have serious ramifications.

# **M** DANGER

- Never use the output signal of the TS1000S for operations that may threaten human life or damage the system, such as signals used in case of emergency. Please design the system so that it can cope with a touch switch malfunction. A touch switch malfunction may result in machine accidents or damage.
- Turn off the power supply when you set up the unit, connect new cables, or perform maintenance or inspections. Otherwise, electrical shock or damage may occur.
- Never touch any terminals while the power is on. Otherwise, electrical shock may occur.
- The liquid crystal in the LCD panel is a hazardous substance. If the LCD panel is damaged, do not ingest the leaked liquid crystal. If leaked liquid crystal makes contact with skin or clothing, wash it away with soap and water
- Never disassemble, recharge, deform by pressure, short-circuit, reverse the polarity of the lithium battery, nor dispose of the lithium battery in fire. Failure to follow these conditions will lead to explosion or ignition.
- Never use a lithium battery that is deformed, leaking, or shows any other signs of abnormality. Failure to
  follow these conditions will lead to explosion or ignition.
- Switches on the screen are operable even when the screen has become dark due to a faulty backlight or
  when the backlight has reached the end of its service life. If the screen is dark and hard to see, do not touch
  the screen. Otherwise, a malfunction may occur resulting in machine accidents or damage.

# **CAUTION**

- Check the appearance of the unit when it is unpacked. Do not use the unit if any damage or deformation is found. Failure to do so may lead to fire, damage, or malfunction.
- For use in a facility or as part of a system related to nuclear energy, aerospace, medical, traffic equipment, or mobile installations, please consult your local distributor.
- Operate (or store) the TS1000S under the conditions indicated in this manual and related manuals. Failure to do so could cause fire, malfunction, physical damage, or deterioration.
- Observe the following environmental restrictions on use and storage of the unit. Otherwise, fire or damage to the unit may result.
  - Avoid locations where there is a possibility that water, corrosive gas, flammable gas, solvents, grinding fluids, or cutting oil can come into contact with the unit.
  - Avoid high temperatures, high humidity, and outside weather conditions, such as wind, rain, or direct sunlight.
  - Avoid locations where excessive dust, salt, and metallic particles are present.
  - Avoid installing the unit in a location where vibrations or physical shocks may be transmitted.

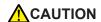

- Equipment must be correctly mounted so that the main terminal of the TS1000S will not be touched inadvertently. Otherwise, an accident or electric shock may occur.
- Tighten the mounting screws on the fixtures of the TS1000S uniformly to the specified torque. Excessive
  tightening may deform the panel surface. Loose mounting screws may cause the unit to fall down,
  malfunction, or short-circuit.
- Check periodically that terminal screws on the power supply terminal block and fixtures are firmly tightened. Loose screws may result in fire or malfunction.
- Tighten the terminal screws on the power supply terminal block of the TS1000S uniformly to a torque of 4 lbf-in (0.45 N·m). Improper tightening of screws may result in fire, malfunction, or other serious trouble.
- The TS1000S has a glass screen. Do not drop or impart physical shocks to the unit. Otherwise, the screen
  may be damaged.
- Correctly connect the cables to the terminals of the TS1000S in accordance with the specified voltage, current and wattage. Overvoltage, overcurrent, overwattage, or incorrect cable connection may cause fire, malfunction, or damage to the unit.
- Do not use a positive ground for the 24-V power supply to the TS1000S. If a positive ground is used and an external communication device such as a computer is connected, the 24-V power supply may short circuit and cause damage. If a positive ground is unavoidable, refer to "Positive Grounding" (page 4-5).
- Prevent any conductive particles from entering the TS1000S. Failure to do so may lead to fire, damage, or malfunction.
- Do not attempt to repair the TS1000S yourself. Contact Hakko Electronics or the designated contractor for repairs.
- Do not repair, disassemble, or modify the TS1000S. Hakko Electronics Co., Ltd. is not responsible for any damages resulting from repair, disassembly, or modification of the unit that was performed by an unauthorized person.
- Do not use sharp-pointed tools to press touch switches. Doing so may damage the display unit.
- Only experts are authorized to set up the unit, connect cables, and perform maintenance and inspection.
- Lithium batteries contain combustible material such as lithium and organic solvents. Mishandling may cause
  heat, explosion, or ignition resulting in fire or injury. Read the related manuals carefully and correctly handle
  the lithium battery as instructed.
- Take safety precautions during operations such as changing settings when the unit is running, forced output, and starting and stopping the unit. Any misoperations may cause unexpected machine movement, resulting in machine accidents or damage.
- In facilities where the failure of the TS1000S could lead to accidents that threaten human life or other serious damage, be sure that such facilities are equipped with adequate safeguards.
- When disposing of the TS1000S, it must be treated as industrial waste.
- Before touching the TS1000S, discharge static electricity from your body by touching grounded metal.
   Excessive static electricity may cause malfunction or trouble.
- Never remove a storage device (USB flash drive) when the storage device is being accessed. Doing so may
  destroy the data on the storage device. Only remove a storage device when the Main Menu screen is
  displayed or after pressing the [Storage Removal] switch.
- Do not press two or more positions on the screen at the same time. If two or more positions are pressed at the same time, a switch located between the pressed positions may be activated.

#### [General Notes]

- Never bundle control cables or input/output cables with high-voltage and large-current carrying cables such as
  power supply cables. Keep control cables and input/output cables at least 200 mm away from high-voltage and
  large-current carrying cables. Otherwise, malfunction may occur due to noise.
- When using the TS1000S in an environment where a source of high-frequency noise is present, it is
  recommended that the FG shielded cable (communication cable) be grounded at each end. However, when
  communication is unstable, select between grounding one or both ends, as permitted by the usage
  environment
- Be sure to plug connectors and sockets of the TS1000S in the correct orientation. Failure to do so may lead to damage or malfunction.
- Do not use thinners for cleaning because it may discolor the TS1000S surface. Use commercially available alcohol
- If a data receive error occurs when the TS1000S unit and a counterpart unit (PLC, temperature controller, etc.) are started at the same time, read the manual of the counterpart unit to correctly resolve the error.
- Clean the display area using a soft cloth to avoid scratching the surface.
- Avoid discharging static electricity on the mounting panel of the TS1000S. Static charge can damage the unit
  and cause malfunctions. Discharging static electricity on the mounting panel may cause malfunction to occur
  due to noise.
- Avoid prolonged display of any fixed pattern. Due to the characteristic of liquid crystal displays, an afterimage
  may occur. If prolonged display of a fixed pattern is expected, use the backlight's auto OFF function.
- The TS1000S is identified as a class-A product in industrial environments. In the case of use in a domestic environment, the unit is likely to cause electromagnetic interference. Preventive measures should thereby be taken appropriately.

#### [Notes on the LCD]

Note that the following conditions may occur under normal circumstances.

- The response time, brightness, and colors of the TS1000S may be affected by the ambient temperature.
- Tiny spots (dark or luminescent) may appear on the display due to the characteristics of liquid crystal.
- There are variations in brightness and color between units.

# **Contents**

|           | Preface                                                      |      |
|-----------|--------------------------------------------------------------|------|
|           | Notes on Safe Usage of MONITOUCH                             |      |
| Chapter 1 | Product Outline                                              |      |
|           | 1. Features                                                  | 1-1  |
|           | Models and Peripheral Equipment                              | 1-2  |
|           | Models                                                       |      |
|           | Specification Comparison                                     | 1-2  |
|           | Peripheral Equipment                                         | 1-3  |
|           | 3. System Configuration                                      | 1-4  |
|           | TS1100Si and TS1070Si System Configuration                   | 1-4  |
|           | TS1070S System Configuration                                 |      |
| Chapter 2 | Specifications                                               |      |
|           | 1. Specifications                                            | 2-1  |
|           | General Specifications                                       | 2-1  |
|           | Installation Specifications                                  | 2-2  |
|           | Display Specifications                                       | 2-2  |
|           | Touch Switch Specifications                                  | 2-2  |
|           | Interface Specifications                                     | 2-3  |
|           | Clock and Backup Memory Specifications                       | 2-3  |
|           | Screen Configuration Environment                             |      |
|           | Display Function Specifications                              | 2-4  |
|           | Function Performance Specifications                          | 2-5  |
|           | External Dimensions and Panel Cut-out Dimensions for TS1100S | 2-6  |
|           | External Dimensions and Panel Cut-out Dimensions for TS1070S | 2-7  |
| Chapter 3 | Names and Specifications of Components                       |      |
|           | Names and Functions of Components                            | 3-1  |
|           | 2. Specifications of Components                              | 3-3  |
|           | Serial Connector (COM1: RS-422/485)                          | 3-3  |
|           | Serial Connector (COM2: RS-232C / COM3: RS-485)              | 3-4  |
|           | USB-A (U-A)                                                  | 3-5  |
|           | USB mini-B (U-B)                                             | 3-9  |
|           | LAN Connector (LAN) (TS1100Si and TS1070Si only)             | 3-13 |
|           | DIP Switches (DIPSW)                                         | 3-14 |

| Chapter 4 | Ins | tallatio         | n                                                                           |      |
|-----------|-----|------------------|-----------------------------------------------------------------------------|------|
|           | 1.  | Installa         | ation Procedure                                                             | 4-1  |
|           |     |                  | Illation Procedure                                                          |      |
|           |     |                  | allation Conditions                                                         |      |
|           | 2.  | Power            | Supply Cable Connection                                                     | 4-4  |
|           |     |                  | er Supply Cable Connection                                                  |      |
|           |     |                  | unding                                                                      |      |
|           | 3.  |                  | ing USB Cables                                                              |      |
|           | ٥.  |                  | uring USB Cables                                                            |      |
|           | 4.  | Installi         | ing the Battery                                                             | 4-7  |
|           |     |                  | of the Battery                                                              |      |
|           |     |                  | ery Replacement Period                                                      |      |
|           |     |                  | ery Voltage Drop Detection                                                  |      |
|           |     |                  | ery Replacement                                                             |      |
|           |     |                  | es on the Battery: EU Directive 2006/66/EC                                  |      |
|           |     |                  | chlorate Best Management Practices" Regulations                             |      |
|           |     |                  | alifornia State Law, U.S                                                    | 4-11 |
|           |     | Note             | s on Transport                                                              | 4-11 |
| Chapter 5 | TS  | 1000S            | Operations                                                                  |      |
|           | 1.  | Before Operation |                                                                             | 5-1  |
|           |     | Proc             | edure before Operation                                                      | 5-1  |
|           |     | Scre             | en Program Transfer                                                         | 5-2  |
|           | 2.  | Main N           | Menu Screen                                                                 | 5-3  |
|           |     | Disp             | laying the Main Menu Screen                                                 | 5-3  |
|           |     | Main             | Menu Screen                                                                 | 5-4  |
|           |     | [Mair            | n Menu] Switch                                                              | 5-5  |
|           |     | Main             | Menu Screen Composition                                                     | 5-5  |
|           |     | 1.               | RUN                                                                         | 5-6  |
|           |     | 2.               | Language Selection                                                          | 5-6  |
|           |     | 3.               | Communication Parameter                                                     | 5-7  |
|           |     | 4.               | Ethernet (TS1100Si/TS1070Si Only)                                           | 5-8  |
|           |     |                  | 4-1. IP Address Setting for the TS1000S                                     | 5-9  |
|           |     | 5.               | SRAM/Clock                                                                  | 5-12 |
|           |     |                  | 5-1. Date and Time Adjustment                                               | 5-13 |
|           |     |                  | 5-2. Formatting SRAM                                                        |      |
|           |     | 6.               | Extension Program Information                                               |      |
|           |     |                  | Storage Transfer                                                            |      |
|           |     |                  | 7-1. Storage Folder Configuration                                           |      |
|           |     |                  | 7-2. Transferring Screen Data                                               |      |
|           |     |                  | 7-3. Saving Backup Copies of SRAM                                           |      |
|           |     |                  |                                                                             |      |
|           |     |                  | 7-4. Storage Data Deletion                                                  | 5-25 |
|           |     |                  | 7-5. Message Dialog Displayed during Data Transfer (between TS and Storage) | 5-26 |
|           |     | 8.               | Brightness Adjustment                                                       | 5-27 |

|           | 9. I/O Test                                                                 | 5-28 |
|-----------|-----------------------------------------------------------------------------|------|
|           | 9-1. Touch Switch Test                                                      | 5-29 |
|           | 9-2. Print Test                                                             | 5-31 |
|           | 9-3. Keyboard Selection                                                     | 5-32 |
|           | 9-4. USB Test                                                               | 5-33 |
|           | 9-5. Self-loop Test                                                         | 5-34 |
|           | 10. Extended Setting (TS1100Si/TS1070Si Only)                               | 5-38 |
|           | 10-1. Registering/Unregistering the License for the Remote Desktop Function | 5-39 |
|           | 11. Trial Period Setting                                                    | 5-41 |
|           | 12. Extended Function Setting                                               | 5-44 |
|           | 12-1. Setting Local Port Number                                             | 5-45 |
|           | 3. System Menu                                                              | 5-46 |
|           | Types of the System Menu Switches                                           |      |
|           | Functions of the System Menu Switches                                       |      |
|           |                                                                             |      |
| Chapter 6 | Error Handling                                                              |      |
|           | Error Messages                                                              | 6-1  |
|           | Communication Error                                                         | 6-1  |
|           | 2. Data Loading                                                             | 6-3  |
|           | 2-1. Error Numbers                                                          | 6-4  |
|           | 3. Warning                                                                  | 6-12 |
|           | 4. Touch Switch Is Active                                                   | 6-12 |
|           | 2. Troubleshooting                                                          | 6-13 |
|           | In the Event of an Error                                                    | 6-13 |
|           | Probable Symptoms                                                           | 6-13 |
| Chapter 7 | Inspection and Maintenance                                                  |      |
|           | Inspection and Maintenance                                                  | 7-1  |
|           | Daily Inspection                                                            |      |
|           | Periodical Inspection                                                       |      |
|           | 2. Warranty Policy                                                          | 7-2  |
|           | Inquiries about Failure                                                     |      |
|           | Warranty Period                                                             |      |
|           | Free-of-charge Repair                                                       |      |
|           | Chargeable Repair                                                           |      |
|           | Inquiry Form                                                                | 7-3  |

# Product Outline

- 1. Features
- 2. Models and Peripheral Equipment
- 3. System Configuration

### 1. Features

The TS1000 Smart (hereafter referred to as "TS1000S") has the following features.

- A programmable display unit that offers a maximum of 65,536 displayable colors and WVGA (800 × 480 dots) resolution, incorporating an LCD with an LED backlight.
- LAN connector equipped as standard (TS1100Si and TS1070Si only)
   LAN connectors (10BASE-T/100BASE-TX) are provided as standard. This connector supports Auto-MDIX (straight/crossover cable automatic detection function).
- 3. Portrait orientation for TS1000S units Mounting in a portrait orientation (90° left or 90° right) is possible to suit the installation environment of the TS1000S. Since screen editing in the screen configuration software also supports portrait orientations (left rotation/right rotation), screens can be edited for display in the target orientation.
- 4. 8-way communication (TS1100Si and TS1070Si only) A single TS1100Si or TS1070Si unit is capable of connecting to a maximum of eight types of different models, PLCs from other manufacturers, and other peripheral devices through a combination of Ethernet connections (up to eight protocols) and serial connections (up to three protocols). 8-way communication enables simultaneous communication and data transfer between eight types of devices.
  - \* The TS1070S (model without the "i") only supports serial connections (up to three protocols).

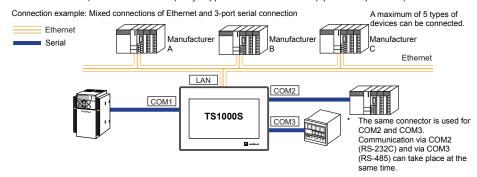

VNC server function (TS1100Si and TS1070Si only)
 The TS1100Si and TS1070Si support the VNC server function.
 This means that the screen of the TS1100Si or TS1070Si unit can be monitored and remotely operated with ease from a PC on the network. Settings can also be configured to allow monitoring only.

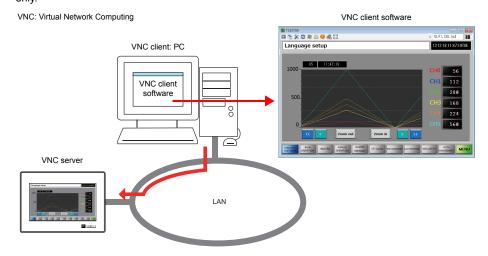

# 2. Models and Peripheral Equipment

#### **Models**

There are three models as follows:

TS1100Si TS1070Si TS1070S

# **Specification Comparison**

|                        |                                | TS1100Si                | TS1070Si                | TS1070S |
|------------------------|--------------------------------|-------------------------|-------------------------|---------|
|                        | Screen size                    | 10.2-inch<br>widescreen | 7.0-inch widescreen     |         |
|                        | Display device                 |                         | TFT color               |         |
| Unit<br>Specifications | Resolution                     |                         | 800 × 480 dots          |         |
| Specifications         | Touch switch                   | Ar                      | nalog resistive film ty | ре      |
|                        | Power supply specifications    | DC power supply         |                         |         |
|                        | Standards                      | CE/KC/UL/c-UL approved  |                         |         |
|                        | Screen program capacity (FROM) | 26 MB                   |                         |         |
| Function               | Backup Memory (SRAM)           | 128 KB                  |                         |         |
|                        | Stroke font                    | ×                       |                         |         |
|                        | COM1/COM2/COM3                 | 0                       |                         |         |
| External I/F           | LAN                            | (                       | )                       | ×       |
| LAGITIAI I/F           | USB-A                          | 0                       |                         |         |
|                        | USB mini-B                     | 0                       |                         |         |

#### **Peripheral Equipment**

The following are the options for the TS1000S.

#### **Configuration Tool**

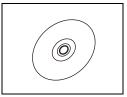

#### V-SFT-6 (configuration software)

Application software for editing screen programs.

#### Supported OS:

Windows XP / XP64Edition / Vista (32 bit, 64 bit) / 7 (32 bit, 64 bit) / 8 (32 bit, 64 bit) / 8.1 (32 bit, 64 bit) / 10 (32 bit, 64 bit)

#### **Cables**

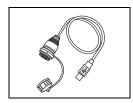

#### UA-FR (for USB-A port) 1 m

A cable for USB-A (master) that allows connection from the front of the control cabinet.

#### **Waterproof Gasket**

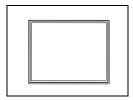

#### TS1xx0S-WP

Waterproof gasket to make the front panel protection compliant with IP65. TS1100S-WP  $\rightarrow$  TS1100S TS1070S-WP  $\rightarrow$  TS1070S

#### **Other Options**

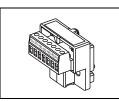

#### TC-D9 (terminal converter)

This converter is used for connecting the TS1000S with a controller at the RS-422/485 terminal block via COM1 (D-sub 9-pin).

# 3. System Configuration

### TS1100Si and TS1070Si System Configuration

The following figure shows the possible system configurations when using the TS1100Si or TS1070Si.

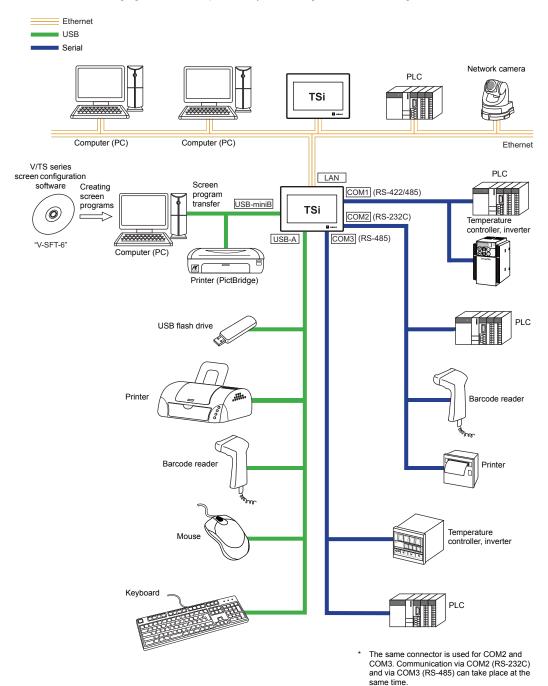

# **TS1070S System Configuration**

The following figure shows the possible system configurations when using the TS1070S.

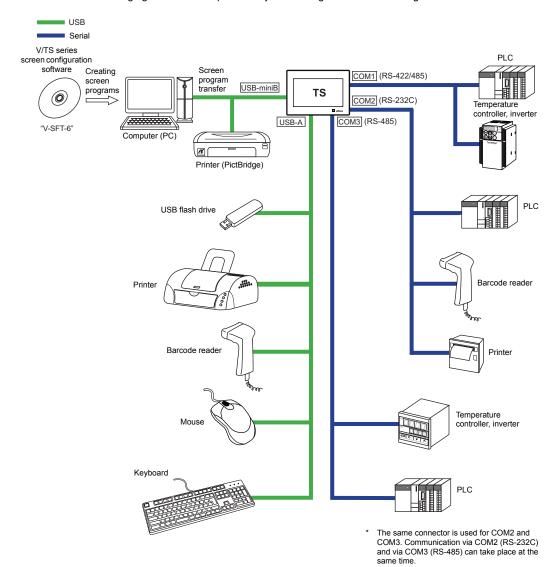

| MEMO |                              |
|------|------------------------------|
|      |                              |
|      |                              |
|      |                              |
|      |                              |
|      |                              |
|      |                              |
|      |                              |
|      |                              |
|      |                              |
|      |                              |
|      | Please use this page freely. |

# Specifications

1. Specifications

# 1. Specifications

# **General Specifications**

| Item                             |                                            | TS1100S TS1070S                                                                                                    |                                                         |  |  |
|----------------------------------|--------------------------------------------|----------------------------------------------------------------------------------------------------|---------------------------------------------------------|--|--|
| Standards                        |                                            | CE (EN61000-6-2, EN61000-6-4, EN50581)     KC     UL61010-1, UL61010-2-201 (File No. E313548)                                                                                                    |                                                         |  |  |
|                                  | Permissible Voltage Range                  | 24 VDC                                                                                                    | ± 10 %                                                  |  |  |
| Ş                                | Rated Current                              | 0.6                                                                                                    | A                                                       |  |  |
| Power supply                     | Permissible Momentary<br>Power Failure     | Within 1 ms                                                                                                    |                                                         |  |  |
| Powe                             | Power Consumption (Maximum Rating)         | 12 W or less                                                                                                    | 11 W or less                                            |  |  |
|                                  | Rush Current                               | 7 A or less, 6 ms (ambier                                                                                                    | nt temperature at 25 °C)                                |  |  |
|                                  | Operational Ambient<br>Temperature         | 0 °C to +                                                                                                    | 50 °C <sup>*1</sup>                                     |  |  |
| nent                             | Storage Ambient<br>Temperature             | −10 °C to ·                                                                                                    | +60 °C *1                                               |  |  |
| Physical Environment             | Operational Ambient<br>Humidity            | 85 % RH or less (withou                                                                                                    | t dew condensation) *1                                  |  |  |
| 핕                                | Storage Ambient Humidity                   | 85 % RH or less (without dew condensation) *1                                                                                                    |                                                         |  |  |
| sice                             | Altitude                                   | 2000 m or less                                                                                                    |                                                         |  |  |
| Phy                              | Atmosphere                                 | No corrosive gas, no excessive dust, and no conductive dust                                                                                                    |                                                         |  |  |
| Overvoltage Category *2          |                                            | Catego                                                                                                    | ory II                                                  |  |  |
|                                  | Pollution degree *3                        | Pollution degree 2                                                                                                    |                                                         |  |  |
| Mechanical Working<br>Conditions | Vibration Resistance                       | JIS B 3502 (IEC61131-2) compliant Vibration frequency: 5 to 9 Hz, Half-amplitude: 3.5 mm, Vibration frequency: 9 to 150 Hz, Constant acceleration: 9.8 m/s <sup>2</sup> (1 G), X, Y, and Z: 3 directions (10 times each) |                                                         |  |  |
| Mechanica<br>Cond                | Shock Resistance                           | JIS B 3502 (IEC61131-2) compliant Peak acceleration: 147 m/s² (15 G), X, Y, and Z: 3 directions, 3 times each (18 times in total                                                                                         |                                                         |  |  |
| Electrical Working<br>Conditions | Noise Resistance                           | Noise voltage: 1000 Vp-p, Pulse width: 1 μs, Rising time: 1 ns (Measured using a noise simulator)                                                                                                    |                                                         |  |  |
|                                  | Static Electricity Discharge<br>Resistance | Compliant with IEC61000-4-2, Contact: 4 kV, Air: 8 kV                                                                                                    |                                                         |  |  |
| ng                               | Weight                                     | Approx. 1.0 kg                                                                                                    | Approx. 0.5 kg                                          |  |  |
| Mounting<br>Conditions           | Dimensions $W \times H \times D$           | 266.8 × 206.8 × 38.0 mm                                                                                                    | 198.8 × 141.8 × 38.0 mm                                 |  |  |
| S S                              | Panel cut-out dimensions                   | $257.0^{+0.5}_{-0} \times 199.0^{+0.5}_{-0} \text{ mm}$                                                                                                    | $189.0^{+0.5}_{-0} \times 134.0^{+0.5}_{-0} \text{ mm}$ |  |  |
| Case Color                       |                                            | Black                                                                                                    |                                                         |  |  |
| Material                         |                                            | PPE/PS                                                                                                    |                                                         |  |  |

- \*1 Use the unit in an environment where the wet-bulb temperature is 39 °C or less, otherwise the unit may be damaged.
- \*2 This indicates the distribution section to which the unit is intended to be connected to within the path between the distribution of the public power network and machinery in the facility. "Category II" applies to devices supplied with power from mains sockets or similar points. The withstand surge voltage is 500 V for devices rated up to 50 V.
- \*3 This is an index that expresses the degree of conductive pollution in the environment where the unit is used. "Pollution degree 2" indicates the conditions where only non-conductive pollution occurs. However, due to condensation, temporary conductive pollution may occur.

#### **Installation Specifications**

| Item                                        |           | Specifications                                                                                                    |  |  |
|---------------------------------------------|-----------|----------------------------------------------------------------------------------------------------|--|--|
| Protection Structure Panel Front Surface *1 |           | With waterproof gasket "TS1xx0S-WP" (optional): Complies with IP65 *2 *3 *4 Without waterproof gasket "TS1xx0S-WP" (optional): Complies with IP40 *2 |  |  |
| Ollucture                                   | Rear Case | Complies with IP20 *2                                                                                                    |  |  |
| Cooling System                              |           | Natural cooling                                                                                                    |  |  |
| Structure                                   |           | Inserted in a mounting panel                                                                                                    |  |  |
| Appropriate Mounting Panel Thickness        |           | 1.5 to 5.0 mm *5                                                                                                    |  |  |

- \*1 Protective structure for the front when the TS1000S is mounted on a mounting panel.
- While the protective structure has passed compliance testing, it is not guaranteed under all environments.
- 2 Protection rating is in accordance with JIS standards.
- \*3 To ensure stable protection, it is recommended to periodically check the tightening torque of the mounting screws.
- \*4 To achieve a protective structure compliant with IP65, use the optional waterproof gasket. Note that depending on the material and size of the mounting panel, the panel itself may warp. Use a panel that can withstand the forces of mounting.
- \*5 Even when the mounting panel thickness is within the specified range, the panel itself may warp depending on the material and size of the mounting panel. Use a panel that can withstand the forces of mounting.

### **Display Specifications**

| Item                        | TS1100S                                                                                         | TS1070S       |  |  |
|-----------------------------|-------------------------------------------------------------------------------------------------|---------------|--|--|
| Display Device              | TFT color                                                                                       |               |  |  |
| Display Size                | 10.2-inch wide                                                                                  | 7.0-inch wide |  |  |
| Colors                      | 65,536 colors                                                                                   |               |  |  |
| Display Resolution (W × H)  | 800 × 480 dots                                                                                  |               |  |  |
| Dot Pitch (W × H)           | 0.2775 × 0.2760 mm                                                                              |               |  |  |
| Backlight                   | LED                                                                                             |               |  |  |
| Backlight Auto OFF Function | Always ON, random setting                                                                       |               |  |  |
| Brightness Adjustment       | System menu: 3 levels Main Menu screen (Bright Adjustment screen): 128 levels Macro: 128 levels |               |  |  |
| Surface Sheet               | PET: 0.188 mm                                                                                   |               |  |  |

# **Touch Switch Specifications**

| Item              | Specifications                  |
|-------------------|---------------------------------|
| Method            | Analog resistance film type     |
| Switch Resolution | 1024 × 1024                     |
| Mechanical Life   | One million activations or more |
| Surface Treatment | Anti-glare treatment            |

# **Interface Specifications**

| Item                                                  |                      |                         | Specifications                                                                                                 |  |
|-------------------------------------------------------|----------------------|-------------------------|----------------------------------------------------------------------------------------------------|--|
|                                                       |                      | Applicable<br>Standards | RS-422 (4-wire connection) / RS-485 (2-wire connection) *1                                                     |  |
|                                                       |                      | Synchronization         | Asynchronous type                                                                                              |  |
|                                                       |                      | Data Length             | 7- or 8-bit                                                                                                    |  |
|                                                       | COM1                 | Parity                  | None, odd, even                                                                                                |  |
|                                                       |                      | Stop Bit                | 1- or 2-bit                                                                                                    |  |
|                                                       |                      | Baud Rate               | 4800, 9600, 19200, 38400, 57600, 76800, 115 Kbps<br>(For MPI/PPI connection with a Siemens PLC: 187.5 Kbps *2) |  |
| D-sub 9-pin<br>(COM1/2/3)                             |                      | Applications            | PLC, temperature controller, etc.                                                                              |  |
| (CON11/2/3)                                           |                      | Applicable<br>Standards | COM2: RS-232C / COM3: RS-485 (2-wire connection) *3                                                            |  |
|                                                       |                      | Synchronization         | Asynchronous type                                                                                              |  |
|                                                       | COM2                 | Data Length             | 7- or 8-bit                                                                                                    |  |
|                                                       | COM3                 | Parity                  | None, odd, even                                                                                                |  |
|                                                       |                      | Stop Bit                | 1- or 2-bit                                                                                                    |  |
|                                                       |                      | Baud Rate               | 4800, 9600, 19200, 38400, 57600, 76800, 115 Kbps                                                               |  |
|                                                       |                      | Applications            | PLC, temperature controller, barcode reader, printer connection, etc.                                          |  |
|                                                       |                      | Applicable<br>Standards | Compliant with USB version 2.0                                                                                 |  |
|                                                       | USB-A                | Baud Rate               | High speed 480 Mbps                                                                                            |  |
| USB Connector<br>(USB-A / B)                          |                      | Applications            | Printer (STYLUS PHOTO series), USB flash drive, keyboard, mouse connection, etc.                               |  |
| (OSB-A7B)                                             | USB-                 | Applicable<br>Standards | Compliant with USB version 2.0                                                                                 |  |
|                                                       | miniB                | Baud Rate               | High speed 480 Mbps                                                                                            |  |
|                                                       |                      | Applications            | Screen data transfer, PictBridge-compatible printer                                                            |  |
| Ethernet Port<br>100BASE-TX /<br>10BASE-T<br>(LAN) *4 | Applicabl            | e Standards             | IEEE802.3u (100BASE-TX), IEEE802.3 (10BASE-T)                                                                  |  |
|                                                       | Baud Rat             | te                      | 10 Mbps, 100 Mbps                                                                                              |  |
|                                                       | Protocol             |                         | TCP/IP, UDP/IP                                                                                                 |  |
|                                                       | Functions            | 3                       | Auto-MDIX, Auto-Negotiation                                                                                    |  |
|                                                       | Recommended cable *5 |                         | 100 $\Omega$ UTP (unshielded twist-pair cable), category 5, max. 100 m long                                    |  |
|                                                       | Application          | ons                     | Screen data transfer, PLC, etc.                                                                                |  |
|                                                       |                      |                         |                                                                                                    |  |

- \*1 Use DIP switches to switch between RS-422 (4-wire connection) and RS-485 (2-wire connection). For more information, refer to page 3-14.
- For more information, refer to the TS1000 Smart Connection Manual 1.
- The same connector is used for RS-232C and RS-485 (2-wire connection) ports. Communicating via RS-232C (COM2) and RS-485 (COM3) can take place at the same time.
- \*4 TS1100Si and TS1070Si only
  \*5 Both straight and cross cables are usable, irrespective of the presence or absence of a hub.

# **Clock and Backup Memory Specifications**

| Item                           | Specifications                                                                                                    |  |  |
|--------------------------------|----------------------------------------------------------------------------------------------------|--|--|
| Battery Specification          | Coin-type lithium primary cell (CR2032)                                                                                                    |  |  |
| Backup Memory                  | SRAM 128 kbytes                                                                                                    |  |  |
| Backup Period                  | 3 years from the date of manufacturing (ambient temperature at 25 °C)                                                                                                    |  |  |
| Battery Voltage Drop Detection | Provided (allocated to internal device memory address \$s167)                                                                                                    |  |  |
| Calendar Accuracy *            | When powered: Monthly deviation of $\pm 120$ sec. (ambient temperature at 25 °C) When unpowered: Monthly deviation of $\pm 90$ sec. (ambient temperature at 25 °C, with battery backup) |  |  |

<sup>\*</sup> When using the unit at an ambient temperature other than 25 °C, clock deviation may increase. Check and correct the clock periodically.

# **Screen Configuration Environment**

| Item                 | Specifications                                                                                          |                                                                                                    |  |
|----------------------|----------------------------------------------------------------------------------------------------|----------------------------------------------------------------------------------------------------|--|
| Configuration Method | Dedicated configuration software                                                                        |                                                                                                    |  |
| Configuration Tool   | Name of dedicated cor Computer: OS *1:  Memory: Hard disk capacity: Optical disc drive: Display: Other: | Infiguration software:  V-SFT-6 Pentium 4, 2.0 GHz or above recommended  Windows XP / XP64 Edition / Vista (32 bit, 64 bit) / 7 (32 bit, 64 bit) / 8 (32 bit, 64 bit) / 8.1 (32 bit, 64 bit) / 10 (32 bit, 64 bit) / 1.0 GB or above (2.0 GB or above recommended) Free space of approx. 2.0 GB or more  DVD-ROM drive Resolution of 1024 × 768 or above Color depth of 16-bit or above Microsoft .NET Framework 4.0 or 4.5 (If a PC does not have .NET Framework 4.0 or 4.5 installed, Framework 4.0 will be automatically installed on the PC.) |  |

<sup>\*1</sup> Administrator privileges are required for installation.

# **Display Function Specifications**

| Item                      |                            | Specifications                                                                                                    |  |  |
|---------------------------|----------------------------|----------------------------------------------------------------------------------------------------|--|--|
| Interface Language *1     |                            | Japanese, English/Western Europe, Chinese (Traditional), Chinese (Simplified), Korean, Central Europe, Cyrillic, Greek, Turkish, and Baltic |  |  |
| Font Types                |                            | Bitmap fonts, gothic fonts, Windows fonts                                                                                                   |  |  |
|                           | 1/4-size                   | 8 × 8 dots                                                                                                    |  |  |
|                           | 1-byte                     | 8 × 16 dots                                                                                                    |  |  |
| Text Size                 | 2-byte                     | 16 × 16 dots or 32 × 32 dots                                                                                                    |  |  |
|                           | Character<br>Magnification | X: 1 to 8 times, Y: 1 to 8 times Point size *2: 8, 9, 10, 11, 12, 14, 16, 18, 20, 22, 24, 26, 28, 36, 48, 72                                |  |  |
|                           | Display Resolution         | 800 × 480 dots                                                                                                    |  |  |
| Number of                 | 1/4-size                   | 100 characters × 60 lines                                                                                                    |  |  |
| Displayable<br>Characters | 1-byte                     | 100 characters × 30 lines                                                                                                    |  |  |
|                           | 2-byte                     | 50 characters × 30 lines                                                                                                    |  |  |
| Character<br>Properties   | Display Properties         | Normal, blink, bold, shadow, transparent                                                                                                    |  |  |
|                           | Color                      | 65,536 colors (without blinking), 32,768 colors (with blinking), 128 colors (16 colors, with blinking)                                      |  |  |
|                           | Lines                      | Line, continuous line, box, parallelogram, polygon                                                                                          |  |  |
| Graphics                  | Circles                    | Circle, arc, sector, ellipse, elliptical arc                                                                                                |  |  |
|                           | Other                      | Pattern, data display (graphics library, data sheets)                                                                                       |  |  |
|                           | Line Type                  | 6 types (thin, thick, dotted, chain, dashed, two-dot chain)                                                                                 |  |  |
| Graphic<br>Properties     | Tile Patterns              | 16 types (including 8 user-definable patterns)                                                                                              |  |  |
|                           | Display Properties         | Normal, blinking                                                                                                    |  |  |
|                           | Colors                     | 65,536 colors (without blinking), 32,768 colors (with blinking), 128 colors (16 colors, with blinking)                                      |  |  |
|                           | Color Selection            | Foreground, background, boundary (line)                                                                                                    |  |  |

 <sup>\*1</sup> For more information, refer to the TS Reference Manual 1.
 \*2 Applicable when using gothic fonts.
 When using Windows fonts, the range of point size specification is 6 to 999.

# **Function Performance Specifications**

|                              | Item                   | Specifications                                                                                                    |  |  |
|------------------------------|------------------------|----------------------------------------------------------------------------------------------------|--|--|
| Screens                      |                        | Max. 4,000                                                                                                    |  |  |
| Screen Memory (Flash Memory) |                        | 26 MB                                                                                                    |  |  |
| Switch                       |                        | 1024 switches per screen (including slider switches and scroll bars)                                                           |  |  |
| Switch Actions               |                        | Set, reset, momentary, alternate, illuminated                                                                                  |  |  |
| Lamp                         |                        | Reverse, blinking, exchange of graphics<br>Max. 1024 per screen                                                                |  |  |
| Graph                        |                        | Pie, bar, panel meter and closed area graph: No limit *1 Statistics and trend graphs: Max. 256 per layer *2                    |  |  |
|                              | Numerical Data Display | No limitation *1                                                                                                    |  |  |
| Data Setting                 | Character Display      | No limitation *1                                                                                                    |  |  |
| Data Colling                 | Message Display        | No limitation *1 Maximum number of characters per line: 100 one-byte characters                                                |  |  |
| Message                      |                        | Max. 32,768 lines                                                                                                    |  |  |
| Macro Block                  |                        | Max. 1,024                                                                                                    |  |  |
| Graphic Library              | 1                      | Max. 2,560                                                                                                    |  |  |
| Overlap Library              | 1                      | Max. 4,000                                                                                                    |  |  |
| Screen Library               |                        | Max. 4,000                                                                                                    |  |  |
| Data Block                   |                        | Max. 1,024                                                                                                    |  |  |
| Pattern                      |                        | Max. 1,024                                                                                                    |  |  |
| Data Sheet                   |                        | Max. 1,024                                                                                                    |  |  |
| Tags                         |                        | Max. 65,536 lines                                                                                                    |  |  |
| Page Block                   |                        | Max. 2,048                                                                                                    |  |  |
| Direct Block                 |                        | Max. 1,024                                                                                                    |  |  |
| Screen Block                 |                        | Max. 1,024                                                                                                    |  |  |
| Comment                      |                        | Max. 32,767                                                                                                    |  |  |
| Trend                        |                        | Bit synchronization, constant sampling                                                                                         |  |  |
| Alarm                        |                        | Alarm logging, time order alarming, alarm tracking                                                                             |  |  |
| Attribute Settin             | g                      | Max. 256                                                                                                    |  |  |
| MES Setting                  |                        | Max. 256                                                                                                    |  |  |
| Device Memory                | у Мар                  | Max. 32 × 8 (PLC1 to PLC8)                                                                                                    |  |  |
| Time Display                 |                        | Provided                                                                                                    |  |  |
| Hard Copy                    |                        | Provided                                                                                                    |  |  |
| Buzzer                       |                        | Provided, 3 sounds (short beep, long beep, continuous beep)                                                                    |  |  |
| Auto OFF Function            |                        | Always ON, custom setting                                                                                                    |  |  |
| Self-diagnostic Function     |                        | Switch self-test function Configuration status confirmation function for communication conditions Communication check function |  |  |

 <sup>\*1</sup> The number of memory settings is limited to 1024 per screen.
 \*2 Layer: 5 layers per screen (base + 4 overlap displays including global overlap)

# **External Dimensions and Panel Cut-out Dimensions for TS1100S**

Front View

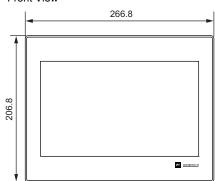

(Unit: mm)

• Rear View

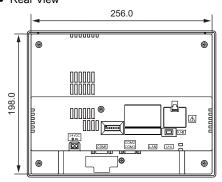

• Side View

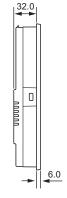

• Bottom View

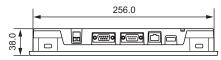

• Panel Cut-out Dimensions

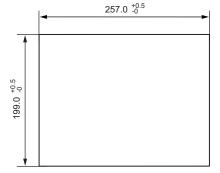

# **External Dimensions and Panel Cut-out Dimensions for TS1070S**

• Front View

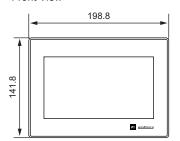

(Unit: mm)

• Rear View

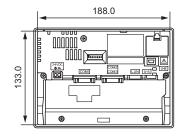

• Side View

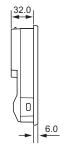

• Bottom View

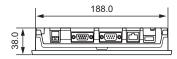

• Panel Cut-out Dimensions

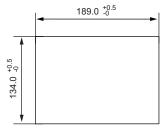

| MEMO                         |
|------------------------------|
|                              |
|                              |
|                              |
|                              |
|                              |
|                              |
|                              |
|                              |
|                              |
|                              |
|                              |
| Please use this page freely. |

# **S** Names and Specifications of Components

- 1. Names and Functions of Components
- 2. Specifications of Components

# 1. Names and Functions of Components

#### **TS1100S**

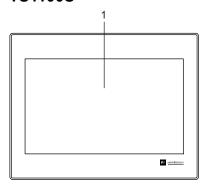

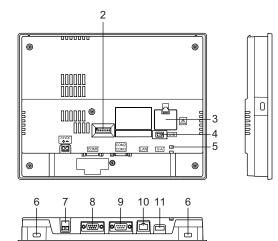

#### **TS1070S**

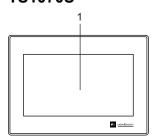

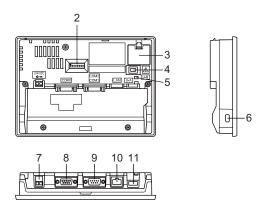

#### 1. Display

This is the display area.

#### 2. DIP switches

These DIP switches are for switching between RS-422 (4-wire connection) and RS-485 (2-wire connection) for COM1 and for setting the terminating resistance of the RS-422/RS-485 signal line for COM1/COM3.

#### 3. Battery holder

This part contains the backup battery for the SRAM and clock. When the battery voltage drops, replace the battery with a new one.

#### 4. USB mini-B (U-B)

This port is used for transferring screen programs or connecting a PictBridge-compatible printer.

#### 5. USB cable clamp hole

This clamp hole is used to attach a USB cable tie.

#### 6. Mounting holes

These mounting holes are used for inserting fixtures when securing the TS1000S to a mounting panel.

Power supply terminal block
 This terminal block is for supplying power (24 VDC) to the TS1000S.

RS-422/RS-485 communication connector (COM1)
 This connector is for connecting a controller (PLC, temperature controller, inverter, etc.) via RS-422 (4-wire connection) or RS-485 (2-wire connection).

RS-232/RS-485 communication connector (COM2/COM3)
 This connector is used to connect a controller or barcode reader via RS-232C, or connect a controller via RS-485 (2-wire connection).

10. 100BASE-TX/10BASE-T connector (LAN) (TS1100Si and TS1070Si only)
 This connector is used for Ethernet communication.

#### 11. USB-A (U-A)

This port is used to connect a printer, USB flash drive, keyboard, or mouse.

# 2. Specifications of Components

#### Serial Connector (COM1: RS-422/485)

This connector is for connecting a controller via RS-422 (4-wire connection) or RS-485 (2-wire connection).

• TS1100S

• TS1070S

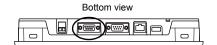

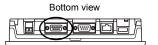

The serial connector (COM1) pins correspond to signals as shown below.

| COM1 (D-sub 9-pin, female) | Pin No. | Signal Name | Description      |
|----------------------------|---------|-------------|------------------|
| 5 1<br>00000<br>9 6        | 1       | + RD        | Receive data (+) |
|                            | 2       | – RD        | Receive data (-) |
|                            | 3       | – SD        | Send data (-)    |
|                            | 4       | + SD        | Send data (+)    |
|                            | 5       | SG          | Signal ground    |
|                            | 6       | NC          | Not used         |
|                            | 7       |             |                  |
|                            | 8       |             |                  |
|                            | 9       |             |                  |

<sup>\*</sup> DIPSW2 and 3 are used to switch between RS-422 (4-wire connection) and RS-485 (2-wire connection). Set DIPSW2 and 3 to ON to internally jump the +RD and +SD as well as the -RD and -SD within the TS unit. For details on the DIP switches, refer to page 3-14.

#### **Recommended Connector**

The following connector is recommended for custom-made cables.

| Recommended | DDK's 17JE-23090-02(D8C)-CG | D-sub 9-pin / male / inch screw thread (#4-40UNC) type / |
|-------------|-----------------------------|----------------------------------------------------------|
| Connector   |                             | with hood / lead and cadmium free                        |

#### **Application**

| Application                           | V-SFT-6 Setting | Refer to                       |
|---------------------------------------|-----------------|--------------------------------|
| PLC/temperature controller connection | Required        | TS1000 Smart Connection Manual |
| Multi-link/Multi-link2 communication  | Required        |                                |

#### Serial Connector (COM2: RS-232C / COM3: RS-485)

This connector is used to connect a controller or barcode reader via RS-232C, or connect a controller via RS-485 (2-wire connection).

Communication via RS-232C (COM2) and via RS-485 (COM3) can take place at the same time.

• TS1100S

• TS1070S

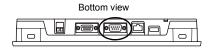

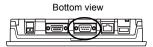

The serial connector (COM2/COM3) pins correspond to signals as shown below.

| COM2/COM3           |         | RS-232C (COM2) |                 | RS-485 (COM3)  |                          |
|---------------------|---------|----------------|-----------------|----------------|--------------------------|
| (D-sub 9-pin, male) | Pin No. | Signal<br>Name | Description     | Signal<br>Name | Description              |
|                     | 1       | -              | -               | -SD/RD         | Send/receive data<br>(-) |
|                     | 2       | RD             | Receive data    | -              | -                        |
| 1 5                 | 3       | TD             | Send data       | -              | -                        |
|                     | 4       | NC             | Not used        | -              | -                        |
|                     | 5       | SG             | Signal ground   | -              | -                        |
| 6 9                 | 6       | -              | -               | +SD/RD         | Send/receive data (+)    |
|                     | 7       | RTS            | Request to send | -              | -                        |
|                     | 8       | CTS            | Send permission | -              | -                        |
|                     | 9       | -              | -               | SG             | Signal ground            |

#### **Recommended Connector**

The following connector is recommended for custom-made cables.

| Recommended Connector DDK's 17JE-13090-02(D8C)A-CG | D-sub 9-pin / female / inch screw thread (#4-40UNC) type / with hood / lead and cadmium free |
|----------------------------------------------------|----------------------------------------------------------------------------------------------|
|----------------------------------------------------|----------------------------------------------------------------------------------------------|

#### **Application**

| Application                                 | V-SFT-6 Setting                          | Refer to                       |
|---------------------------------------------|------------------------------------------|--------------------------------|
| PLC/temperature controller connection       | mperature controller connection Required |                                |
| Barcode reader connection (COM2)            | Required                                 | TS1000 Smart Connection Manual |
| Printer connection (COM2)                   | Required                                 | TS Reference Manual 1          |
| Multi-link/Multi-link2 communication (COM3) | Required                                 | TS1000 Smart Connection Manual |

#### USB-A (U-A)

This connector is used to connect a printer, USB flash drive, barcode reader, keyboard, mouse, or USB hub. The USB-A port of the TS1000S unit complies with USB version 2.0.

• TS1100S

TS1070S

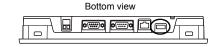

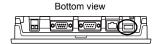

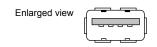

#### **Applications**

| Application                        | V-SFT-6 Setting | Refer to                         |
|------------------------------------|-----------------|----------------------------------|
| Printer connection                 | Required        | TS Reference Manual 1            |
| USB flash drive connection         | Required        | See page 3-5.                    |
| Barcode reader connection          | Required        | TS1000 Smart Connection Manual 3 |
| Keyboard/numeric keypad connection | Required        | See page 3-6.                    |
| Mouse connection                   | Not required    | See page 3-7.                    |
| USB hub connection                 | Not required    | See page 3-8.                    |

#### **USB Flash Drives**

A USB flash drive can be connected to the TS1000S unit to perform operations including screen program transfers or saving of log data.

#### **Connection Example**

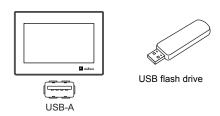

#### **USB Flash Drive Specifications**

The type of USB flash drives that can be used with the TS1000S are shown below.

| Storage         | Capacity   | File System |
|-----------------|------------|-------------|
| USB flash drive | 32 GB max. | FAT, FAT32  |

#### V-SFT-6 Setting

Required settings vary according to the application. For more information, refer to TS Reference Manual 2.

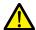

#### Notes on Handling a USB Flash Drive

- Only remove a USB flash drive when the Main Menu screen is displayed or after pressing the [Storage Removal] switch.
- 2. Do not turn off power to the unit when the USB flash drive is being accessed.
- 3. Make a backup copy of the USB flash drive at regular intervals.
- 4. If a disk error occurs and data read/write operations are disabled, execute ScanDisk on Windows and try to restore the disk.
  If the disk cannot be restored, format the device. Note that formatting will completely erase all

stored data. (For information on executing ScanDisk on Windows, refer to the relevant Windows manual.)

5. USB flash drives have a limited number of write cycles. Consequently, frequent writing at short intervals may shorten the service life of USB flash drives. When using a USB flash drive to save sampling data, take the acquisition interval and monitoring interval settings into consideration. Be sure to avoid constantly writing to a USB flash drive with the CYCLE macro command.

#### **Keyboard and Numeric Keypad**

Numeric values and characters can be entered by connecting a keyboard or numeric keypad to the TS1000S unit.

#### **Connection Example**

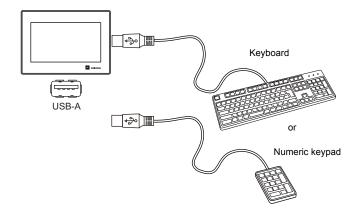

#### **Compatible Keyboards**

| Туре                 | Description                      |
|----------------------|----------------------------------|
| Japanese keyboard    | 106 keyboard, 109 keyboard, etc. |
| US standard keyboard | 101 keyboard, 104 keyboard, etc. |
| Numeric keypad       |                                  |

#### V-SFT-6 Setting

An [Entry] icon must be registered on the screen where the keyboard is to be used. In addition, setting of the numerical data or character display parts of [Entry Target] selected under [Function] is required.

For details, refer to TS Reference Manual 1.

#### **TS1000S Unit Settings**

On the Main Menu screen, select the type of keyboard to be connected. For details, refer to "9-3. Keyboard Selection" (page 5-32).

#### Mouse

A mouse can be used to operate screens displayed on the TS1000S unit by connecting a mouse to the unit.

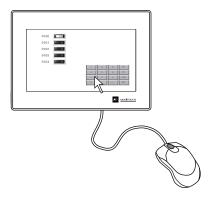

The mouse pointer displayed on the unit is shown below.

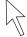

#### **Connection Example**

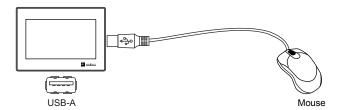

#### **Mouse Operation**

The mouse operations available on the unit are shown below.

| Mouse Operation | Action                   |
|-----------------|--------------------------|
| Movement        | Moving the mouse pointer |
| Left-click      | Pressing a switch        |

#### **USB Hub**

Devices like printers can be used at the same time by connecting a USB hub to the TS1000S unit.

#### **Connection Example**

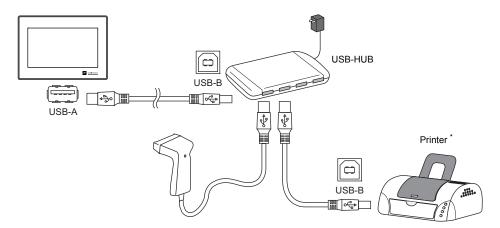

\* A parallel printer can also be connected. (In this case, a parallel printer that is compatible with the TS1000S and a commercially available parallel-to-USB cable must be used (recommended cable: UC-PGT manufactured by ELECOM).) For more information on compatible printer models, visit our website (http://www.monitouch.com/)).

#### **Combinations of Connected Devices**

Combination of devices usable at the same time: Ocombination of devices not usable at the same time: ×

|                             | Printer | USB Flash<br>Drive | USB Barcode<br>Reader | Keyboard/<br>Numeric Keypad | USB Mouse |
|-----------------------------|---------|--------------------|-----------------------|-----------------------------|-----------|
| Printer                     | -       | 0                  | 0                     | 0                           | 0         |
| USB Flash Drive             | 0       | -                  | 0                     | 0                           | 0         |
| USB Barcode<br>Reader       | 0       | 0                  | -                     | × *                         | 0         |
| Keyboard/<br>Numeric Keypad | 0       | 0                  | × *                   | -                           | 0         |
| USB Mouse                   | 0       | 0                  | 0                     | 0                           | -         |

<sup>\*</sup> If these devices are connected at the same time, only the USB barcode reader will be recognized.

#### **Notes**

- A maximum of two USB hubs can be connected (cascaded) to the TS1000S unit.
   Note that performance will decrease when two USB hubs are connected.
- Do not turn off the power adaptor or disconnect the connector between the power adaptor and the USB hub when the USB hub is connected to the TS1000S unit and powered by the adaptor.
  - Doing so may prevent sufficient power supply to the TS1000S unit resulting in faulty operation such as repeated restarting.
- When connecting two USB hubs to the TS1000S unit, supply power to each USB hub using the adaptor provided with each hub.
   Even when connecting only one USB hub, use the provided power supply adaptor (if provided).

#### USB mini-B (U-B)

This connector is used for screen program transfer or connection with a PictBridge-compatible printer. The USB mini-B port of the TS1000S unit complies with USB version 2.0.

• TS1100S

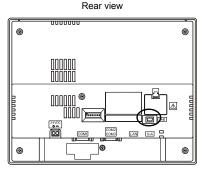

TS1070S

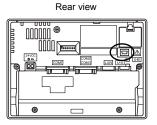

Enlarged view

#### **Applications**

| Application                              | V-SFT-6 Setting | Refer to              |
|------------------------------------------|-----------------|-----------------------|
| Ladder transfer function *1              | Required        | TS Reference Manual 2 |
| PictBridge-compatible printer connection | Required        | TS Reference Manual 1 |
| Screen program transfer                  | Required        | See page 3-9.         |

<sup>\*1</sup> The ladder transfer function cannot be used simultaneously with 1:n communication (multi-drop) or multi-link communication.

#### **Screen Program Transfer**

Screen programs can be transferred using the U-B port (USB mini-B). A USB driver must be installed on the PC in advance to perform transfer. Refer to "Installing the USB Driver" (page 3-10) below for the driver installation procedure.

#### **Connection Example**

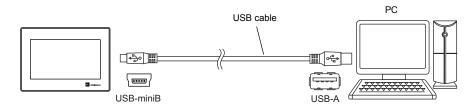

#### Installing the USB Driver

- For Windows Vista, 7, 8, 8.1, 10
  - Use a USB cable to connect the USB-mini-B port of the powered TS1000S unit to the USB-A port of the PC.

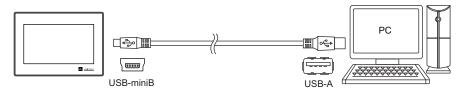

2) The USB driver is automatically installed. During installation, the following message is displayed on the PC's taskbar.

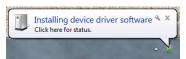

- 3) The following message is displayed on the PC's taskbar when installation is finished. When successfully completed, transfer the screen program. If installation has terminated due to an error, reinstall the USB driver. → Refer to page 3-11.
  - · When successfully completed

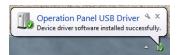

· When terminated due to an error

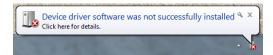

- When USB driver installation fails
   If automatic installation of the USB driver fails, perform installation according to the following procedure.
  - Open the following folder using [My Computer] or [Windows Explorer].
     C:\MONITOUCH\Common\Driver
  - 2) Double-click "USBDriverInstaller.exe".

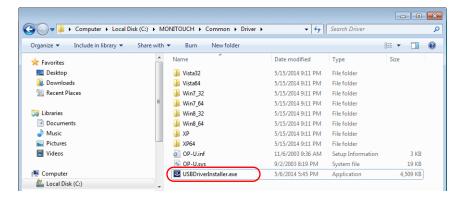

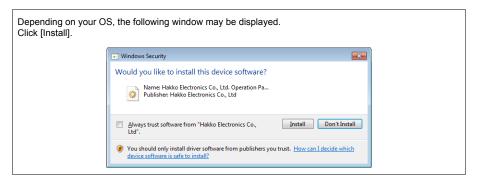

3) Click the [Next] button in the window below. Installation of the USB driver starts.

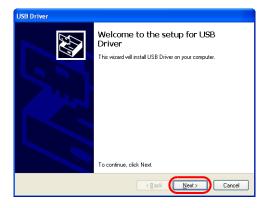

4) Click the [Finish] button in the window below.

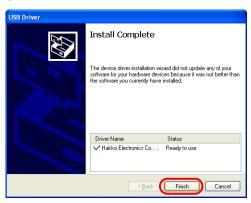

USB driver installation is complete. Transfer the screen program.

Confirming installation of the USB driver
 When the driver has been installed successfully, "Operation Panel - Operation Panel USB Driver" appears in the [Device Manager] window.

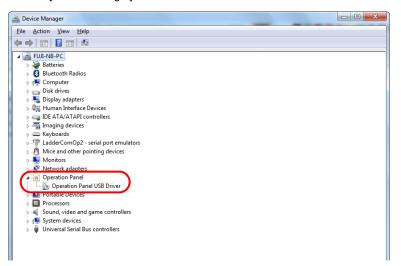

This item disappears when the USB cable is removed from a powered TS1000S unit. If [Other Device] or a mark other than shown above is displayed even during USB connection, the USB driver is not recognized. If this happens, uninstall the USB driver and reinstall it.

#### LAN Connector (LAN) (TS1100Si and TS1070Si only)

This connector is used for Ethernet communication with controllers and supports 100BASE-TX and 10BASE-T.

• TS1100Si

• TS1070Si

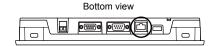

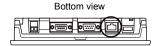

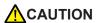

Do not connect any peripheral device that will carry excess voltage to the LAN connector.

The LAN connector pins correspond to signals as shown below.

Specification: IEEE802.3 (u)-compliant, UDP/IP and TCP/IP support, Auto-MDIX and Auto-Negotiation function support

| LAN             | Pin No. | Signal Name | Description                 |
|-----------------|---------|-------------|-----------------------------|
|                 | 1       | TX+         | Ethernet send signal (+)    |
|                 | 2       | TX-         | Ethernet send signal (–)    |
|                 | 3       | RX+         | Ethernet receive signal (+) |
|                 | 4       | NC          | Not used                    |
|                 | 5       | NC          | Not used                    |
|                 | 6       | RX-         | Ethernet receive signal (-) |
| 8 7 6 5 4 3 2 1 | 7       | NC          | Not used                    |
|                 | 8       | NC          | Not used                    |

#### **Application**

| Application                                                          | V-SFT-6 Setting | Refer to                       |  |
|----------------------------------------------------------------------|-----------------|--------------------------------|--|
| PLC/temperature controller connection                                | Required        |                                |  |
| Multi-link2 (Ethernet) /<br>1:n Multi-link2 (Ethernet) communication | Required        | TS1000 Smart Connection Manual |  |
| Ladder transfer function *1                                          | Required        | TS Reference Manual 2          |  |
| Screen program transfer                                              | Not required    | Refer topage 5-2               |  |
| Ethernet communication function                                      | Required        | TS Reference Manual 2          |  |

<sup>\*1</sup> The ladder transfer function cannot be used simultaneously with 1:n communication (multi-drop) or multi-link communication.

#### Wiring

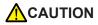

When using the LAN port, keep the LAN cable away from the power supply cable as much as possible.

Use a commercially available cable. Using a self-made cable may cause an error in network connection.

Recommended cable: 100  $\Omega$  UTP (unshielded twist-pair) cable, category 5, max. 100-m long

\* Both straight and cross cables are usable, irrespective of the presence or absence of a hub.

#### **DIP Switches (DIPSW)**

The TS1000S unit is equipped with DIP switches 1 to 8. Turn OFF power to the unit before changing any DIP switch settings.

• TS1100S • TS1070S

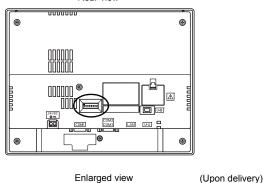

Rear view

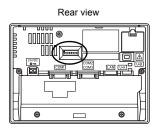

Storage automatic upload

Switching from 4-wire to 2-wire for COM1 (+)

Switching from 4-wire to 2-wire for COM1 (-)

Terminating resistance of COM1

Terminating resistance for MPI/PPI (-RD / SG)

Terminating resistance for MPI/PPI (+RD / +5 V)

#### **DIPSW1 (Storage Automatic Upload)**

Set DIPSW1 to ON to automatically upload screen programs from a storage device (USB flash drive).

#### <Procedure>

- Preparation of storage
   Use the V-SFT-6 editor to load a screen program onto a storage device.
   (For the loading procedure, refer to the TS Reference Manual 2.)
- Connection of storage Turn OFF power to the TS1000S unit and connect the storage device to the USB-A port.
- 3. DIP switch settings Slide DIPSW1 upward to the ON position.
- Automatic upload start
   Turn ON power to the TS1000S unit. The screen program is automatically loaded into the flash memory of the TS1000S unit.
  - \* Be sure to set the DIPSW1 to OFF when not performing automatic upload.

#### DIPSW2, 3 (4-wire/2-wire Switching for COM1)

- When connecting a controller at COM1 via RS-422/485 (2-wire connection), set DIPSW2 and 3 to the ON position.
- When connecting a controller at COM1 via RS-422/485 (4-wire connection), set DIPSW2 and 3 to the OFF position.

#### DIPSW4, 5 (Terminating Resistance for Siemens MPI/PPI Communication)

Set DIPSW4 and 5 to the ON position when using a Siemens PLC or performing MPI/PPI communication using COM1.

#### **DIPSW6**, 7, 8 (Terminating Resistance Setting)

- When connecting a controller at COM1 via RS-422/485 (2-wire connection), set DIPSW7 to the ON position.
- When connecting a controller at COM1 via RS-422/485 (4-wire connection), set DIPSW6 and 7 to the ON position.
- When connecting a controller at COM3 via RS-422/485 (2-wire connection), set DIPSW8 to the ON position.

| MEMO                         |
|------------------------------|
|                              |
|                              |
|                              |
|                              |
|                              |
|                              |
|                              |
|                              |
|                              |
|                              |
|                              |
|                              |
| Please use this page freely. |

# Installation

- 1. Installation Procedure
- 2. Power Supply Cable Connection
- 3. Securing USB Cables
- 4. Installing the Battery

#### 1. Installation Procedure

#### **Installation Procedure**

- 1. Mount the TS1000S unit into the mounting panel (maximum thickness of 5.0 mm).
  - \* When using the optional waterproof gasket "TS1xx0S-WP", firmly insert the gasket between the mounting panel and the TS1000S unit.

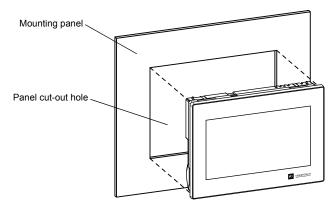

2. Insert the four fixtures provided with the TS1000S into the mounting holes and tighten them with the tightening screws (tightening torque: 3.54 lbf-in (0.4 N·m)).

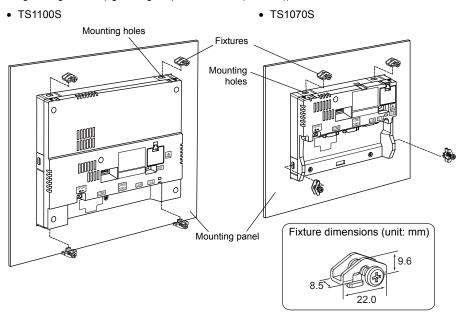

- \* If the screws are tightened to a torque higher than stated above or the torque at each location is not equal, the surface sheet may warp due to deformation in the mounting panel and unit.
- \* Ground the mounting panel to prevent any buildup of static electricity.

#### **Installation Conditions**

#### **Mounting Orientation**

The TS1000S can be mounted in the following orientations.

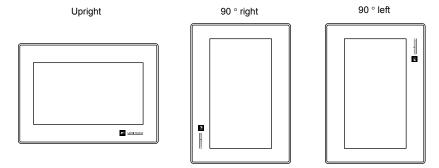

#### **Panel Cut-out Dimensions**

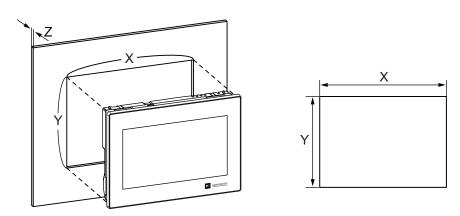

(Unit: mm)

| Model   | X          | Y          | Z (panel thickness) |
|---------|------------|------------|---------------------|
| TS1100S | 257.0 +0.5 | 199.0 -0.5 | 1.5 to 5.0          |
| TS1070S | 189.0 +0.5 | 134.0 +0.5 | 1.5 to 5.0          |

#### **Mounting Spatial Restrictions**

Mount the TS1000S unit with approximately 100 mm of space around the maximum external dimensions of the unit.

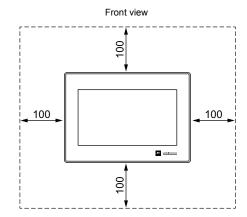

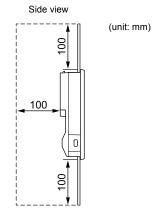

#### **Mounting Angle**

Install the unit within the angle range of 15 to 135 degrees.

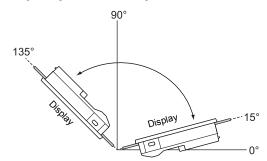

#### **Ambient Temperature**

Use the TS1000S in an ambient temperature range of 0  $^{\circ}$ C to +50  $^{\circ}$ C (wet-bulb temperature of 39  $^{\circ}$ C or less).

#### **Power Supply Cable Connection** 2.

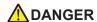

There is a risk of electric shock.

Shut the power off before connecting the power supply cable.

#### **Power Supply Cable Connection**

Connect the power supply cable to the terminal on the backside of the unit.

TS1100S

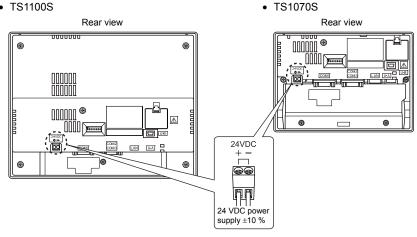

#### **Cable Specifications**

Tighten the terminal screws on the terminal to within the ranges shown in the table below.

| Tightening torque | 4 lbf-in (0.45 N·m) |
|-------------------|---------------------|
|-------------------|---------------------|

#### When Using Bare Cables

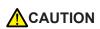

- Do not solder the ends of wires. Doing so may lead to poor contact.
- When using stranded wire for cabling, make sure that the core is sufficiently twisted. Otherwise, stray wires may cause a short-circuit with neighboring electrodes.

| Cable size  | AWG18 to AWG14, discrete wire/solid wire (diameter: 1.0 to 1.6 mm) |
|-------------|--------------------------------------------------------------------|
| Core length | 6.5 mm                                                             |

#### **Power Supply Cable Connection**

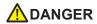

Avoid applying excessive force to the power supply cable.

A serious accident may result if the cable separates from the power supply terminal.

- The power supply must be used within the allowable range of voltage fluctuation.
- Use a power supply with low noise between cables and between the ground and cables.
- Do not insert two wires into a single terminal on the terminal block.
- Use the thickest power supply cable possible to minimize voltage drops, and twist the wire prior to insertion.
- Keep power supply cables away from high-voltage, large-current carrying cables.

#### **Grounding**

- The TS1000S is not equipped with a frame ground (FG) terminal. When replacing an older model
  with the TS1000S, there is no wiring of the FG.
- Do not ground the positive terminal (positive grounding) of the 24-V power supply. If a positive
  ground is established and an external communication device such as a computer is connected, the
  24-V power supply may short circuit and cause damage. If a positive ground is unavoidable, refer
  to the following.

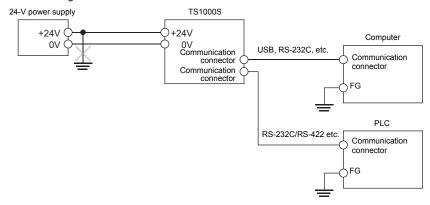

#### **Positive Grounding**

If a positive ground for the 24-V power supply to the TS1000S is unavoidable and peripheral equipment such as a computer or controllers are connected, observe the following.

- The TS1000S power may short-circuit and cause failure in cases where the signal ground (SG) and frame ground (FG) are connected inside the connected peripheral equipment. To prevent the grounding of the FG of peripheral equipment via the SG of the TS1000S, do not ground the FG of the peripheral equipment.
- Do not ground the FG of devices connected via a peripheral device that is directly connected to the TS1000S as shown in the diagram below.

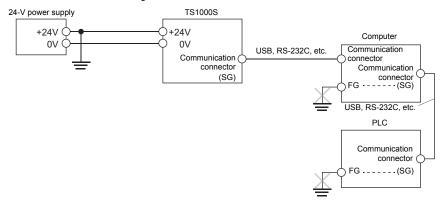

## 3. Securing USB Cables

USB cables may disconnect from the TS1000S unit depending on the mounting conditions. Use a cable tie to prevent disconnection.

#### **Securing USB Cables**

Preparing and inserting a cable tie
 Prepare a commercially available cable tie about 3 mm in width.

 Pass the cable tie through the USB cable fixing hole from the lower side upward as shown in the figure below.

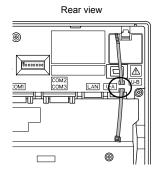

Inserting and securing a USB cable Insert a USB cable and secure it using the cable tie.

#### Example:

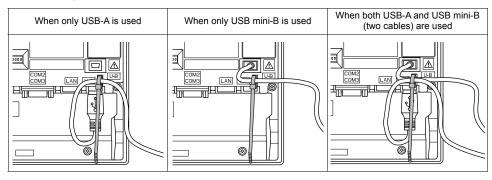

### 4. Installing the Battery

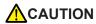

A battery is already installed upon delivery.

#### **Role of the Battery**

The battery provides backup power to the user memory area in SRAM (for non-volatile device memory \$L and \$LD, sampling data storage, etc.) as well as the built-in clock.

#### **Battery Replacement Period**

The service life of the battery is about 3 years from the date of manufacture. When the battery voltage has dropped, the message "Brownout of Battery" appears at the bottom of the Main Menu screen on the TS1000S unit.

\* For details on the Main Menu screen, refer to "2. Main Menu Screen" (page 5-3).

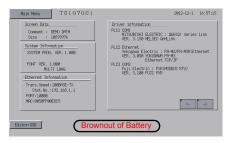

#### **Battery Voltage Drop Detection**

The battery status is output to the internal device memory address \$s167 of the TS1000S unit. When the battery voltage drops, the 4th bit of \$s167 turns ON.

If the battery voltage drops (4th bit turns ON) within the expiration date (three years), replace the battery immediately.

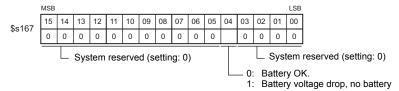

#### **Battery Replacement**

#### **Recommended Batteries**

The required battery type and the recommended manufacturers are shown below.

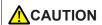

The battery usage temperature range differs by the manufacturer. Select the battery to use while also taking note of the usage temperature range of the TS1000S.

| Model                          | Recommended Manufacturer | TS1000S Usage Temperature Range |  |
|--------------------------------|--------------------------|---------------------------------|--|
| CR2032                         | Maxell Holdings          | 0 °C to +50 °C                  |  |
|                                | Panasonic                | 0 0 10 130 0                    |  |
| Coin-type lithium primary cell | Mitsubishi               | - 0 °C to +45 °C                |  |
|                                | FDK                      |                                 |  |

#### Safety Instructions on Handling Batteries

Lithium batteries contain combustible material such as lithium and organic solvents. Mishandling may cause heat, explosion, or ignition resulting in fire or injury. To prevent accidents, pay attention to the following cautions when handling lithium batteries.

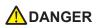

- The battery indicates polarity with a "+" symbol so be sure to insert the battery in the
  correct direction. Inserting the battery in the wrong direction may cause the battery
  to burst or ignite.
- The electrodes are exposed on CR2032 batteries. Do not carry or store replacement batteries together with metal objects. Short-circuiting of the electrodes may reduce battery capacity or cause batteries to burst or ignite.
- · Do not disassemble, incinerate, or heat batteries.
- · Never attempt to recharge batteries.

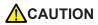

- · Only experts are authorized to perform battery replacement.
- Be sure to discharge static electricity from your body before performing battery replacement.
- Use the recommended battery for replacement.
- Rough handling of the battery may cause fire or chemical burns.
- · Do not disassemble, incinerate, or heat the battery.
- Observe local and governmental regulations when disposing of waste batteries.
- Keep batteries out of reach of children. (If swallowed, immediately consult a doctor.)
- If a battery leaks or smells, note that the leaking battery electrolyte is flammable.
   Keep away from heat or flame.

#### **SRAM Area Backup Procedure**

Use the V-SFT-6 editor or a storage device to make a backup copy of the data in SRAM before replacing the battery.

#### When Using the V-SFT-6 Editor

- Connecting a cable
   Connect the TS1000S unit and the computer using the transfer cable (USB cable or
   Ethernet cable).
- Starting the V-SFT-6 editor Start the V-SFT-6 editor on the computer.
- Displaying the [Transfer] dialog
   Click [Transfer] → [Upload]. The [Transfer] dialog is displayed.
- 4) Selecting data to be transferred Select [SRAM Data] for [Transfer Data].
- Starting SRAM data transfer
   Click the [PC <-] button. Data transfer from the SRAM is started.</li>
- 6) Saving the SRAM data When the SRAM data has been transferred, the [Save As] dialog is displayed on the computer. Save the data as a backup copy. The file extension is "\*.RAM".
- \* To transfer the "\*.RAM" data, which was saved as a backup copy, back to the TS1000S unit, click [Transfer] → [Download] in step 3, and click the [PC ->] button in step 5.

#### When Using a Storage Device

For details on the procedure for making backup using a storage device (USB flash drive), refer to "7-3. Saving Backup Copies of SRAM" (page 5-23).

#### **Battery Replacement Procedure**

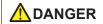

There is a risk of electric shock.

Turn off power to the TS1000S unit before performing steps 2. through 5. below.

- 1. Turn off power to the TS1000S unit.
- 2. Slide the battery holder cover in the direction of the arrow to open it, and then remove the cover.

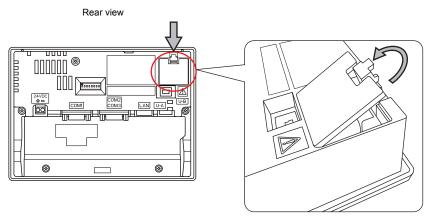

3. Press the tab to the right of the battery in the direction of the arrow. The right side of the battery will come up. Take the battery out with your fingers.

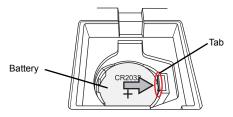

4. Slide a new battery left into the battery holder with the "+" side facing upward and then press the right side of the battery until it clicks.

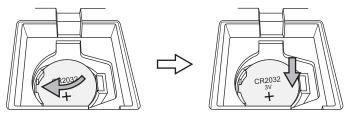

Close the battery holder cover by inserting the tab on the bottom of the cover into the TS1000S unit and pressing the top of the cover until it clicks.

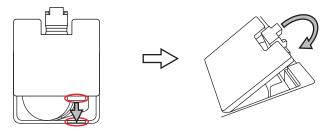

6. Turn on the TS1000S unit and check that the "Brownout of Battery" message has disappeared from the bottom of the Main Menu screen.

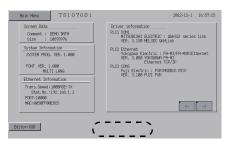

If a "\*.RAM" backup file was saved, transfer it back to the TS1000S unit.
 When using the built-in clock, set the clock again. For details on clock correction, refer to "5-1.
 Date and Time Adjustment" (page 5-13).

#### Notes on the Battery: EU Directive 2006/66/EC

According to the EU directive 2006/66/EC effective in EU countries, the package box of the TS1000S have the marking shown below.

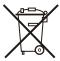

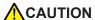

- The marking shown above is effective only in EU countries.
- The details on the marking are designated in Article 20 "Information for end-users" and ANNEX II in EU directive 2006/66/EC.
- The marking indicates that the battery should be disposed of separately from general household waste.
- If element symbols are indicated below the marking, it means that the battery
  contains the specified heavy metal at a concentration exceeding the control value.
  The concentration control values are given below.
   Hg: mercury (0.0005 %), Cd: cadmium (0.002 %), Pb: lead (0.004 %)
- The EU has determined the separating program for used batteries.
   Dispose of used batteries properly at your local waste-disposal/recycling center.

# "Perchlorate Best Management Practices" Regulations in California State Law, U.S.

The TS1000S is an applicable product under the "Perchlorate Best Management Practices" regulations of California state law in the U.S. The package box of the TS1000S unit have the explanation shown below.

Perchlorate Material - special handling may apply. See www.dtsc.ca.gov/hazardouswaste/perchlorate

If exporting a product with an embedded TS1000S unit that contains a lithium primary battery to California, the above explanation must be printed on the product's package box.

#### **Notes on Transport**

Transportation of batteries containing lithium must observe the transport regulations.

| МЕМО |                              |
|------|------------------------------|
|      |                              |
|      |                              |
|      |                              |
|      |                              |
|      |                              |
|      |                              |
|      |                              |
|      |                              |
|      |                              |
|      |                              |
|      |                              |
|      |                              |
|      |                              |
|      | Please use this page freely. |

# 5 TS1000S Operations

- 1. Before Operation
- 2. Main Menu Screen
- 3. System Menu

# 1. Before Operation

#### **Procedure before Operation**

- Mount the TS1000S on the mounting panel, install it and carry out wiring.
   For more information, refer to "Chapter 4".
- Install peripheral devices, such as PLCs or temperature controllers, and carry out wiring. For information on precautions, refer to the TS1000 Smart Connection Manual separately provided.
- 3. Turn the TS1000S on.

When turning the power on for the first time:

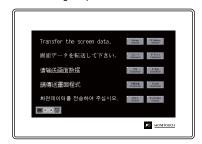

Other cases:

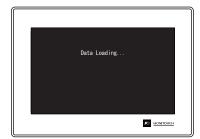

- Transfer the created screen program.
   For details on screen program transfer, refer to "Screen Program Transfer" (page 5-2).
- 5. Start operation. To switch to RUN mode, refer to "Main Menu Screen" (page 5-3). When connection with controllers has been established, the RUN screen is displayed.
  - \* If the TS1000S does not operate normally and shows an error message, refer to Chapter 6 and eliminate the cause of the error.

screen program.

#### **Screen Program Transfer**

There are four methods for transferring a screen program as described below.

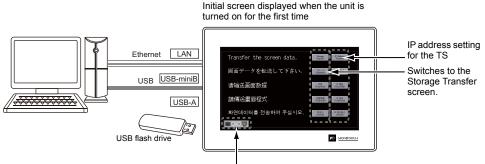

Displays the state of communication between the TS and the computer.

- Transfer via USB
   Connect a USB mini-B cable to the U-B port on the TS1000S, and transfer the screen program
   from a computer.
- Transfer from storage device
   Use a USB flash drive.
   Load a screen program from the computer into the USB flash drive in
   advance. Press the [Storage (English)] switch on the initial screen to
   display the Storage Transfer screen from where you can transfer the

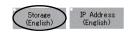

- Transfer from storage device (automatic upload)
   Load a screen program from the computer into the USB flash drive in advance. When the power to the TS1000S is turned on, screen program transfer automatically starts.
- 4. Ethernet transfer (TS1100Si and TS1070Si only) Connect an Ethernet cable to the LAN port on the TS1000S, and transfer the screen program from a computer. Press the [IP Address (English)] switch on the initial screen to display the Ethernet screen where you can set the IP address for the TS1000S.

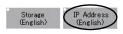

\* For more information on methods 3 and 4, refer to the TS Reference Manual 2.

#### Main Menu Screen 2.

#### **Displaying the Main Menu Screen**

To bring up the Main Menu screen in the RUN mode, press the corners on the TS1000S unit and the [MODE] switch on the System Menu .

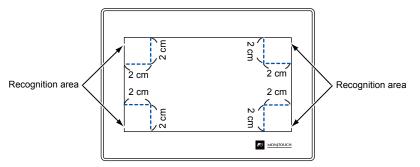

- \* For the details on the System Menu, refer to "System Menu" (page 5-46).
- 1. Press one corner of the screen for at least 2 seconds and release your finger when there is a beep.

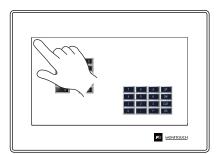

Hold down the upper left corner for two second or longer.

2. Hold down one of the other three corners for two seconds or longer. Then the System Menu is displayed.

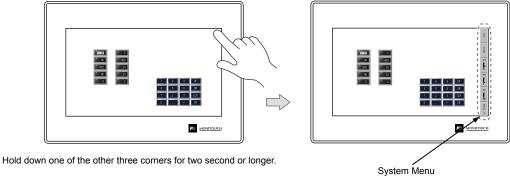

When an item, such as a switch, data display part with switch, display area, slider switch, scroll bar, or table data display part, is placed on the position you press, the switch in the recognition area becomes invalid. Press a corner where none of the items described above is placed. If the items are placed on all of the corners, change the screen to another and display the Main Menu screen by following the procedure described above.

3. Press the [MODE] switch while the System Menu is displayed. Then the Main Menu screen is displayed.

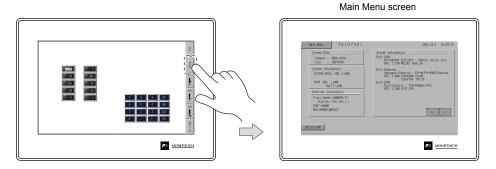

#### Main Menu Screen

The Main Menu screen indicates the TS1000S model, system information, and screen data information.

Also, it works as the system screen when the screen data is transferred between a computer and the TS1000S.

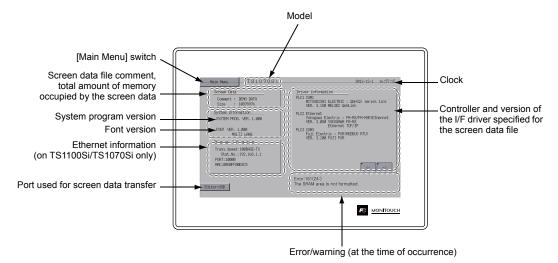

#### [Main Menu] Switch

Pressing the [Main Menu] switch brings up the following drop-down window.

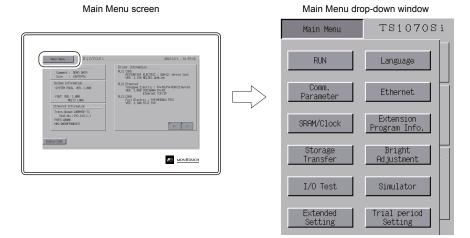

#### **Main Menu Screen Composition**

The Main Menu screen is configured as shown below:

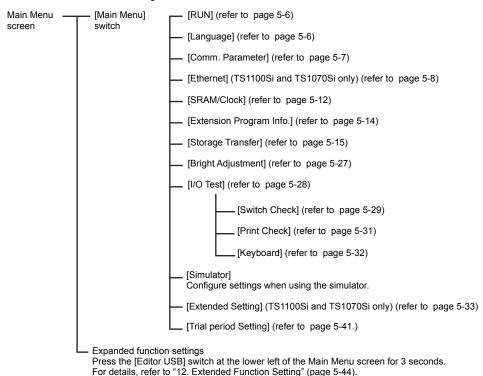

#### 1. RUN

Pressing the [RUN] switch on the Main Menu drop-down window switches the screen to the RUN mode.

Main Menu drop-down window

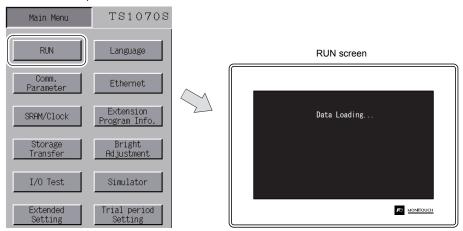

#### 2. Language Selection

Pressing the [Language] switch on the Main Menu drop-down window brings up the Language Selection screen.

Languages \* selected in the [Font Setting] dialog of the V-SFT-6 editor are displayed on the Language Selection screen that is used for selecting an interface language for the Main Menu screen.

Main Menu drop-down window

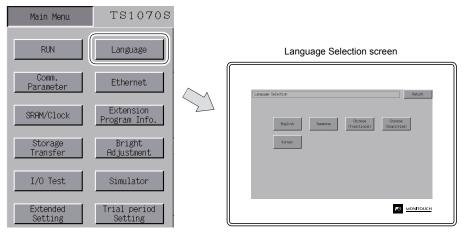

\* The interface language for the Main Menu screen can be selected from English, Japanese, Chinese (Simplified), Chinese (Traditional) or Korean. English is always displayed.

#### 3. Communication Parameter

Pressing the [Comm. Parameter] switch on the Main Menu drop-down window brings up the Comm. Param. screen.

Communication parameters of PLC1 to PLC8 that are set on the V-SFT-6 editor can be checked on this screen.

Main Menu drop-down window

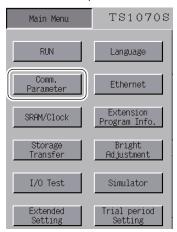

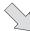

Comm. Param. screen

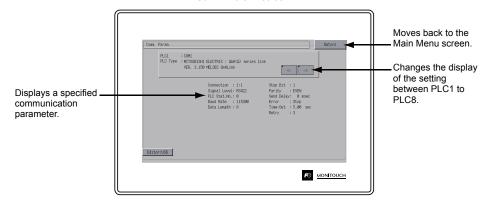

# 4. Ethernet (TS1100Si/TS1070Si Only)

Pressing the [Ethernet] switch on the Main Menu drop-down window brings up the Ethernet screen. This screen is used to set an IP address for the TS1000S unit.

Main Menu drop-down window

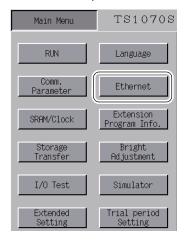

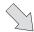

### Ethernet screen

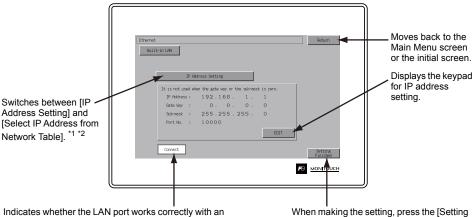

Ethernet cable inserted.

Normal: Connect (white) Abnormal: Disconnect (gray) When making the setting, press the [Setting Finished] switch to determine the setting. The Main Menu screen is displayed.

- \*1 For details, refer to the TS1000 Smart Connection Manual.
- \*2 This switch is not displayed if [Local Port Address] is set ( page 5-10) using the V-SFT editor.

# 4-1. IP Address Setting for the TS1000S

For communicating via Ethernet, set the IP address for the TS1000S unit. An IP address can be set either on the TS1000S unit or in screen data using the V-SFT editor.

# Setting on the TS1000S Unit

- 1. Press the [Ethernet] switch on the Main Menu drop-down window to display the Ethernet screen.
- 2. Press the [EDIT] switch and set each item.

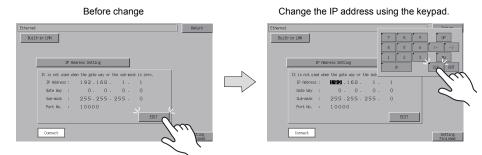

It is not used when the gateway or the subnet mask is zero.

Press the [Setting Finished] switch to determine the IP address. Check the IP address displayed under [Ethernet Information] on the Main Menu screen.

Determine the IP address setting.

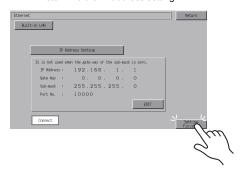

### **Setting using the V-SFT Editor**

- Select [System Setting] → [Ethernet Communication] → [Local Port Address] on the V-SFT editor.
   The [IP Address Setting] dialog is displayed.
- 2. Check the [☐ Set IP] check box and set each item.

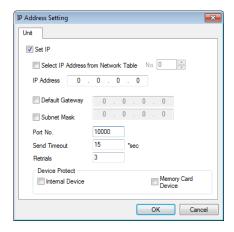

| Select IP Address from Network Table | This is valid when the IP address of the TS1000S has been registered in the network table. Select a network table number from 0 to 99 to set the IP address. |  |
|--------------------------------------|----------------------------------------------------------------------------------------------------|--|
| IP Address *                         | Set the IP address for the TS1000S.                                                                                                    |  |
| ☐ Default Gateway *                  | Set the default gateway.                                                                                                    |  |
|                                      | Set the subnet mask. When this box is not checked, the subnet mask is automatically assigned based on the byte at the extreme left of the IP address.        |  |
| □ Subnet Mask <sup>*</sup>           | Example: IP address 172.16.200.185: "255.255.0.0" is set. IP address 192.168.1.185: "255.255.255.0" is set.                                                  |  |
| Port No. *                           | Set a port No. 1024 to 65535, except for 8001.                                                                                                    |  |
| Send Timeout                         | Set a timeout period for transmitting macro commands SEND, EREAD, EWRITE, MES or Ethernet DLL functions.                                                     |  |
| Retrials                             | 0 to 255 Set the number of retrials to be performed when a time-out occurs.                                                                                  |  |
| Memory Protect                       |                                                                                                    |  |
| ☐ Internal Device                    | Check either check box to write-protect the memory from computers or other stations.                                                                         |  |
| ☐ Memory Card Device                 |                                                                                                    |  |

<sup>\*</sup> For more information on setting items, refer to page 5-11.

- 3. Click [OK].
- 4. Transfer the screen data to the TS1000S unit. Check the IP address displayed under [Ethernet Information] on the Main Menu screen.

### IP Address

This is an address that is used for recognizing each node on the Ethernet and should be unique. The IP address is 32-bit data which consists of the network address and the host address and can be classified into A to C depending on the network size.

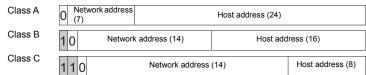

#### Notation

A string of 32-bit data is divided into four, and each segment delimited with a period is in decimal notation. Example: The IP address in class C shown below is represented as "192.128.1.50".

11000000 10000000 00000001 00110010

#### <Unusable IP addresses>

- "0" is specified for one byte at the extreme left. Example: 0.x.x.x
- "127" is specified for one byte at the extreme left (loop back address). Example: 127.x.x.x
- "224" or more is specified for one byte at the extreme left (for multi-cast or experiment). Example: 224.x.x.x
- The host address consists of only "0" or "255" (broadcast address). Example: 128.0.255.255, 192.168.1.0

### Port Number

Multiple applications are running on each node, and communications are carried out for each application between the nodes. Consequently, it is necessary to have a means to identify the application that data should be transferred to. The port number works as this identifier. Each port number is 16-bit data (from 0 to 65535).

The TS1000S uses ports for screen data transfer (8001), PLC communication (as desired), and the simulator (8020). Set a unique number in the range of 1024 to 65535. For a PLC or a computer, set the port number in the range of 256 to 65535. It is recommended to set a greater number.

### **Default Gateway**

A gateway and a router are used for communication between different networks.

The IP address of the gateway (router) should be set to communicate with the node(s) on other networks.

### Subnet Mask

A subnet mask is used for dividing one network address into multiple networks (subnet).

The subnet is assigned by specifying a part of the host address in the IP address as a subnet address.

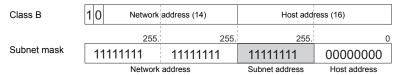

### <Unusable subnet masks>

- All bits are set to "0". 0.0.0.0
  All bits are set to "1". 255.255.255.255

# 5. SRAM/Clock

Pressing the [SRAM/Clock] switch on the Main Menu drop-down window brings up the SRAM/Clock screen.

This screen is used for correcting the built-in calendar (date and time) and for formatting the SRAM area.

Main Menu drop-down window

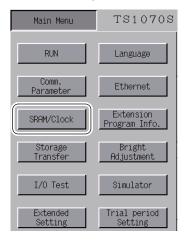

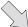

### SRAM/Clock screen

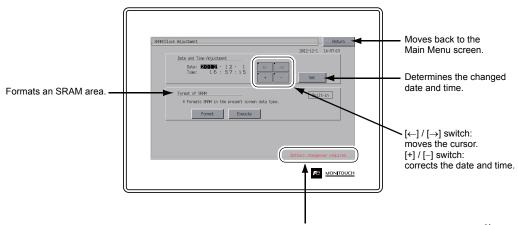

Displayed when the time for battery replacement is approaching. \*1

<sup>\*1</sup> Always install a battery. Otherwise, the clock setting of the built-in clock and contents in the SRAM area cannot be retained.

# 5-1. Date and Time Adjustment

This screen is used for correcting the built-in clock of the TS1000S.

To use the built-in clock of the TS1000S, check [Use Built-in Clock] in the [SRAM/Clock Setting] dialog that is displayed by selecting [System Setting]  $\rightarrow$  [Unit Setting]  $\rightarrow$  [SRAM/Clock] on the V-SFT-6 editor.

- Move the cursor using the [←] and [→] switches. Correct the date and time using the [+] and [–] switches.
- 2. Press the [Set] switch to determine the setting. The clock displayed on the upper right is modified.

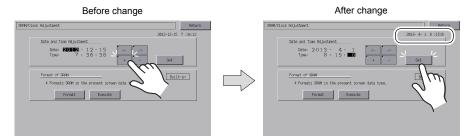

3. Pressing the [Return] switch displays the Main Menu screen again.

# 5-2. Formatting SRAM

Formats the SRAM area.

When the SRAM area is formatted, any saved data (history data saved in SRAM, internal device memory \$L, etc.) is completely cleared. Exercise caution when formatting the SRAM area.

Press the [Format] switch and the [Execute] switch.
 The SRAM area is formatted in the current screen data format. When formatting has been completed, the message "\*\*Format Completed\*\*" is displayed.

Before formatting the SRAM area

Format of the SRAM area completed

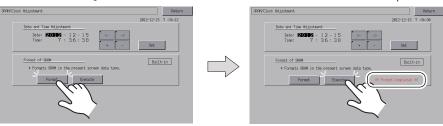

2. Pressing the [Return] switch displays the Main Menu screen again.

# 6. Extension Program Information

Pressing the [Extension Program Info.] switch on the Main Menu drop-down window brings up the Extension Program Info. screen. This screen is used for checking program versions of the ladder transfer function, simulator, etc.

Main Menu drop-down window

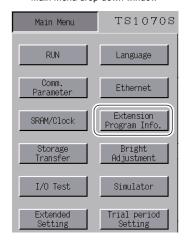

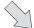

Extension Program Info. screen

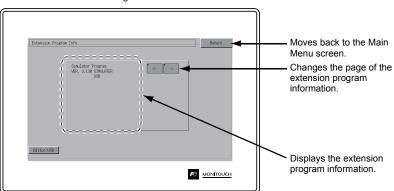

# 7. Storage Transfer

Pressing the [Storage Transfer] switch on the Main Menu drop-down window brings up the Storage Transfer screen.

This screen is used for transferring data such as screen programs between the TS1000S and a USB flash drive.

Main Menu drop-down window

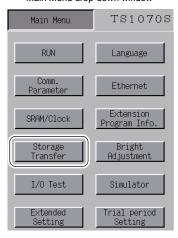

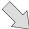

Storage Transfer screen

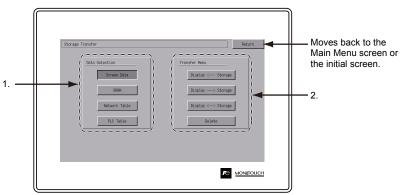

### 1. [Data Selection] field

- [Screen Data]
  - Press this switch when transferring screen data to/from storage.
- [SRAM]

Press this switch when backing up data from the SRAM in the TS1000S to a storage device before battery replacement or when uploading from a storage device to the SRAM.

### 2. [Transfer Menu] field

- [Display <--- Storage]
  - Press this switch when transferring data from a storage device to the TS1000S.
- [Display---> Storage]
  - Press this switch when transferring data from the TS1000S to a storage device.
- [Display <--> Storage]
  - Press this switch when comparing stored data between the TS1000S and a storage device.
- [Delete]

Press this switch when deleting data from storage.

# 7-1. Storage Folder Configuration

The table below lists the folders in storage, the files in the folders, and the contained data. For more information, refer to the TS Reference Manual 2.

### Storage (USB memory)

DAT0000 (Access folder name: User-definable within 32 one-byte characters)

| Folder Name<br>(fixed) | Contents                                                                                               | File Name                                | Transfer<br>Direction |  |
|------------------------|----------------------------------------------------------------------------------------------------|------------------------------------------|-----------------------|--|
| BITMAP                 | Pattern (bitmap) data                                                                                  | BMPxxxx.BIN                              | TS ← Storage          |  |
| CARD                   | Recipe data using the V6-compatible memory manager function                                            | MCMHEAD.BIN<br>MCMxxxx.BIN               | TS ↔ Storage          |  |
| DSP                    | Screen data                                                                                            | DSP0000.BIN                              | TS ↔ Storage          |  |
| FONT                   | Gothic fonts or language data                                                                          | xxxxxx.FTD                               | TS ← Storage          |  |
| HDCOPY                 | Hard copy image (JPEG/BIN format selectable for 128-color display) *1  HDxxxx.JP HDxxxx.BIN xxxxxx.JPG |                                          | TS → Storage *5       |  |
| JPEG                   | JPEG file (except for some models)                                                                     | models) xxxxx.JPG JPxxxxx.JPG TS ←       |                       |  |
| LADDER                 | Eddor data accorded with the ladder menter tanction                                                    |                                          | TS ← Storage          |  |
| MEMO                   |                                                                                                    |                                          | TS → Storage          |  |
| MSG                    | Message file                                                                                           | MSGxxyyy.BIN<br>MSGxxyyy.TXT             | TS ← Storage          |  |
| OPELOG                 | Operation log file *3                                                                                  | OPELOG_hhmmss.BIN                        | TS ↔ Storage          |  |
| RECIPE                 | Recipe data *1                                                                                         | RECxxxx.CSV<br>xxxxxxxx.CSV              | TS ↔ Storage          |  |
| SAMPLE                 | Data of data logging and alarm history                                                                 | SMPxxxx.BIN<br>SMPxxxx.CSV               | TS → Storage *6       |  |
|                        | Title file                                                                                             | SMHxxxx.CSV                              | TS ← Storage          |  |
|                        | Header file                                                                                            | SCHEADER.BIN                             |                       |  |
| SCRN                   | Screen file<br>Component parts (macro blocks, sampling messages)                                       | SCxxxx.BIN<br>MCRxxxx.BIN<br>MSGxxxx.BIN | TS ← Storage          |  |
|                        | 3D parts file                                                                                          | 3Dxxxx.BIN                               |                       |  |
|                        | Windows font file (graphics, messages)                                                                 | WFSxxxx.BIN<br>WFMxxxx.BIN               |                       |  |
| SNAP                   | Network camera (Banner) snapshot images                                                                | VDxxxxx.JPG                              | TS → Storage *5       |  |
| SRAM                   | Backup data of SRAM data                                                                               | SRM0000.BIN                              | TS ↔ Storage          |  |
| WEBSERV                | Files accessible from a web browser                                                                    | *.SHT, *.HTML,<br>*.TXT etc.             | TS ← Storage          |  |

<sup>\*1</sup> Refer to the V Series Macro Reference Manual.

### Storage (USB memory)

DSPDEF (Screen data automatic upload folder: Fixed folder name)

| _ | Folder Name<br>(fixed) | Contents                                                                                                    | File Name  | Transfer<br>Direction |
|---|------------------------|----------------------------------------------------------------------------------------------------|------------|-----------------------|
|   | DSP                    | When a storage device is inserted into the TS1000S on condition that DIP switch settings on the unit are finished, screen data will automatically be uploaded into the unit. | DSPDEF.BIN | TS ← Storage          |

(Other folders are the same as the "access folder".)

<sup>\*2</sup> Refer to the V8 Series Ladder Monitor Specifications.

<sup>\*3</sup> Refer to the TS Reference Manual 2.

<sup>\*4</sup> File name: 64 or less one-byte uppercase alphanumeric characters

<sup>\*5</sup> When using a web server: TS  $\leftarrow$  Storage

<sup>\*6</sup> BIN file directly under the SAMPLE folder: TS ↔ Storage

# 7-2. Transferring Screen Data

This section explains how to transfer data with a USB flash drive connected to the TS1000S.

- USB memory connection
   Connect a USB memory device to the USB-A port.
- 2. Storage Transfer Screen display

Open the Main Menu drop-down window on the Main Menu screen. Press the [Storage Transfer] switch on the window.

The Storage Transfer screen is displayed.

- \* Do not remove and reinsert the USB memory device from now on.
- USB memory data selection Select [Screen Data] from the [Data Selection] field.

Storage Transfer screen

Storage Transfer New

Storage Transfer New

Storage Transfer New

Storage Transfer New

Storage Transfer New

Indian Selection | field

Return | Storage Transfer New

Indian Selection | field

Indian Selection | field

Indian Selection | field

Indian Selection | field

Indian Selection | field

Indian Selection | field

Indian Selection | field

Indian Selection | field

Indian Selection | field

Indian Selection | field

Indian Selection | field

Indian Selection | field

Indian Selection | field

Indian Selection | field

Indian Selection | field

Indian Selection | field

Indian Selection | field

Indian Selection | field

Indian Selection | field

Indian Selection | field

Indian Selection | field

Indian Selection | field

Indian Selection | field

Indian Selection | field

Indian Selection | field

Indian Selection | field

Indian Selection | field

Indian Selection | field

Indian Selection | field

Indian Selection | field

Indian Selection | field

Indian Selection | field

Indian Selection | field

Indian Selection | field

Indian Selection | field

Indian Selection | field

Indian Selection | field

Indian Selection | field

Indian Selection | field

Indian Selection | field

Indian Selection | field

Indian Selection | field

Indian Selection | field

Indian Selection | field

Indian Selection | field

Indian Selection | field

Indian Selection | field

Indian Selection | field

Indian Selection | field

Indian Selection | field

Indian Selection | field

Indian Selection | field

Indian Selection | field

Indian Selection | field

Indian Selection | field

Indian Selection | field

Indian Selection | field

Indian Selection | field

Indian Selection | field

Indian Selection | field

Indian Selection | field

Indian Selection | field

Indian Selection | field

Indian Selection | field

Indian Selection | field

Indian Selection | field

Indian Selection | field

Indian Selection | field

Indian Selection | field

Indian Selection | field

Indian Selection | field

Indian S

[Transfer Menu] field

- Refer to "When [Display <--- Storage] Is Selected:" (page 5-18).
- Refer to "When [Display --- > Storage] Is Selected:" (page 5-21).
- Refer to "When [Display <---> Storage] Is Selected:" (page 5-22).

### When [Display <-- Storage] Is Selected:

1. When [Display <— Storage] is selected, the Storage Transfer screen below is displayed.

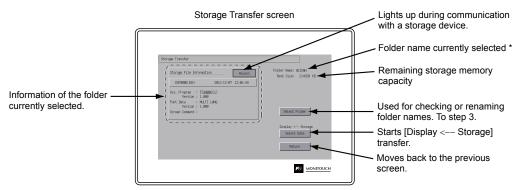

- \* The access folder name that is set for screen data is displayed as default. If there is no screen data in the TS1000S, "DAT0000" is displayed.
- Access folder confirmation
   Check [Folder Name], [Rest Size], and [Storage File Information]. When the selected folder is OK, go to step 4. To change the folder, go to step 3.
- Access folder change (showing folders in storage)
   When changing the access folder to another folder, press the [Select Folder] switch.
   The Select Folder screen is displayed. Select the desired folder and press the [OK] switch.

Select Folder screen

# Moves the cursor. Displays the contents of the folder where the cursor is placed. Determines the folder selection.

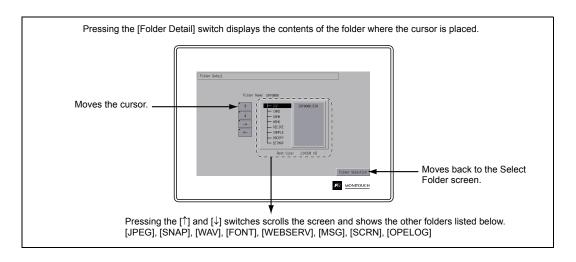

### 4. Selection of data to transfer

After selecting a folder, press the [Select Data] switch.

The Data Selection window appears and the [Select Data] switch changes to read [Start] at the same time.

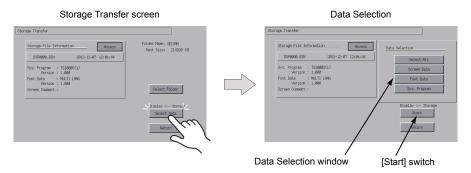

- \* Press the [Return] switch to cancel the data transfer and dismiss the Data Selection window.
- Data transfer start
   Select the desired data, and press the [Start] switch. The [Start] switch changes to [Transferring].

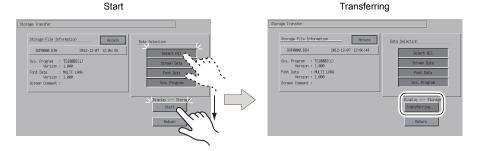

### 6. Data transfer completed

When the data has been transferred successfully, the following message is displayed. Press the [OK] switch.

Note that if [Sys. Program] or [Select All] was selected under [Data Selection], the Main Menu screen is automatically displayed on completion of data transfer.

Data transfer completed

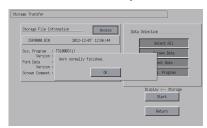

\* If any other error message window is displayed, refer to "Message Dialog Displayed during Data Transfer (between TS and Storage)" (page 5-26).

# When [Display --- Storage] Is Selected:

1. When [Display —> Storage] is selected, the Storage Transfer screen below is displayed.

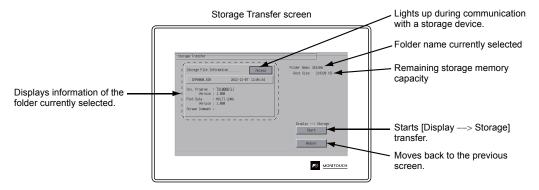

- 2. Data transfer start
  - Check [Folder Name] and [Storage File Information], and press the [Start] switch.
    - \* If the access folders of the screen data and the storage device are given the same name, the folder in the storage device will be overwritten.
      If [Storage File Information] field is blank, a new file "DSP0000.BIN" will be created in the DSP
- folder under the access folder.During data transfer to completion of data transferDuring the transfer, the [Start] switch changes to read [Transferring]. On successful completion,

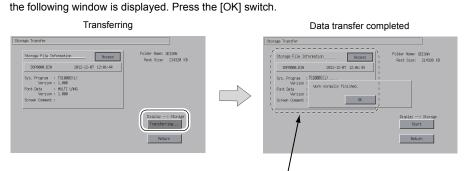

[Storage File Information] switches to the information on the transferred data.

\* If any other message is displayed, refer to "Message Dialog Displayed during Data Transfer (between TS and Storage)" (page 5-26).

### When [Display <--> Storage] Is Selected:

When [Display <---> Storage] is selected, the Storage Transfer screen below is displayed.
The screen data in the unit is compared with the screen data (in the DSP folder) in the access folder.

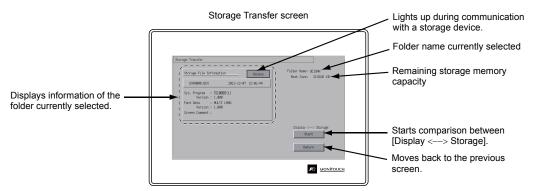

- Data comparison start Press the [Start] switch.
- During data comparison to end of data comparison
   During the comparison, the [Start] switch changes to read [Transferring]. On successful completion, the following window is displayed. Press the [OK] switch.

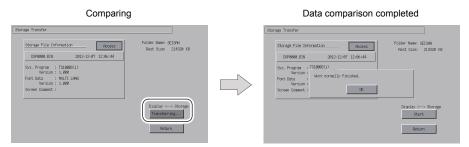

\* If any other message is displayed, refer to "Message Dialog Displayed during Data Transfer (between TS and Storage)" (page 5-26).

# 7-3. Saving Backup Copies of SRAM

This section explains how to transfer data with a USB flash drive connected to the TS1000S.

- USB flash drive connection Connect a USB flash drive to the USB-A port.
- 2. Storage Transfer screen display

Press the [Storage Transfer] switch on the Main Menu drop-down window of the Main Menu screen.

The Storage Transfer screen is displayed.

- \* Do not disconnect or reconnect the USB flash drive from this point on.
- 3. Data selection

Press the [SRAM] switch on the Storage Transfer screen. When the switch is in the pressed state, it is selected.

 Transfer operation selection Select [Display <--- Storage], [Display ---> Storage] or [Display <---> Storage] from [Transfer Menu].

[Transfer Menu] field

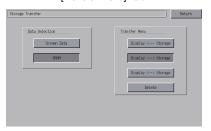

- 5. Access folder confirmation and selection The SRAM Transfer screen is displayed.
  - When [Display —> Storage] or [Display <—> Storage] is selected:
     The access folder given the same name as the screen data in the TS1000S unit is selected from storage. The selected folder name is displayed.

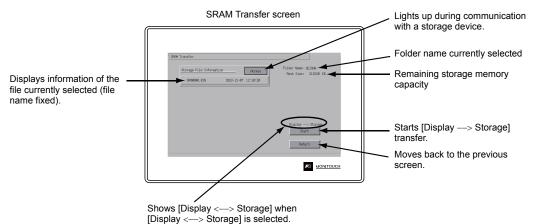

• When [Display <-- Storage]is Selected:

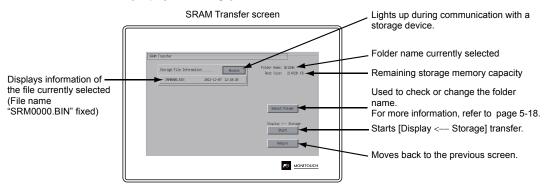

Transfer or comparison start
 Check [Folder Name], [Rest Size], and the transfer direction. Press the [Start] switch.
 During data transfer or comparison, the [Start] switch changes to [Transferring].

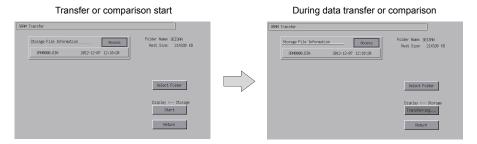

Data transfer completed
 On successful completion, the following message dialog is displayed. Press the [OK] switch.

Data transfer or comparison completed

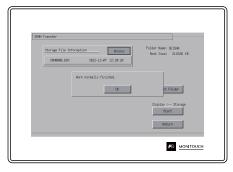

\* If any other message is displayed, refer to "Message Dialog Displayed during Data Transfer (between TS and Storage)" (page 5-26).

# 7-4. Storage Data Deletion

This section explains how to transfer data with a USB flash drive connected to the TS1000S.

- USB flash drive connection Connect a USB flash drive to the USB-A port.
- Storage Transfer screen display

Press the [Storage Transfer] switch on the Main Menu drop-down window of the Main Menu screen.

The Storage Transfer screen is displayed.

- \* Do not disconnect or reconnect the USB flash drive from this point on.
- Transfer operation selection Select [Delete] in the [Transfer Menu] field to display the Delete Data in Storage screen.
   To move back to the previous screen, press the [Return] switch.

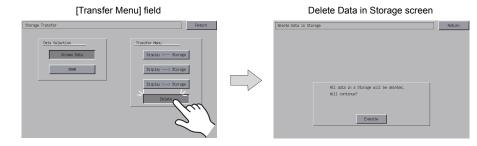

Execution of data delete to during execution
 Press the [Execute] switch if deleting all data from storage. The switch is lit for a while.

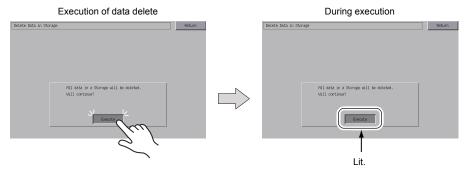

5. Data delete completed

When the data has been completely deleted, the message "Deleting Completed" is displayed. Data is completely deleted. Press the [Return] switch. The Storage Transfer screen is displayed again.

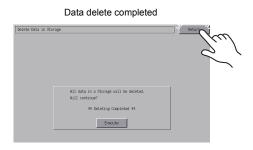

\* Data in storage is completely deleted. However, redisplaying the Main Menu screen by the [Return] switch will automatically create the access folder of the screen data transferred to MONITOUCH.

# 7-5. Message Dialog Displayed during Data Transfer (between TS and Storage)

If an error occurs during data transfer, the message dialog shown on the right is displayed.

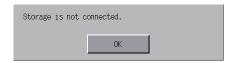

Messages and their contents are shown below.

| Messages                          | Contents                                                                                                    | Storage |
|-----------------------------------|----------------------------------------------------------------------------------------------------|---------|
| Work normally finished.           | The specified operation has been concluded normally.                                                                                                    | 0       |
| Storage is not connected.         | No storage device is inserted.                                                                                                    | 0       |
| Storage Capacity over             | Cannot write data to a storage device because the data size in the TS1000S unit is larger than the capacity of the storage device.                                                                                                    | 0       |
| Write Protect: ON                 | Cannot write data to a storage device because the device is write-protected with the write-protect switch.                                                                                                    | -       |
| Writing Error occurred.           | An error occurred during writing to a storage device.                                                                                                    | 0       |
| Selected data does not exist.     | The data does not exist in the reading target.                                                                                                    | 0       |
| Data type is different.           | When writing to the TS1000S unit, the type of data in storage does not match the model of the TS unit.                                                                                                    | 0       |
| Selected data can not be read.    | The data in storage cannot be read.                                                                                                    | 0       |
| Reading Error occurred.           | An error occurred during writing to the flash ROM in the TS1000S unit.                                                                                                    | 0       |
| Data discrepant                   | Data comparison found a discrepancy between the storage device and the TS.                                                                                                    | 0       |
| Screen data on TS will be broken. | Warning about data destruction in the TS1000S unit that may occur when transferring font data larger than the present data from storage to the TS1000S unit. (When you press the [OK] switch to continue, transfer the screen data again.) | 0       |
| Undefined Error occurred.         | An error occurred due to a cause other than those mentioned above.                                                                                                    | 0       |
| Invalid format.                   | The format of the file system in storage cannot be identified.  Reformat it to FAT or FAT32 in the computer.                                                                                                    | 0       |

# 8. Brightness Adjustment

Pressing the [Bright Adjustment] switch on the Main Menu drop-down window brings up the Bright Adjustment screen.

This screen is used to adjust the brightness of the TS1000S.

Main Menu drop-down window

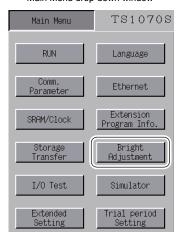

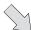

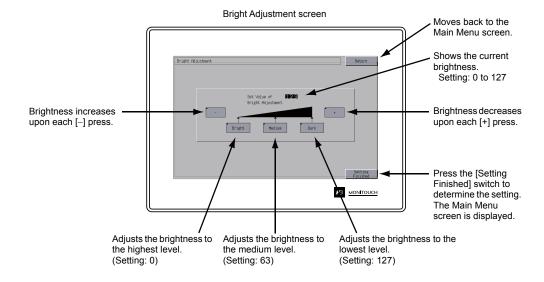

# 9. I/O Test

Pressing the [I/O Test] switch on the Main Menu drop-down window brings up the I/O Test screen. This screen is used to check that there is no problem with the TS1000S interfaces and touch switch operation.

Main Menu drop-down window

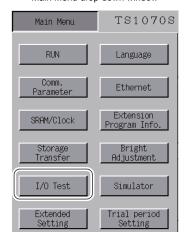

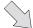

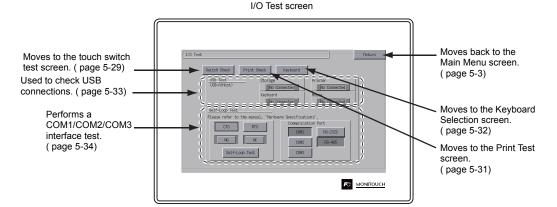

### 9-1. Touch Switch Test

If a touch switch does not activate at all or if an operation is performed without pressing any touch switch, check if the touch switches on the TS1000S panel are working properly.

Touch switch test screen:
 Press the [Switch Check] switch. Grids appear on the screen as shown below.

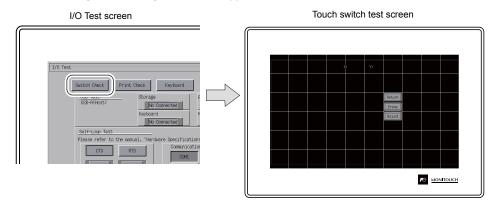

2. Checking the switch output state:

Press a position on the panel, and check if the pressed position turns white. When the pressed position turns white, the switch is activated normally. To move back to the I/O Test screen, press the [Return] switch. To delete white dots, press the [Erase] switch.

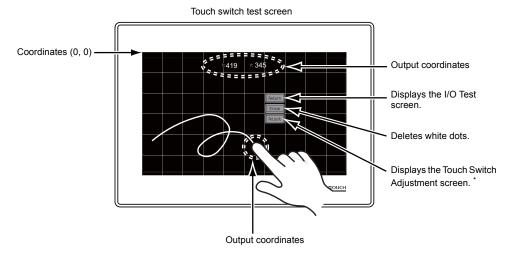

\* If a position different from the pressed position turns white, refer to "Touch Switch Adjustment" on the next page and adjust the touch switch position.

### **Touch Switch Adjustment**

If a position different from the pressed position turns white on the touch switch test screen, follow the steps described below to adjust the touch switch position.

1. Press the [Adjust] switch on the touch switch test screen. The Touch Switch Adjustment screen appears.

Touch switch test screen

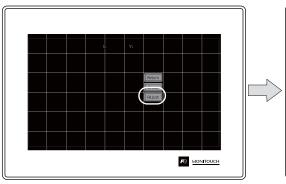

Touch Switch Adjustment screen

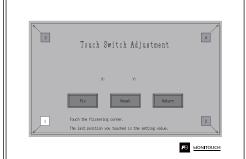

- Press on "1" that is flashing at the corner. When the finger is released, a beep sounds and the position is set. "2" flashes.
- 3. Press on "2" that is flashing at the corner. When the finger is released, a beep sounds and the position is set. "3" flashes.
- 4. Press on "3" that is flashing at the corner. When the finger is released, a beep sounds and the position is set. "4" flashes.
- Press on "4" that is flashing at the corner. When the finger is released, a beep sounds and the position is set.
- To re-set the positions, press the [Reset] switch and follow step 2 and later.
- To cancel the setting, press the [Return] switch. The touch switch test screen is displayed again.
- To determine the setting, press the [Fix] switch. A long beep sounds and the positions are determined. The touch switch test screen is displayed again.

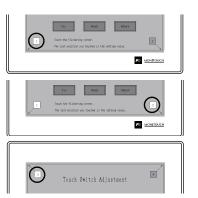

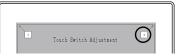

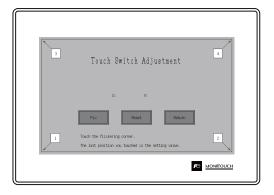

# 9-2. Print Test

Pressing the [Print Check] switch on the I/O Test screen displays the Print Test screen. This screen is used to perform a print test with a printer connected.

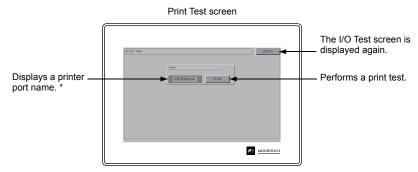

\* The printer port name specified on the V-SFT-6 editor is displayed. Either [USB-A (Host)] or [USB-B (Device)] is displayed.

# **Print Test Result Example**

Pressing the [Print] switch executes a print test. When the print test has been finished successfully, a test result is printed out as shown below.

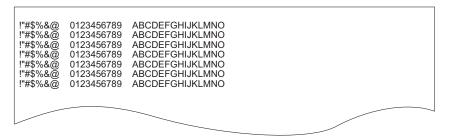

# 9-3. Keyboard Selection

This section describes how to select the type of the keyboard to be connected to the USB-A (master) port.

Keyboard Selection screen
 Press the [Keyboard] switch to display the Keyboard Selection screen.

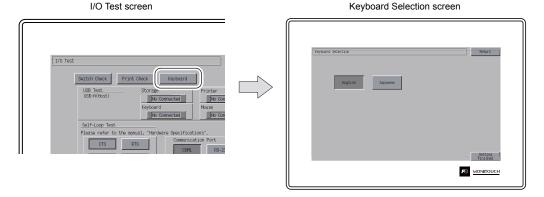

Keyboard type selection Select the keyboard type by pressing the [English] or [Japanese] switch.

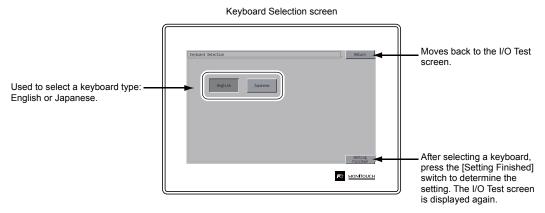

- \* [English] is selected as the default.

  After selecting a keyboard type from the Keyboard Selection screen and pressing the [Setting Finished] switch, the selected keyboard remains effective even after turning off and on the power.
- 3. Press the [Setting Finished] switch to determine the setting. The I/O Test screen is displayed again.

# 9-4. USB Test

This section describes how to check the connection to USB-A (master) port.

# **Checking the Connection Status**

When the lamp shows [Connected], the USB device is identified.

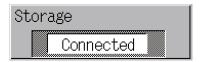

# 9-5. Self-loop Test

This is a signal test for communications through the COM1, COM2 or COM3 connector. Perform this test if the communication is not successfully established when connecting a controller (PLC, temperature controller, etc.) using COM1, COM2 or COM3.

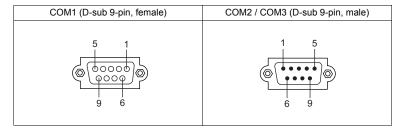

# COM1: RS-485 Signal Test

### SD/RD Test

Check the signals [SD] and [RD].

- 1. Set DIP switch Nos. 2 and 3 to OFF.
  - \* Turn the power off when setting DIP switches.
- 2. Install a jumper between pins 1 and 4, and between pins 2 and 3 of COM1 on the TS1000S.

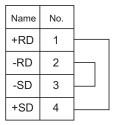

3. Press the [COM1] switch in the [Communication Port] field. The [RS485] lamp comes on.

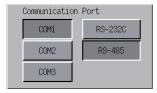

4. Press the [Self-Loop Test] switch. When the [OK] lamp lights up, the test is successfully completed.

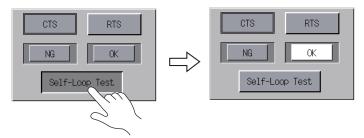

\* If the [NG] lamp lights up, a pin may be faulty. Contact your local distributor.

# COM2: RS-232C Signal Test

### SD/RD Test

Check the signals [SD] and [RD].

1. Install a jumper between pins 2 and 3 of COM2 on the TS1000S.

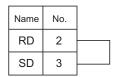

2. Press the [COM2] switch in the [Communication Port] field. The [RS232C] lamp comes on.

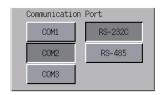

Press the [Self-Loop Test] switch. When the [OK] lamp lights up, the test is successfully completed.

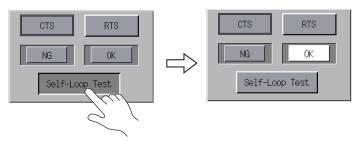

\* If the [NG] lamp lights up, pin 2 or 3 may be faulty. Contact your local distributor.

### **CTS/RTS Test**

Check the signals [CTS] and [RTS].

1. Install a jumper between pins 7 (RTS) and 8 (CTS) of COM2 on the TS1000S.

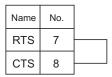

2. Press the [COM2] switch in the [Communication Port] field. The [RS232C] lamp comes on.

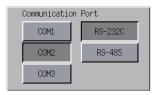

3. Press the [RTS] switch and check that both [RTS] and [CTS] lamps light up at the same time. Press the [RTS] switch again and check that both [RTS] and [CTS] lamps go off at the same time.

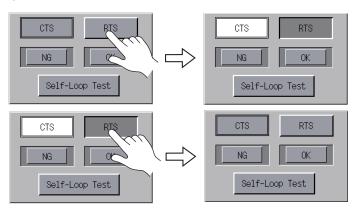

# COM3: RS-485 Signal Test

### SD/RD Test

Check the signals [SD] and [RD]. Be sure that no problem is found in "COM1: RS-485 Signal Test" (page 5-34) beforehand.

- 1. Set DIP switch Nos. 2 and 3 to ON.
  - \* Turn the power off when setting DIP switches.
- On the TS1000S, connect pin 1 of COM1 with pin 6 of COM3, and pin 2 of COM1 with pin 1 of COM 3.

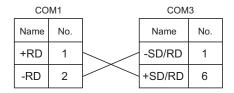

3. Press the [COM3] switch in the [Communication Port] field. The [RS485] lamp lights up.

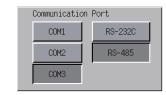

Press the [Self-Loop Test] switch. When the [OK] lamp lights up, the test is successfully completed.

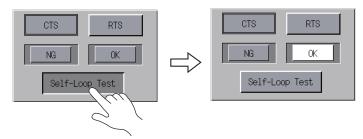

\* If the [NG] lamp lights up, a pin may be faulty. Contact your local distributor.

# 10. Extended Setting (TS1100Si/TS1070Si Only)

Pressing the [Extended Setting] switch on the Main Menu drop-down window brings up the Extended Setting screen.

Go to this screen when registering or unregistering the license for the remote desktop function.

Main Menu drop-down window

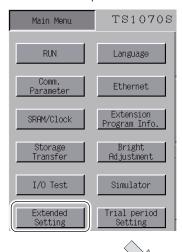

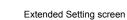

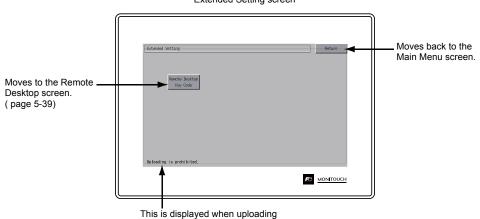

of screen programs is prohibited.

# 10-1. Registering/Unregistering the License for the Remote Desktop Function

Pressing the [Remote Desktop Key Code] switch on the Extended Setting screen brings up the Remote Desktop screen. This screen is used to register or unregister the license for the remote desktop function.

Licensing is required for using the remote desktop function.

One license is granted per TS1000S unit.

\* For purchasing the license "V-RemoteDT", please consult with your local distributor.

### Registering the License

1. Key in the key code (8 numerals) on the keypad and enter the code by pressing the [Setting Finished] switch.

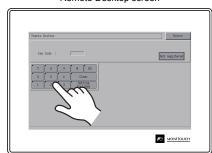

Remote Desktop screen

2. On completion of registration, the screen switches to the Main Menu screen.

# **Unregistering the License**

The license registered with the TS1000S can be unregistered.

- \* If using the remote desktop function again, reregister the key code.

  Be careful in managing the key code because it will not be reissued.
- 1. Press the [Delete] switch. When the dialog appears, press the [Execute] switch.

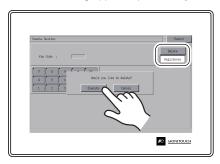

2. The [Delete] switch disappears, and the [Not registered] switch appears instead.

Password unregistered

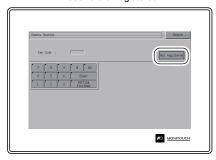

3. The procedure for unregistering is complete.

### **Trial Period Setting** 11.

Pressing the [Trial period Setting] switch on the Main Menu drop-down window displays the following

The trial period function allows a trial period to be applied to the TS1000S. When a specified date and time arrive, a password will become necessary to start up the TS1000S.

Main Menu drop-down window

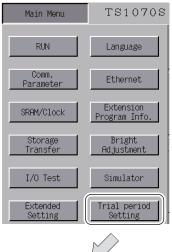

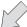

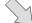

When password protection is disabled

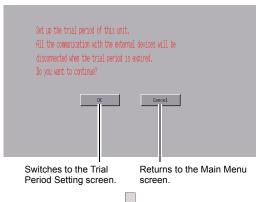

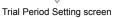

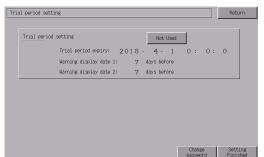

When password protection is enabled

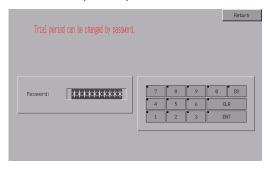

### **Trial Period Settings**

It is possible to unconditionally stop operation of the TS1000S when a specified date and time arrive. By configuring a trial period, use of the TS1000S can be restricted unless a password is entered.

### **Enabling Password Protection**

- 1. Press the [Trial period Setting] switch in the Main Menu drop-down window.
- The following screen is displayed. Press [OK]. The Trial Period Setting screen is displayed.

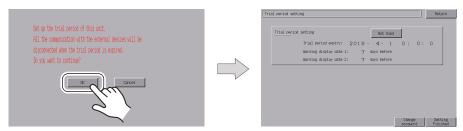

3. Pressing the [Not Used] switch on the Trial Period Setting screen changes the switch to read [Used].

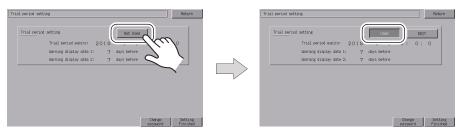

Press the [EDIT] switch and set the trial period expiry date and time and the warning display dates.

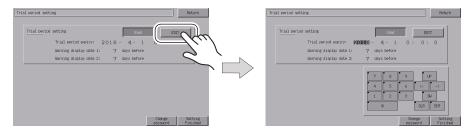

Press the [Change password] switch to enter the password (4 to 10 digits) for disabling password protection.

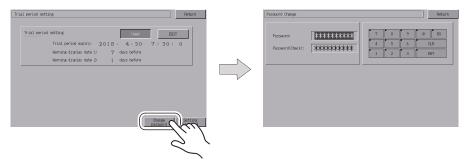

6. Press the [Setting Finished] switch to confirm the setting. The Main Menu screen is displayed again.

### **Disabling Password Protection**

- 1. Press the [Trial period Setting] switch in the Main Menu drop-down window.
- 2. The following screen is displayed. Enter the password for disabling password protection and then press the [ENT] switch. If the password matches, the Trial Period Setting screen appears.

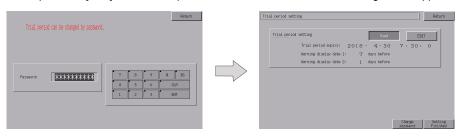

Pressing the [Used] switch on the Trial Period Setting screen changes the switch to read [Not Used].

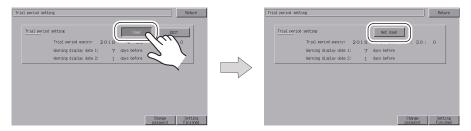

Press the [Setting Finished] switch to confirm the setting. The Main Menu screen is displayed again.

# When the Specified Date and Time is Reached

1. The following screen is displayed immediately after the power is turned on.

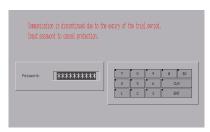

- Enter the password for disabling password protection and then press the [ENT] switch. If the password matches, the Main Menu screen appears.
- 3. Press the [RUN] switch in the Main Menu drop-down window.
  - \* Although the Main Menu screen appears even if the password does not match, attempting to transition to the RUN screen will display the screen shown in step 1.

# 12. Extended Function Setting

Holding down the [Editor: USB] switch for three seconds on the Main Menu screen displays the Extended Function Setting screen. This screen is used to set the local port number for V-Link, Modbus slave or multi-link communication.

Main Menu screen

T0107001

Soun life
Soun life
Soun life
Soun life
Soun life
Soun life
Soun life
Soun life
Soun life
Soun life
Soun life
Sound life
Sound life
Sound life
Sound life
Sound life
Sound life
Sound life
Sound life
Sound life
Sound life
Sound life
Sound life
Sound life
Sound life
Sound life
Sound life
Sound life
Sound life
Sound life
Sound life
Sound life
Sound life
Sound life
Sound life
Sound life
Sound life
Sound life
Sound life
Sound life
Sound life
Sound life
Sound life
Sound life
Sound life
Sound life
Sound life
Sound life
Sound life
Sound life
Sound life
Sound life
Sound life
Sound life
Sound life
Sound life
Sound life
Sound life
Sound life
Sound life
Sound life
Sound life
Sound life
Sound life
Sound life
Sound life
Sound life
Sound life
Sound life
Sound life
Sound life
Sound life
Sound life
Sound life
Sound life
Sound life
Sound life
Sound life
Sound life
Sound life
Sound life
Sound life
Sound life
Sound life
Sound life
Sound life
Sound life
Sound life
Sound life
Sound life
Sound life
Sound life
Sound life
Sound life
Sound life
Sound life
Sound life
Sound life
Sound life
Sound life
Sound life
Sound life
Sound life
Sound life
Sound life
Sound life
Sound life
Sound life
Sound life
Sound life
Sound life
Sound life
Sound life
Sound life
Sound life
Sound life
Sound life
Sound life
Sound life
Sound life
Sound life
Sound life
Sound life
Sound life
Sound life
Sound life
Sound life
Sound life
Sound life
Sound life
Sound life
Sound life
Sound life
Sound life
Sound life
Sound life
Sound life
Sound life
Sound life
Sound life
Sound life
Sound life
Sound life
Sound life
Sound life
Sound life
Sound life
Sound life
Sound life
Sound life
Sound life
Sound life
Sound life
Sound life
Sound life
Sound life
Sound life
Sound life
Sound life
Sound life
Sound life
Sound life
Sound life
Sound life
Sound life
Sound life
Sound life
Sound life
Sound life
Sound life
Sound life
Sound life
Sound life
Sound life
Sound life
Sound life
Sound life
Sound life
Sound life
Sound life
Sound life
Sound life
Sound life
Sound life
Sound

Extended Function Setting screen

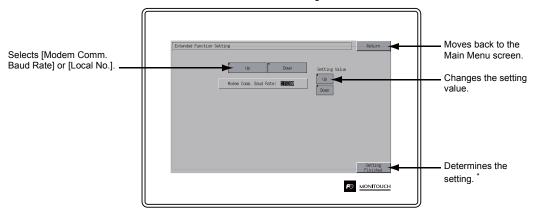

\* The switches on the Main Menu screen are not valid for 15 seconds after the [Setting Finished] switch is pressed

## 12-1. Setting Local Port Number

For V-Link, Modbus slave or multi-link communication, set the local port number from the Main Menu screen.

(The local port number can be configured when [PLCn: V-Link] or [PLCn: Modbus Slave (RTU)] is selected as a device to connect or when [Connection Mode] is set to "Multi-link" under [Communication Setting], which are accessible via [System Setting] → [Hardware Setting] in V-SFT-6.)

- Displaying the [Local No.] field: Press the [Down] switch to display the [Local No.] field.
- 2. Setting the local port number:

Select a local port number using the [+] or [–] switch. The local port number can be selected from 1 to 254.

Press the [Setting Finished] switch to complete the setting.

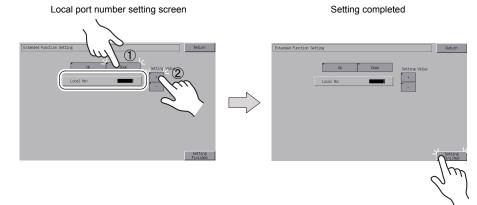

3. The Main Menu screen is automatically displayed again.

# 3. System Menu

# **Types of the System Menu Switches**

System menu switches comprise four kinds of switches: [OFF], [MODE], [BR], and [BACK LT]. For the way to display the System Menu, refer to "Displaying the Main Menu Screen" on page 5-3.

# **Functions of the System Menu Switches**

|                              | Function                 | Specifications             |                                                                                                    | TS         |
|------------------------------|--------------------------|----------------------------|----------------------------------------------------------------------------------------------------|------------|
| OFF                          | System Menu hiding       | Hides the Sy               | Hides the System Menu.                                                                                                    |            |
| MODE                         | Mode selection           | Switches the               | screen from the RUN mode to the System Menu.                                                                                                    |            |
| BR↑                          | 5                        | Bright                     |                                                                                                    | F          |
| BR ←                         | Brightness<br>adjustment | Medium                     |                                                                                                    |            |
| BR↓                          | aujuotinon               | Dark                       |                                                                                                    | MODE       |
|                              |                          | Always ON                  | -                                                                                                    | BR         |
|                              |                          | Auto 1<br>Auto 2<br>Auto 3 | <ul> <li>The [BACK LT] switch turns the backlight off.</li> <li>This is available when the backlight control bit<br/>(bit 11) in the read area "n+1" in the system<br/>memory is reset (OFF: 0).</li> </ul> | BR F       |
| BACK<br>LT Backlight control |                          | Manual                     | The [BACK LT] switch turns the backlight off. To turn the backlight on, press somewhere on the screen.                                                                                                    | BR BROX JT |

# **6** Error Handling

- 1. Error Messages
- 2. Troubleshooting

# 1. Error Messages

There are four kinds of error messages displayed on the TS1000S:

- 1. Communication error
- 2. Data Loading
- 3. Warning
- 4. Touch switch is active

#### 1. Communication Error

When communication is not established between a TS1000S unit and a controller, or an abnormality (noise etc.) is detected, the following screen is displayed on the TS1000S unit.

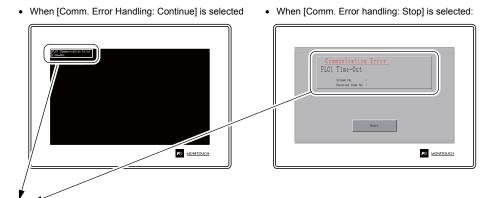

| Error Messages | Contents                                                                                                 | Solution                                                                                                    | Remarks |
|----------------|----------------------------------------------------------------------------------------------------|----------------------------------------------------------------------------------------------------|---------|
| Time-Out       | Although a request to send is given to a controller, no answer is returned                               | Check the settings in the [System Setting] →     [Hardware Setting] → [PLC Properties] window.     Check that the cable is correctly connected.              | 1       |
|                | within the specified time.                                                                               | Data may be corrupted due to noise. Take measures to prevent noise from affecting data.                                                                      | 2       |
|                |                                                                                                    | Check that the cable is correctly connected.                                                                                                    | 1       |
| Parity         | An error occurred in parity check.                                                                       | Data may be corrupted due to noise. Take measures to prevent noise from affecting data.                                                                      | 2       |
| Framing        | Although the stop bit must be "1", it was detected as "0".                                               | <ol> <li>Check the settings in the [System Setting] →         [Hardware Setting] → [PLC Properties] window.</li> <li>Check the cables and wiring.</li> </ol> | 1       |
| -              |                                                                                                    | Data may be corrupted due to noise. Take measures to prevent noise from affecting data.                                                                      | 2       |
| Over-Run       | After receiving one character, the next character was received before internal processing was completed. | <ol> <li>Check the settings in the [System Setting] →     [Hardware Setting] → [PLC Properties] window.</li> </ol>                                           | 1       |
| Over-Ruii      |                                                                                                    | Data may be corrupted due to noise. Take measures to prevent noise from affecting data.                                                                      | 2       |
| Check Code     | The check code in the controller                                                                         | <ol> <li>Check the settings in the [System Setting] →     [Hardware Setting] → [PLC Properties] window.</li> </ol>                                           | 1       |
| Check Code     | response was not correct.                                                                                | Data may be corrupted due to noise. Take measures to prevent noise from affecting data.                                                                      | 2       |

<sup>\*</sup> If the above error messages are displayed on the TS1000S unit without establishing communication between the unit and PLC, test the solution of remark "1". If the error occurs suddenly during communication, test the solution of remark "2".

| Error Messages                                            | Contents                                                                                                    | Solution                                                                                                    |
|-----------------------------------------------------------|----------------------------------------------------------------------------------------------------|----------------------------------------------------------------------------------------------------|
| Error Code received                                       | An error code was sent by a controller. (NAK)                                                                                                    | Examine the controller error code and solve the problem.                                                                                                    |
| Break                                                     | The controller's SD remains at the low level.                                                                                                    | Examine the connection between the controller's SD and the TS1000S's RD.                                                                                             |
| Invalid memory<br>(Mitsubishi CPU, or other<br>equipment) | An address outside the permissible range of the connected PLC was specified.                                                                                  | Check the type and range of the specified device memory.                                                                                                    |
| Invalid CPU Model<br>(Mitsubishi ACPU)                    | There is no CPU that corresponds to the PLC currently supported.                                                                                              | Check whether or not the CPU currently in use can be used with the TS1000S.                                                                                          |
| Format                                                    | The code of the received data was different from the specified code.                                                                                          |                                                                                                    |
| Compare<br>(Hitachi HIDIC S10)                            | Transmitted data and received data were inconsistent.                                                                                                    | Check the link unit settings.                                                                                                    |
| NAK                                                       | The TS1000S unit judged that communication is impossible.                                                                                                    | (After changing any settings, turn the power of each controller off and on again.)                                                                                   |
| Transaction Error (Allen-Bradley PLC)                     | Transmitted transaction data and received transaction data were inconsistent.                                                                                 | <ol> <li>In V-SFT-6, select [System Setting] →  [Hardware Setting] and check the settings in</li> </ol>                                                              |
| Communication Error                                       | An unknown communication error was detected.                                                                                                    | the [PLC Properties] window.  3. If errors only occur from time to time, a                                                                                           |
| Count error<br>(Mitsubishi CPU/Sharp<br>CPU)              | The expected data amount was different from the count value.                                                                                                  | communication error due to noise may be present.                                                                                                    |
| Command error<br>(Mitsubishi CPU)                         | The response code was different from the expected code.                                                                                                    |                                                                                                    |
| Invalid cassette<br>(Mitsubishi ACPU)                     | There is no memory cassette that corresponds to the cassettes currently supported.                                                                            | Contact your local distributor.                                                                                                    |
| Password error<br>(Mitsubishi QCPU)                       | The password is incorrect.                                                                                                    |                                                                                                    |
| Unsupported CPU (Siemens S5)                              | Unsupported CPU type                                                                                                    | Check whether or not the TS1000S supports this CPU.                                                                                                    |
| Invalid DB<br>(Siemens S5)                                | The corresponding DB cannot be found in the CPU.                                                                                                    | Check if the corresponding DB exists using the ladder tool.  If the DB does not exist, create it using the ladder tool.                                              |
| Ethernet Error:XXXX<br>(TS1100Si and TS1070Si<br>only)    | The status of Ethernet communication is stored in system device memory \$s518 and an error occurs for any status other than "0" (normal).  XXXX: Error number | For details and measures for handling each error number, refer to "\$s518 (Ethernet Status Confirmation)" under "1. Overview" in the TS1000 Smart Connection Manual. |

# 2. Data Loading...

If an error is detected in the screen program when switching to RUN mode, the following messages are displayed on the TS1000S unit.

Screen No. Error screen

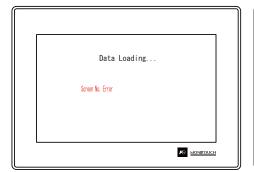

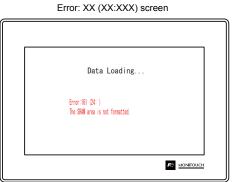

| Error Message      | Description                                    | Solution                                                                                                    |
|--------------------|------------------------------------------------|----------------------------------------------------------------------------------------------------|
| Screen No. Error   | The screen of the received number is not set.  | When communication starts, the TS1000S unit determines the screen number set as the value stored at read area "n + 2". Since the value of read area "n + 2" does not correspond to an existing screen number, check each controller. |
|                    |                                                | Check the screen causing the error as determined from the item number and sub-item number displayed on the TS1000S unit, check the error details (error number), and remove the cause of the error accordingly.                      |
| Error: XX (XX:XXX) | An error exists in the created screen program. | Error : XX (XX : XXX) Sub-item number Item number Error number                                                                                                    |
|                    |                                                | For details on item numbers and sub-item numbers, refer to the next page.                                                                                                    |

# 2-1. Error Numbers

#### **Error Number**

\* Error numbers with "\*" do not occur under ordinary circumstances. If any of these errors are displayed, contact your local distributor.

| Error No. | Contents                                                                                                    | Solution                                                                                                    |
|-----------|----------------------------------------------------------------------------------------------------|----------------------------------------------------------------------------------------------------|
| 3         | Data version does not match the MONITOUCH system program version.                                                                  | Transfer the MONITOUCH system program from the V-SFT editor. If the problem persists, check the editor version and the system program (SYSTEM PROG.) version of the TS1000S, and contact your local distributor.                                                                                                    |
| 10        | The communication I/F unit is not installed, or it does not match the I/F driver.                                                  | Install the communication I/F unit. Transfer the I/F driver again.                                                                                                    |
| 11        | The PLC model set in the screen program does not match the I/F driver.                                                             | Check the PLC model and transfer the I/F driver again.                                                                                                    |
| 12        | The I/F driver version does not match the screen program version.                                                                  | Check the editor version and the I/F driver version and contact your local distributor.                                                                                                    |
| 13        | The I/F driver version does not match the version of the MONITOUCH system program.                                                 | Check the I/F driver version and the system program (SYSTEM PROG.) version of the TS1000S, and contact your local distributor.                                                                                                    |
| 15        | The interface language on MONITOUCH does not match the language set in the screen program.                                         | Check the MONITOUCH model and the language set in the created program.                                                                                                    |
| 17        | The network I/O number exceeds the usable number range.                                                                            | Set a number within the usable range.                                                                                                    |
| 19        | An I/F driver that is unsupported on MONITOUCH is transferred.                                                                     | Transfer the correct I/F driver.                                                                                                    |
| 20        | The maximum capacity of the buffering area has been exceeded.                                                                      | The data capacity to be saved in DRAM at the primary storage target (buffering area setting) has exceeded the maximum available capacity. Reduce the number set for [Number of Data to Save].                                                                                                    |
| 22        | The buffer number specified for the trend or alarm item has not been set.                                                          | In V-SFT-6, select [System Setting] → [Buffering Area Setting] and set the relevant buffering area correctly.                                                                                                    |
| 23*       | Memory card file number error                                                                                                    | Contact your local distributor.                                                                                                    |
| 24        | The output file number set in the buffering area setting is not unique or [Buffering File] is not set for the memory card setting. | When [Secondary storage target: Memory Card] is selected in the [Buffering Area Setting] window, the output file number can be set. However, the set output file number already exists. As another possibility, [Type: Buffering File] is not set in the [Memory Card Setting] window although [Secondary storage target: Memory Card] is selected. Check the output file number in the [Buffering Area Setting] window, and set correctly. If unsuccessful, check the setting in the [Memory Card Setting] window. |
| 25        | The amount of obtained data/number of monitoring alarms has exceeded the buffering area setting.                                   | Check [Number of data to acquire] or [Number of Monitoring Alarms] in the [Buffering Area Setting] window. Bit synchronization, constant sampling, alarm tracking, alarm logging, time order alarming: 256 words maximum Device memory map: 128 words maximum                                                                                                    |
| 26        | There are too many trend and alarm items that refer to the buffering area.                                                         | There are too many items that refer to the logging server or alarm server (max. 16 items). Reduce the number of trend/alarm items placed or the screen.                                                                                                    |
| 27*       | There is an error in the buffering area setting.                                                                                   | Contact your local distributor.                                                                                                    |

| Error No. | Contents                                                                                                    | Solution                                                                                                    |
|-----------|----------------------------------------------------------------------------------------------------|----------------------------------------------------------------------------------------------------|
| 28        | The same function is set for both MJ1 and MJ2 ports.                                                                | Check the settings in the [System Setting] → [Hardware Setting] window and specify the settings correctly.                                                                                                    |
| 29        | The memory capacity is insufficient.                                                                                | Reduce the number set for [Number of Data to Save] for [DRAM] under [Primary storage target] in the [Buffering Area Setting] → [Data Output Setting] tab window. Reduce the number set for [Number of Monitoring Alarms] for the alarm item. Delete the following settings if not necessary.  • Multi-link/Multi-link2  • Connected devices not in use If the problem is not resolved by taking the above measures, contact your local distributor. |
| 30        | There are too many registered items.                                                                                | Reduce the number of items.                                                                                                    |
| 31        | The memory capacity for the registered items is insufficient.                                                       | Take the following action for the relevant screen.                                                                                                    |
|           |                                                                                                    | Reduce the number set for [Number of Monitoring Alarms] for the time order alarming. Reduce the number set for [Number of Monitoring Alarms] for alarm tracking. Reduce the number set for [Number of Monitoring Alarms] for the bit order alarming. Reduce the number of items placed on the screen                                                                                                    |
| 32        | The number of items that uses the memory exceeds the available number.                                              | Reduce the number of items.                                                                                                    |
| 33        | The maximum number of switches and lamps that can be set has been exceeded.                                         | The number of switches and lamps placed on the screen has exceeded 1024. Switches and lamps on overlap displays are included in this number. Reduce the number of switches and lamps.                                                                                                    |
| 34        | The items that occupy the memory area exceed the available work memory capacity.                                    | Reduce the amount of data.                                                                                                    |
| 35*       | Variable length data error                                                                                          |                                                                                                    |
| 36*       | ITEM error                                                                                                    |                                                                                                    |
| 37*       | Component ITEM error                                                                                                |                                                                                                    |
| 38*       | Component error                                                                                                    |                                                                                                    |
| 40*       | Group byte count error                                                                                              | Contact your local distributor.                                                                                                    |
| 41*       | Recognition flag error                                                                                              |                                                                                                    |
| 42*       | Function ITEM error                                                                                                 |                                                                                                    |
| 43*       | Function ITEM end error                                                                                             |                                                                                                    |
| 44*       | Group ITEM end error                                                                                                |                                                                                                    |
| 46        | An unavailable device memory address is set or the available device memory range is exceeded.                       | Check the device memory setting.                                                                                                    |
| 47        | IDs of the items having setting limitations in the screen library are duplicated on a screen.                       | Check the IDs and keep them unique.                                                                                                    |
| 48        | The network table number set for Ethernet local port IP address is the same as the network table number of the PLC. | Check and set the network table number again.                                                                                                    |
| 49*       | Group ITEM error                                                                                                    |                                                                                                    |
| 50*       | Link ITEM error                                                                                                    | Contact your local distributor.                                                                                                    |
| 51*       | Editor ITEM error                                                                                                   | 1                                                                                                    |
| 52        | The overlap ID is incorrect and must be a value from "0" to "3".                                                    | Check the overlap ID and set correctly.                                                                                                    |
| 53        | In the call-overlap setting, an overlap library number with no data registration is specified.                      | Specify an overlap library number registered on the multi-overlap edit window.                                                                                                    |
|           |                                                                                                    |                                                                                                    |

| Error No. | Contents                                                                                                    | Solution                                                                                                    |
|-----------|----------------------------------------------------------------------------------------------------|----------------------------------------------------------------------------------------------------|
| 54        | Overlap displays occupy too much memory capacity.                                                                               | Reset the overlap display data size.                                                                                                    |
| 55*       | Multi-overlap header error                                                                                                    |                                                                                                    |
| 56*       | Graphic undefined command error                                                                                                 |                                                                                                    |
| 57*       | Graphic ITEM error                                                                                                    | Contact your local distributor.                                                                                                    |
| 58*       | Graphic execution error                                                                                                    |                                                                                                    |
| 59*       | Switch function error                                                                                                    |                                                                                                    |
| 60        | Switch operating area error                                                                                                    | Reset the switch operating area.                                                                                                    |
| 61*       | Statistic graph % display No. exceeding                                                                                         | Contract of the Contract of the Contract of th |
| 62*       | Multi data exceeding                                                                                                    | Contact your local distributor.                                                                                                    |
| 63        | The ordinal number for data block selection (a maximum of four) is duplicated.                                                  | Check the ordinal number for data block selection, and set correctly.                                                                                                    |
| 64*       | Data display element No. error                                                                                                  | Contact your local distributor.                                                                                                    |
| 65        | The scale or graph is not set correctly in the settings for trend graph or trend sampling.                                      | Correct the settings for [Max. Scale Value] and [Min. Scale Value] or [Max.] and [Min.] in the [trend graph settings] window.                                                                                                    |
| 66*       | Internal circle radius is "0".                                                                                                  |                                                                                                    |
| 67*       | The number of points to display is equal to or smaller than zero.                                                               | Contact your local distributor.                                                                                                    |
| 68        | The display area is insufficient for the area (lines) that is displayed by one bit (bit order alarming).                        | Check the [Message Lines] item set in the [Alarmi window ([Display Mode: Bit Order Alarming]) and enlarge the display area if necessary.                                                                                                    |
| 69        | A pattern or frame larger than the screen size has been specified.                                                              | Re-set the pattern or frame.                                                                                                    |
| 70        | Too many columns or lines on the data sheet                                                                                     | Check the data sheet columns/lines, and set correctly.                                                                                                    |
| 71        | The maximum part size in the closed area graph has been exceeded.                                                               | The part size in the closed area graph has exceeded 64 kbytes. Reduce the data size of the parts.                                                                                                    |
| 72        | The setting for real time printing of alarm logging has exceeded the upper limit, or the specified buffer number is not unique. | There are more than four alarm logging parts with [Use the real-time printing function] selected. Or, there are more than two alarm logging parts for which the same buffering area number is set with [Use the real-time printing function] selected. Select the [Use the real-time printing function] setting within the limitations. If the problem persists, check the editor version and the system program (SYSTEM PROG.) version of the TS1000S unit and then contact your local distributor.                                                                                                    |
| 75        | The model selected in the screen program is not consistent.                                                                     | Transfer the system program of the TS1000S from the editor.                                                                                                    |
| 76        | Too many monitoring alarms.                                                                                                    | Check the [Number of Monitoring Alarms] setting. 4096 maximum                                                                                                    |
| 77*       | Expanded graphic ITEM error                                                                                                    | Contact your local distributor                                                                                                    |
| 78*       | Expanded function ITEM error                                                                                                    | Contact your local distributor.                                                                                                    |
| 79        | Component parts occupy too much memory capacity.                                                                                | Reduce the number of component parts.                                                                                                    |
| 80*       | Macro: Undefined command error                                                                                                  | Contact your local distributor.                                                                                                    |
| 81        | Macro: The numbers of FOR and NEXT commands are not the same. FOR-NEXT commands are nested beyond 8 levels.                     | Correct the FOR-NEXT commands.                                                                                                    |
| 82        | Macro: There are two different commands for the same label number.                                                              | Macro: Re-set the label.                                                                                                    |

| Error No. Contents Solution  83 Macro: There is no destination label for the jump.  84* Macro: Incorrect use of device memory Change the macro command.  85* Macro: Undefined system call Contact your local distributor.  90 Unregistered screen library is used. Check the screen library number.  91 Bitmap data for a switch or lamp is not registered. The total count of 3D parts exceeds 1023 (maximum). The part size is too large. There is no bitmap file in the "Parts" folder located under "MONITOUCH" > "Users".  92* Multi-language initial display string No. error  94 Multi-language selection string number error  95 MRA400 format table setting: String code error There is an invalid code after "1" in the string.  96 MRA400 format table setting: String size error The total size of the string is too large.  97 Multi-language font setting error again.  99 Registration items occupy too much memory capacity.  100 Universal serial: System device memory setting error Universal serial: System device memory setting error Universal serial: System setting error Universal serial: Error Error Err |           |                                                      |                                                                                                    |
|----------------------------------------------------------------------------------------------------|-----------|------------------------------------------------------|----------------------------------------------------------------------------------------------------|
| B4*   Macro: Incorrect use of device memory   Change the macro command.                                                                                                    | Error No. | Contents                                             | Solution                                                                                                    |
| B5*   Macro: Undefined system call   Contact your local distributor.                                                                                                    | 83        |                                                      | Macro: Change or set the destination label.                                                                                                    |
| 90 Unregistered screen library is used. Check the screen library number.  91 Bitmap data for a switch or lamp is not registered.  92 Multi-language initial display string No. error  94 Multi-language selection string number error  95 MR400 format table setting: String size error  96 MR400 format table setting: String size error  97 Multi-language font setting error  98 Registration items occupy too much memory capacity.  100 Universal serial: GD-80 compatible entry mode is set.  101 Universal serial: System device memory setting error  102 Connection mode setting error  103 Network table setting error  104 Network table setting error  105 Multi-link2 is not selected for modular jack 1 or 2.  104 Multi-link2 station number error. The value for It out.  105 Multi-link2 station number error. The value for It out.  106 Moliti-link2 program is not registered.  107 Moliti-link2 program is not registered.  108 Moliti-link2 program is not registered.  109 Moliti-link2 program is not registered.  100 Moliti-link2 program is not registered.  101 Moliti-link2 program is not registered.  102 Moliti-link2 program is not registered.  103 Moliti-link2 program is not registered.  104 Moliti-link2 program is not registered.  105 Moliti-link2 program is not registered.  106 Moliti-link2 program is not registered.  107 Moliti-link2 program is not registered.  108 Moliti-link2 program is not registered.  109 Moliti-link2 program is not registered.  110 Moliti-link2 program is not registered.  111 Moliti-link2 program is not registered.  112 Moliti-link2 program is not registered.  113 Ethernet: The local port is not set in the table.  114 Ethernet: The local port is not set in the table.  115 Ethernet: The network table is not found or is not the right one.  116 Check the port number on the Main Menu screen of the Titoloos unit, and check that the local port is not the right one.  117 Check the port number in the network table edit window or in the PLC lable.                                                                          | 84*       | Macro: Incorrect use of device memory                | Change the macro command.                                                                                                    |
| 91 Bitmap data for a switch or lamp is not registered.    Sitmap data for a switch or lamp is not registered.   Check the following points: No bitmap name is designated. The total count of 3D parts exceeds 1023 (maximum). The part size is too large. There is no bitmap file in the "Parts" folder located under "MoNITOUCH" → "User".   Contact your local distributor.                                                                                                    | 85*       | Macro: Undefined system call                         | Contact your local distributor.                                                                                                    |
| registered.  No bitmap name is designated. The total count of 3D parts exceeds 1023 (maximum). The total count of 3D parts exceeds 1023 (maximum). The part size is too large. There is no bitmap file in the "Parts" folder located under "MONITOUCH" → "User".  92* Multi-language selection string number error  94 Multi-language selection string number error  95 MR400 format table setting: String code error There is an invalid code after "\" in the string.  96 MR400 format table setting: String size error The total size of the string is too large.  97 Multi-language font setting error Thank the string tanguage font or screen program again.  98 Registration items occupy too much memory capacity.  100 Universal serial: GD-80 compatible entry mode is set.  101 Universal serial: System device memory setting error  102* Connection mode setting error  103* Network I/O size setting error  104* Network table setting error  104* Network table setting error  104* Network table setting error  104* Multi-link2 is not selected for modular jack 1 or 2.  121 Multi-link2 station number error. The value for [Local Port No.] or [Total] is out of the range of 1 to 4.  122 Multi-link program is not registered.  123 Multi-link2 program is not registered.  124 Montrouch does not support the remote desktop window display. If not, remove the setting upon the setting error Check whether MONITOUCH is a model that supports the remote desktop window display program is registered on the TS1000S unit. When transferring the screen program to a storage device, use the storage manager to resend the program.  130* Ethernet: The local port is not set in the table.  132 Ethernet: The network table is not found or is not the right one.  133 Ethernet: IP address No. error  134 Ethernet: IP address No. error  135 Check the port number on the Main Menu screen of the TS1000S unit, and check that the local port is set in the network table edit window or in the PLC table.                                                                                         | 90        | Unregistered screen library is used.                 | Check the screen library number.                                                                                                    |
| Multi-language selection string number error  95 MR400 format table setting: String code error  96 MR400 format table setting: String size error  97 Multi-language font setting error  98 Registration items occupy too much memory  99 Registration items occupy too much memory  100 Universal serial: GD-80 compatible entry mode  101 Universal serial: System device memory setting  102 Universal serial: System device memory setting  103 Network I/O size setting error  104 Network table setting error  105 Multi-link2 is not selected for modular jack 1 or  106 Local Port No.] or [Total] is out of the range of 1 to 4.  107 Multi-link2 program is not registered.  108 Multi-link2 program is not registered.  109 Multi-link2 program is not registered.  100 Multi-link2 program is not registered.  101 Montrouch does not support the remote desktop window display.  102 Montrouch desktop window display program is registered on the TS1000S unit.  103 Ethernet: The local port is not set in the table.  104 Ethernet: Port No. error  105 Contact your local distributor.  106 Check the connection port setting in the [Multi-link2] window is out of the range of 1 to 4.  105 Set [Local Port No.] or [Total] in the [Multi-link2] window is out of the range of 1 to 4.  107 Multi-link program is not registered.  108 Multi-link2 program is not registered.  109 No remote desktop window display program is registered on the TS1000S unit.  109 Ethernet: Network byte error  100 Contact your local distributor.  100 Check the port number on the Main Menu screen of the TS1000S unit, and check that the local port is set in the network table edit window or in the PLC table.  100 Check the IP address in the network table edit window or in the PLC table.                                                                                                    | 91        |                                                      | No bitmap name is designated. The total count of 3D parts exceeds 1023 (maximum). The part size is too large. There is no bitmap file in the "Parts" folder located |
| 94 Multi-language selection string number error  95 MR400 format table setting: String code error  96 MR400 format table setting: String size error  97 Multi-language font setting error  98 Registration items occupy too much memory capacity.  199 Registration items occupy too much memory capacity.  100 Universal serial: GD-80 compatible entry mode is set.  101 Universal serial: System device memory setting error  102 Connection mode setting error  103* Network I/O size setting error  104* Network I/O size setting error  105 Multi-link2 is not selected for modular jack 1 or 2.  106 Multi-link2 is not selected for modular jack 1 or 3.  107 Multi-link2 is not selected for modular jack 1 or 4.  108 Multi-link2 program is not registered.  109 Multi-link2 program is not registered.  100 Multi-link2 program is not registered.  101 Multi-link2 program is not registered.  102 Multi-link2 program is not registered.  103 Monitouch does not support the remote desktop window display.  104 No remote desktop window display program is registered on the TS1000S unit.  105 Ethernet: Network byte error  106 Contact your local distributor.  107 Contact your local distributor.  108 Multi-link program is not registered.  109 No remote desktop window display program is registered on the TS1000S unit.  109 No remote desktop window display program is registered on the TS1000S unit.  100 Contact your local distributor.  100 Check whether MONITOUCH is a model that supports the remote desktop window display.  100 Contact your local distributor.  101 Check the port number on the Main Menu screen of the TS1000S unit, and check that the local port is set in the network table edit window or in the PLC table.  101 Check the IP address in the network table edit window or in the PLC table.                                                                                                    | 92*       | Multi-language initial display string No. error      | Contact your local distributor                                                                                                    |
| 96 MR400 format table setting: String size error 97 Multi-language font setting error 98 Registration items occupy too much memory capacity. 199 Registration items occupy too much memory capacity. 100 Universal serial: GD-80 compatible entry mode is set. 101 Universal serial: System device memory setting error 102 Connection mode setting error 103* Network I/O size setting error 104* Network table setting error 1104* Network table setting error 1105 Multi-link2 is not selected for modular jack 1 or 2. 1106 Multi-link2 station number error. The value for Ito 4. 1101 Multi-link2 station number error. The value for 1 to 4. 1102 Multi-link2 program is not registered. 1103 Multi-link2 program is not registered. 1104 Multi-link2 program is not registered. 1105 MoNITOUCH does not support the remote desktop window display. 1109 No remote desktop window display program is registered on the TS1000S unit. 1100 Multi-link2 Ethernet: The local port is not set in the table. 1100 Multi-link2 Drogram is not registered. 1100 Monitorouch does not support the remote desktop window display. 1100 Monitorouch does not support the remote desktop window display program is registered on the TS1000S unit. 1100 Monitorouch deskop window display program is registered. 1100 Monitorouch does not support the remote desktop window display if not, remove the setting. 1100 Monitorouch deskop window display program is registered on the TS1000S unit. 1100 Monitorouch deskop window display program is device, use the storage manager to resend the program. 1100 Monitorouch deskop window display program is not registered. 1100 Monitorouch deskop window display for monitor device, use the storage manager to resend the program. 1100 Monitorouch deskop window display for monitorouch device, use the storage manager to resend the program. 1100 Monitorouch deskop window display for monitorouch device window or in the PLC table. 1110 Monitorouch deskop window display for monitorouch device win the network table edit window or in the PLC table. 1111 Monitor  | 94        | Multi-language selection string number error         | Contact your local distributor.                                                                                                    |
| 97 Multi-language font setting error 98 Registration items occupy too much memory capacity. 100 Universal serial: GD-80 compatible entry mode is set. 101 Universal serial: System device memory setting error 102 Universal serial: System device memory setting error 103 Network I/O size setting error 104 Network table setting error 105 Multi-link2 is not selected for modular jack 1 or 2. 106 Multi-link2 station number error. The value for [Local Port No.] or [Total] is out of the range of 1 to 4. 107 Multi-link2 program is not registered. 108 Multi-link2 program is not registered. 109 MonitorOuch does not support the remote desktop window display. If not, remove the setting. 109 No remote desktop window display program is registered on the TS1000S unit. 1100 Monitor Program is not selected for modular jack 1 or 2. 111 Monitor Program is not registered. 112 Multi-link2 program is not registered. 113 No remote desktop window display program is registered on the TS1000S unit. 114 Ethernet: Network byte error 115 Ethernet: The local port is not set in the table. 116 Check the port number on the Main Menu screen of the TS100OS unit, and check that the local port is set in the network table edit window or in the PLC table. 118 Ethernet: Paddress No. error 119 Check the port number in the network table edit window or in the PLC table. 110 Check the port number in the network table edit window or in the PLC table. 110 Check the port number in the network table edit window or in the PLC table.                                                                                                    | 95        | MR400 format table setting: String code error        | There is an invalid code after "\" in the string.                                                                                                    |
| again.  Reduce the number of registration items. capacity.  100 Universal serial: GD-80 compatible entry mode is set.  101 Universal serial: System device memory setting error  102 Connection mode setting error  103* Network I/O size setting error  104* Network table setting error  105 Multi-link2 is not selected for modular jack 1 or 2.  106 Multi-link2 station number error. The value for [Local Port No.] or [Total] is out of the range of 1 to 4.  107 Multi-link2 program is not registered.  108 Multi-link2 program is not registered.  109 Multi-link2 program is not registered.  110 MonitorOLH does not support the remote desktop window display.  110 MonitorOLH does not support the remote desktop window display.  111 Sethernet: Network byte error  1120 Ethernet: Network byte error  121 Ethernet: The local port is not set in the table.  122 Ethernet: The network table is not found or is not the right one.  123 Ethernet: IP address No. error  124 Ethernet: Port No. error  125 Check the port number of net equitation items.  126 Check the port number of net network table edit window in the network table edit window of in the PLC table.  124 Ethernet: Port No. error  125 Check the port number in the network table edit window of in the PLC table.  126 Check the port number in the network table edit window of in the PLC table.                                                                                                    | 96        | MR400 format table setting: String size error        | The total size of the string is too large.                                                                                                    |
| tapacity.  100 Universal serial: GD-80 compatible entry mode is set.  101 Universal serial: System device memory setting error  102* Connection mode setting error  103* Network I/O size setting error  104* Network table setting error  109 Multi-link2 is not selected for modular jack 1 or 2.  110 Multi-link2 station number error. The value for [Local Port No.] or [Total] in the [Multi-link2] window.  111 Multi-link2 station number error. The value for [Local Port No.] or [Total] is out of the range of 1 to 4.  112 Multi-link2 program is not registered.  112 Multi-link2 program is not registered.  112 Monitrouch does not support the remote desktop window display.  112 Monitrouch does not support the remote desktop window display program is registered on the TS1000S unit.  112 Ethernet: Network byte error  120 Ethernet: The local port is not set in the table.  121 Ethernet: The network table is not found or is not the right one.  122 Ethernet: IP address No. error  123 Ethernet: IP address No. error  124 Ethernet: Port No. error  125 Check the port number in the network table edit window or in the network table edit window or in the network table edit window or in the PLC table.  126 Check the port number in the network table edit window or in the PLC table.                                                                                                    | 97        | Multi-language font setting error                    |                                                                                                    |
| is set.  101 Universal serial: System device memory setting error  102* Connection mode setting error  103* Network I/O size setting error  104* Network table setting error  120 Multi-link2 is not selected for modular jack 1 or [Multi-link2] window.  121 Multi-link2 station number error. The value for [Local Port No.] or [Total] is out of the range of 1 to 4.  122 Multi-link program is not registered.  123 Multi-link2 program is not registered.  126 MONITOUCH does not support the remote desktop window display.  127 Moremote desktop window display program is registered on the TS1000S unit.  128 Ethernet: Network byte error  130 Ethernet: The network table is not found or is not the PLC table.  130 Ethernet: IP address No. error  131 Ethernet: IP address No. error  132 Check the untered of the outside of the specified device memory address is attempted, such as by macro indirect designation.  134 Check whether or not access to the outside of the specified device memory address is attempted, such as by macro indirect designation.  136 Check whether or not access to the outside of the specified device memory address is attempted, such as by macro indirect designation.  139 Check the port not access to the outside of the specified device memory address is attempted, such as by macro indirect designation.  130 Check the IP address in the network table edit window or in the PLC table.  130 Check the port number in the network table edit window or in the PLC table.                                                                                                    | 99        | , ,                                                  | Reduce the number of registration items.                                                                                                    |
| error specified device memory address is attempted, such as by macro indirect designation.  102* Connection mode setting error  103* Network I/O size setting error  120 Multi-link2 is not selected for modular jack 1 or 2.  121 Multi-link2 station number error. The value for [Local Port No.] or [Total] is out of the range of 1 to 4.  122 Multi-link2 program is not registered.  123 Multi-link2 program is not registered.  124 MONITOUCH does not support the remote desktop window display.  125 No remote desktop window display program is registered on the TS1000S unit.  126 Worker on the TS1000S unit.  127 No remote desktop window display program is registered on the TS1000S unit.  128 Ethernet: The local port is not set in the table.  130 Ethernet: The network table is not found or is not the right one.  131 Ethernet: IP address No. error  132 Ethernet: Port No. error  Coheck the port number on the Main Menu screen for the TS100d unit, and check that the local port is set in the network table edit window or in the PLC table.  Check the port number in the network table edit window or in the PLC table.  Check the port number in the network table edit  Check the port number in the network table edit  Check the port number in the network table edit                                                                                                    | 100       | . ,                                                  |                                                                                                    |
| 103* Network I/O size setting error  104* Network table setting error  120 Multi-link2 is not selected for modular jack 1 or 2.  121 Multi-link2 station number error. The value for [Local Port No.] or [Total] is out of the range of 1 to 4.  122 Multi-link program is not registered.  123 Multi-link2 program is not registered.  126 Multi-link2 program is not registered.  127 MoNITOUCH does not support the remote desktop window display.  129 No remote desktop window display program is registered on the TS1000S unit.  129 No remote desktop window display program is registered on the TS1000S unit.  130 Ethernet: Network byte error  130 Ethernet: The local port is not set in the table.  132 Ethernet: The network table is not found or is not the right one.  133 Ethernet: IP address No. error  Check the port number on the Nework table edit window or in the PLC table.  Check the port number in the network table edit window or in the PLC table.  Check the port number in the network table edit window or in the PLC table.                                                                                                    | 101       |                                                      | specified device memory address is attempted,                                                                                                    |
| 104* Network table setting error  120 Multi-link2 is not selected for modular jack 1 or 2.  121 Multi-link2 station number error. The value for [Local Port No.] or [Total] is out of the range of 1 to 4.  122 Multi-link program is not registered.  123 Multi-link2 program is not registered.  126 Monitouch does not support the remote desktop window display.  127 Monitouch does not support the remote desktop window display.  128 No remote desktop window display program is registered on the TS1000S unit.  129 No remote desktop window display program is registered on the TS1000S unit.  130 Ethernet: Network byte error  131 Ethernet: The local port is not set in the table.  132 Ethernet: The network table is not found or is not the right one.  133 Ethernet: IP address No. error  134 Ethernet: IP address No. error  135 Check the port number in the network table edit window or in the PLC table.  136 Check the port number in the network table edit window or in the PLC table.                                                                                                    | 102*      | Connection mode setting error                        |                                                                                                    |
| 120 Multi-link2 is not selected for modular jack 1 or 2.  121 Multi-link2 station number error. The value for [Local Port No.] or [Total] is out of the range of 1 to 4.  122 Multi-link program is not registered.  123 Multi-link2 program is not registered.  126 MONITOUCH does not support the remote desktop window display.  127 Monitouch does not support the remote desktop window display.  128 No remote desktop window display program is registered on the TS1000S unit.  129 No remote the setting.  129 No remote desktop window display program is registered on the TS1000S unit.  130 Ethernet: Network byte error  131 Ethernet: The local port is not set in the table.  132 Ethernet: The network table is not found or is not the right one.  133 Ethernet: IP address No. error  134 Ethernet: Port No. error  135 Check the port number on the network table edit window or in the PLC table.  136 Check the port number in the network table edit window or in the PLC table.  139 Check the port number in the network table edit  130 Check the port number in the network table edit  130 Check the port number in the network table edit  131 Ethernet: IP address No. error  132 Check the port number in the network table edit  133 Ethernet: IP address No. error  134 Ethernet: Port No. error  135 Check the port number in the network table edit  136 Check the port number in the network table edit  137 Check the port number in the network table edit  138 Ethernet: IP address No. error  139 Check the port number in the network table edit  130 Check the port number in the network table edit                                                                                                    | 103*      | Network I/O size setting error                       | Contact your local distributor.                                                                                                    |
| 2. [Multi-link2] window.  121 Multi-link2 station number error. The value for [Local Port No.] or [Total] is out of the range of 1 to 4.  122 Multi-link program is not registered.  123 Multi-link2 program is not registered.  126 Monitouch does not support the remote desktop window display.  127 Monitouch does not support the remote desktop window display.  128 No remote desktop window display program is registered on the TS1000S unit.  129 No remote desktop window display program is registered on the TS1000S unit.  130 Ethernet: Network byte error  130 Ethernet: The local port is not set in the table.  132 Ethernet: The network table is not found or is not the right one.  133 Ethernet: IP address No. error  134 Ethernet: Port No. error  135 Check the port number on the network table edit window or in the PLC table.  136 Check the port number in the network table edit window or in the PLC table.  139 Check the port number in the network table edit window or in the PLC table.                                                                                                    | 104*      | Network table setting error                          |                                                                                                    |
| [Local Port No.] or [Total] is out of the range of 1 to 4.  122                                                                                                    | 120       |                                                      |                                                                                                    |
| Transfer the multi-link program.  Transfer the multi-link program.  Transfer the multi-link program to a model that supports the setting.  Update the V-SFT version and resend the screen program to the TS1000S unit.  When transferring the screen program to a storage device, use the storage manager to resend the program.  Transfer the multi-link program to the program to the setting.  Transfer the multi-link program to the promote desktop window display. If not, remove the setting.  Thansfer the multi-link profers model that supports the remote desktop window display. If not, remove the setting.  Thansfer the multi-link program to the protocol desktop window display. If not, remove the setting.  Thansfer the multi-link profers model that supports the setting.  Thansfer the multi-link program to the support to the setting.  Thansfer the multi-link profers model that supports the setting.  Thansfer the multi-link profers model that supports the setting.  Thansfer the multi-link propers in the setting.  Thansfer the multi-link profesting.            | 121       | [Local Port No.] or [Total] is out of the range of 1 | [Multi-link2] window is out of the range of 1 to 4.<br>Set [Local Port No.] or [Total] within the range of 1                                                        |
| 127 MONITOUCH does not support the remote desktop window display.  128 No remote desktop window display program is registered on the TS1000S unit.  129 No remote desktop window display program is registered on the TS1000S unit.  130 Ethernet: Network byte error  131 Ethernet: The local port is not set in the table.  132 Ethernet: The network table is not found or is not the right one.  133 Ethernet: IP address No. error  134 Ethernet: IP address No. error  135 Check whether MONITOUCH is a model that supports the remote desktop window display. If not, remove the setting.  136 Check whether MONITOUCH is a model that supports the remote desktop window display. If not, remove the setting.  130 Check the V-SFT version and resend the screen program to a storage device, use the storage manager to resend the program.  130 Contact your local distributor.  131 Check the port number on the Main Menu screen of the TS1000S unit, and check that the local port is set in the network table edit window.  132 Configure the settings located at [System Setting] → [Hardware Setting] → [PLC Properties] → [Target Setting] → [PLC Table].  133 Ethernet: IP address No. error  134 Ethernet: Port No. error  135 Check the IP address in the network table edit window or in the PLC table.                                                                                                    | 122       | Multi-link program is not registered.                | T (                                                                                                    |
| desktop window display.  129 No remote desktop window display program is registered on the TS1000S unit.  130* Ethernet: Network byte error  131 Ethernet: The local port is not set in the table.  132 Ethernet: The network table is not found or is not the right one.  133 Ethernet: IP address No. error  134 Ethernet: IP address No. error  135 Supports the remote desktop window display. If not, remove the setting.  146 Update the V-SFT version and resend the screen program to the TS1000S unit. When transferring the screen program to a storage device, use the storage manager to resend the program.  150 Contact your local distributor.  151 Check the port number on the Main Menu screen of the TS1000S unit, and check that the local port is set in the network table edit window.  152 Configure the settings located at [System Setting] → [Hardware Setting] → [PLC Properties] → [Target Setting] → [PLC Table].  153 Ethernet: IP address No. error  154 Check the IP address in the network table edit window or in the PLC table.  155 Check the port number in the network table edit                                                                                                    | 123       | Multi-link2 program is not registered.               | I ransfer the multi-link program.                                                                                                    |
| registered on the TS1000S unit.  program to the TS1000S unit.  When transferring the screen program to a storage device, use the storage manager to resend the program.  130* Ethernet: Network byte error Contact your local distributor.  131 Ethernet: The local port is not set in the table.  Check the port number on the Main Menu screen of the TS1000S unit, and check that the local port is set in the network table edit window.  132 Ethernet: The network table is not found or is not the right one.  Configure the settings located at [System Setting] → [Hardware Setting] → [PLC Properties] → [Target Setting] → [PLC Table].  133 Ethernet: IP address No. error Check the IP address in the network table edit window or in the PLC table.  134 Ethernet: Port No. error Check the port number in the network table edit                                                                                                    | 127       |                                                      | supports the remote desktop window display. If                                                                                                    |
| 131 Ethernet: The local port is not set in the table.  Check the port number on the Main Menu screen of the TS1000S unit, and check that the local port is set in the network table edit window.  132 Ethernet: The network table is not found or is not the right one.  Configure the settings located at [System Setting] → [Hardware Setting] → [PLC Properties] → [Target Setting] → [PLC Table].  133 Ethernet: IP address No. error  Check the IP address in the network table edit window or in the PLC table.  134 Ethernet: Port No. error  Check the port number in the network table edit                                                                                                    | 129       |                                                      | program to the TS1000S unit.  When transferring the screen program to a storage device, use the storage manager to resend the                                       |
| of the TS1000S unit, and check that the local port is set in the network table edit window.  132 Ethernet: The network table is not found or is not the right one.  133 Ethernet: IP address No. error  134 Ethernet: Port No. error  Other TS1000S unit, and check that the local port is set in the network table edit window.  Configure the settings located at [System Setting] → [Hardware Setting] → [PLC Properties] → [Target Setting] → [PLC Table].  Check the IP address in the network table edit window or in the PLC table.  Check the port number in the network table edit                                                                                                    | 130*      | Ethernet: Network byte error                         | Contact your local distributor.                                                                                                    |
| not the right one.  → [Hardware Setting] → [PLC Properties] → [Target Setting] → [PLC Table].  133 Ethernet: IP address No. error  Check the IP address in the network table edit window or in the PLC table.  134 Ethernet: Port No. error  Check the port number in the network table edit                                                                                                    | 131       | Ethernet: The local port is not set in the table.    | of the TS1000S unit, and check that the local port                                                                                                    |
| window or in the PLC table.  134 Ethernet: Port No. error Check the port number in the network table edit                                                                                                    | 132       |                                                      | $\rightarrow$ [Hardware Setting] $\rightarrow$ [PLC Properties] $\rightarrow$                                                                                       |
|                                                                                                    | 133       | Ethernet: IP address No. error                       |                                                                                                    |
|                                                                                                    | 134       | Ethernet: Port No. error                             |                                                                                                    |

| Error No. | Contents                                                                                                    | Solution                                                                                                    |
|-----------|----------------------------------------------------------------------------------------------------|----------------------------------------------------------------------------------------------------|
| 135       | FL-net: FL-net data error                                                                                       | Check the [FL-Net] settings located at [System Setting] → [Hardware Setting] → [PLC1 Properties].                                                                                                    |
| 136       | IP address setting error: The network table number selected for the local station IP address is not registered. | Check the network table number.                                                                                                    |
| 137       | The Ethernet port number of the I/F driver is not unique.                                                       | Set a unique port number for the I/F driver.                                                                                                    |
| 138       | The remote desktop table is not registered.                                                                     | Register the remote desktop table with the specified number.                                                                                                    |
| 139       | The remote desktop table is not set correctly.                                                                  | Check the remote desktop table settings again. (Check, for example, whether an unregistered remote desktop table number is specified.)                                                                                                    |
| 140       | The I/F driver version of MONITOUCH does not match the version of the MONITOUCH system program.                 | Check that the MONITOUCH system program (SYSTEM PROG.) version is compatible with the device connected, and if necessary, update the system program.                                                                                                    |
| 141*      | Multi-link2 connection is set.                                                                                  | Contact your local distributor.                                                                                                    |
| 142       | I/F driver not registered                                                                                       | Transfer the I/F driver. Or check the device memory of the item.                                                                                                    |
| 143       | Device memory maps in the buffering area setting are not set.                                                   | Check the device memory map setting, and set correctly.                                                                                                    |
| 145       | The setting number of a device memory map in the buffering area setting is not unique.                          | Check that each device memory map number is unique in the buffering area setting, and set correctly.                                                                                                    |
| 146*      | Device memory map memory setting error                                                                          | Contact your local distributor.                                                                                                    |
| 150       | Ladder monitor program is not registered.                                                                       | Transfer the ladder monitor program.                                                                                                    |
| 151       | Ladder monitor program: Model setting error                                                                     | Check the PLC model of the connected device, and transfer the screen program again.                                                                                                    |
| 152       | Ladder monitor program: Unsupported language                                                                    | Check the TS1000S model and the language used in the screen data, and set correctly.                                                                                                    |
| 155       | FROM data unregistered                                                                                          | The "default.dtm" file has not been transferred although the [Use Internal Flash ROM as Back-up Area] checkbox is selected in the [System Setting] → [Unit Setting] → [General Settings] tab window of the editor.  As another possibility, no port number table is found although [Use Port Number Table] is selected under [Communication Setting] located at [System Setting] → [Hardware Setting] → [PLC Properties].  If selected, the amount of screen program capacity used for the Main Menu screen is 128 kbytes less than when it is not selected. Check that this is the case.  If the capacity is not reduced, contact your local distributor. |
| 156       | "Backup area" and "port number table" cannot be used at the same time.                                          | [Use Internal Flash ROM as Back-up Area] is selected in the [System Setting] → [Unit Setting] → [General Settings] tab window and [Use Port Number Table] is selected under [Communication Setting] located at [System Setting] → [Hardware Setting] → [PLC Properties]. It is not possible to use both functions at the same time. Deselect either function, and transfer the screen program again.                                                                                                    |
| 157       | Some port numbers in the port number table are duplicate.                                                       | Be sure to set unique port numbers when the port number table is changed using the FROM_WR macro command.                                                                                                    |
| 158       | The model set for ladder monitor program is not consistent with the one for ladder data.                        | Transfer the ladder data of the correct model.                                                                                                    |
| 159       | PLC ladder data is incorrect.                                                                                   | Transfer the ladder data again.                                                                                                    |

| Error No. | Contents                                                                                                    | Solution                                                                                                    |
|-----------|----------------------------------------------------------------------------------------------------|----------------------------------------------------------------------------------------------------|
| 160       | The SRAM area size exceeds the available range.                                                                                                    | Check the SRAM/clock setting.                                                                                                    |
| 161       | The SRAM area is not formatted.                                                                                                    | Format the SRAM area on the SRAM/Clock screen that can be displayed from the Main Menu drop-down window. Check that the battery voltage does not drop.                                                                                                    |
| 162       | Data in the SRAM area does not match the TS1000S unit system program version.                                                                               | Check the TS1000S unit system program version, and contact your local distributor.                                                                                                    |
| 163       | The SRAM/clock setting does not match the SRAM area format.                                                                                                 | Format the SRAM area on the SRAM/Clock screen that can be displayed from the Main Menu drop-down window.                                                                                                    |
| 164       | The simulator program version does not match the MONITOUCH system program version.                                                                          | Check the MONITOUCH system program version and the compatible simulator program version.                                                                                                    |
| 165       | Device memory map data is registered for a model that does not support device memory maps.                                                                  | Delete the device memory map.                                                                                                    |
| 166       | The function set for the serial port is duplicated.                                                                                                    | Error : 166 (Header : x)  Sub-item number                                                                                                    |
|           |                                                                                                    | The sub-item number denotes the ports as shown below:  0: COM1  1: COM2  2: COM3  Specify a unique function (simulator, etc.) for each port.                                                                                                    |
| 170       | The ladder communication program does not exist on the TS1000S unit.                                                                                        | The ladder communication program is not stored on the TS1000S unit although [Use Ladder Transfer] is selected in the [System Setting] → [Hardware Setting] → [Ladder Transfer Setting] window.  If not performing ladder transfer, deselect the relevant [Use Ladder Transfer] checkbox located in the [System Setting] → [Hardware Setting] → [Ladder Transfer Setting] window.  When executing ladder transfer, transfer the ladder communication program to the TS1000S unit. |
| 171       | The PLC model set in the screen program does not match the model set in the ladder communication program.                                                   | Transfer the ladder communication program for the PLC model.                                                                                                    |
| 172       | The ladder communication program is stored in the TS1000S unit.                                                                                             | The ladder communication program is stored on the TS1000S unit although [Use Ladder Transfer] is not selected in the [System Setting] → [Hardware Setting] → [Ladder Transfer Setting] window.  Set the ladder transfer settings.                                                                                                    |
| 173       | [Use Ladder Transfer] is selected in the [Device Connection Setting] window; however, a connection mode other than "1:1" is selected for [Connection Mode]. | Ladder transfer supports "1:1" connections only. If not performing ladder transfer, deselect the relevant [Use Ladder Transfer] checkbox located in the [System Setting] → [Hardware Setting] → [Ladder Transfer Setting] window. When executing ladder transfer, select "1:1" for [Connection Mode] under [Communication Setting].                                                                                                    |
| 174       | The I/F driver that does not support ladder communication is set.                                                                                           | Check that the I/F driver supports ladder communication.                                                                                                    |
| 183       | The printer model is not correctly set.                                                                                                    | Transfer the printer driver suitable for the model set in the screen program.                                                                                                    |
| 184       | Printer driver is not found.                                                                                                    | Transfer the printer driver.                                                                                                    |
| 187       | Check that the device memory map number specified in the buffering area setting is used for periodical writing or synchronized writing.                     | Check the data in the device memory map.                                                                                                    |

| Error No. | Contents                                                                                                    | Solution                                                                                                    |
|-----------|----------------------------------------------------------------------------------------------------|----------------------------------------------------------------------------------------------------|
| 188       | The same device memory address is specified for writing in the device memory map number set with periodical writing or synchronized writing. | Check the data in the device memory map.                                                                                                    |
| 189       | The Japanese conversion program is not registered in MONITOUCH.                                                                              | Transfer the Japanese conversion program.                                                                                                    |
| 192*      | I/F driver setting error                                                                                                    |                                                                                                    |
| 193*      | The common data sheet setting is not registered.                                                                                             | Contact your local distributor.                                                                                                    |
| 194*      | The memory card setting is not registered.                                                                                                   | Contact your local distributor.                                                                                                    |
| 195*      | V-I/O input/output device memory is not registered.                                                                                          |                                                                                                    |
| 196       | Data stored in the storage device is different.                                                                                              | This error may be relevant to the operation for storing data (screen, 3D parts, etc.) in a storage device.  Connect a storage device in which data has been stored correctly using the storage manager.                                                                                                    |
| 199       | Multiple functions are assigned to the USB port.                                                                                             | Multiple functions are assigned to the USB-B port. Use the USB-B port only for any of the following functions: USB simulator, PictBridge printer, or USB ladder communication function.                                                                                                    |
| 201*      | Total byte count error                                                                                                    | Contact your local distributor.                                                                                                    |
| 204       | Manual setting type font data is not transferred.                                                                                            | Manual setting type font data is not transferred. While text that corresponds to an automatic setting type font is displayed correctly, any text that does not correspond to an automatic setting type font is tentatively displayed using a 12-point font. Check the setting in the [Manual Font Setting] dialog, and transfer the screen data again. |
| 208       | There is no gateway setting.                                                                                                    | To use the e-mail function, be sure to set gateway on the network table (Ethernet).                                                                                                    |
| 209       | PLC ladder data is not registered.                                                                                                    | Transfer the ladder data.                                                                                                    |
| 214       | No key code for the remote desktop window display is registered on the TS1000S unit.                                                         | Register the license key code for remote desktop window display via the Main Menu screen.                                                                                                    |
| 215       | The SRAM area is in use. Install a battery.                                                                                                  | No battery is connected even though the use of SRAM is set in the [System Setting] → [Unit Setting] → [SRAM/Clock Setting] window. Install an optional battery (TS-BT) into the rear of the unit.                                                                                                    |
| 216       | A data sheet includes an item that cannot be printed.                                                                                        | Recheck the data sheet screen. Remove any unusable items.                                                                                                    |
| 217       | The source voltage of the touch panel does not conform to the specifications.                                                                | Check the voltage of the power supply. For details on the power supply, refer to Chapter 2.                                                                                                    |
|           |                                                                                                    | •                                                                                                    |

# Error F

#### **Item Number**

The item number shows the editing screen or other place where the error is detected.

- 0: Header
- 1: Network table
- 2: Buffering area
- 3: Barcode
- 4: Memory card
- 5: External character 16
- 6: External character 32
- 7: Message group
- 8: Dot pattern
- 9: Graphic library
- 10: Page block
- 11: Direct block
- 12: Screen block
- 13: Macro block
- 14: Data block
- 15: Data sheet
- 16: Multi-overlap
- 17: Screen
- 18: Function switch
- 19: Screen library
- 20: Extended data
- 21: Device memory map
- 22: Extended font
- 23: Alarm mask data
- 24: SRAM
- 25: Bitmap area
- 26: Storage attributes
- 27: Print format
- 28: Tag table
- 29: Slave communication memory table
- 31: JPEG table
- 33: Comment table
- 34: Windows font table
- 35: Windows font table (messages)
- 36: Windows font table (text)
- 37: Extended message, comment table
- 50: I/F driver
- 52: Remote desktop table
- 70: No option driver
- 90: Error detected in RUN mode

#### **Sub-item Number**

The sub-item number indicates the number of the screen where the error was detected.

- Buffering area: -1 = common item, 0 to 11 = buffer No.
- · Message: Message group No.
- For graphic library, the library linear number is shown.
   Graphic group No. × 256 + No. in the group
- Device memory map: xyy (x = PLC1 to 8, yy = table No.)
- I/F driver: 1 to 8 = PLC1 to 8, 9 = simulator

# 3. Warning

"Warning" may be displayed on the Main Menu screen. This is a message displayed to give a warning. Select [Tool] → [Error Check] in V-SFT-6, and correct the screen program by checking the details of the error as well as the solution.

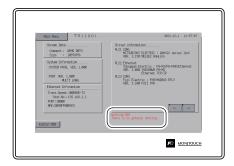

# 4. Touch Switch Is Active

If the power is turned on while a touch switch is activated, the following error screen is displayed. If you are touching the screen, take your hand off the screen.

If the error persists even though nothing is touching the screen, contact your local distributor.

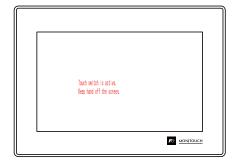

# 2. Troubleshooting

#### In the Event of an Error

Perform the steps below:

- 1. If the current error matches a symptom in the following table, correct it by following the instructions provided.
- 2. If the error does not match the symptoms in the table, contact your local distributor (specified on the back cover).

Please provide the distributor with the detailed information, such as a MONITOUCH model, serial number, symptom of the error and error message displayed on MONITOUCH.

# **Probable Symptoms**

| Symptoms                                                                                                    | Causes                                                                                                    | Solutions                                                                                                    |  |
|----------------------------------------------------------------------------------------------------|----------------------------------------------------------------------------------------------------|----------------------------------------------------------------------------------------------------|--|
| The TS1000S unit is connected to controllers; however, communication fails. "Communication Error:                                                                                                    | Probable causes are:  1) Cables are not connected correctly or a cable is disconnected.                      | Solutions are:  1) Check the cable connection.                                                                                                    |  |
| Time-Out" appears on the screen.  • When [Comm. Error Handling: Continue] is                                                                                                    | Parameter settings on the controller are<br>not correct or do not match the settings<br>on the TS1000S unit. | Recheck the parameter settings on the controller.                                                                                                    |  |
| When [Comm. Error Handling: Stop] is selected:    Common   Common   Co | 3) The TS1000S unit is faulty.                                                                               | 3) Perform a loopback test (refer to page 5-34) on the I/O Test screen of the TS1000S unit.  If the loopback test fails, return the TS1000S unit to your local distributor as soon as possible. |  |

| Symptoms                                                                                                    | Causes                                                                                                    | Solutions                                                                                                    |
|----------------------------------------------------------------------------------------------------|----------------------------------------------------------------------------------------------------|----------------------------------------------------------------------------------------------------|
| Communications have been successful. However, opening a certain screen always causes a                                                                                                    | The error code denotes a controller error (NAK) displayed in hex.                                                                                                    |                                                                                                    |
| "Communication Error: Error code received" error.  When [Comm. Error Handling: Continue] is selected                                                                                                    | When the error code only appears on a certain screen, a device memory address that does not exist on the controller may be set on the TS1000S unit.                                                                                                   | Check if any address outside the permissible range of any controller device memory is specified on the screen.                                                                                                    |
|                                                                                                    | If the error code appears at power-on, a device memory address that does not exist on any controller may be specified in the read/write area located at [System Setting] → [Hardware Setting], buffering area settings, and initial macro in V-SFT-6. | Check that there is no address outside the permissible range of any controller set in the read/write area located at [System Setting] → [Hardware Setting], buffering area settings, and initial macro.                                |
| When [Comm. Error<br>Handling: Stop] is selected:                                                                                                    |                                                                                                    |                                                                                                    |
| Comparison Error Red Struct Cide are cived Manufacture N. (200)                                                                                                    |                                                                                                    |                                                                                                    |
|                                                                                                    |                                                                                                    |                                                                                                    |
| Communications have been successful. However.                                                                                                    | Noise may cause the error.                                                                                                    | Check if appropriate measures are taken against noise.                                                                                                    |
| "Communication Error: Parity" or "Communication Error: Framing"                                                                                                    |                                                                                                    | Example:                                                                                                    |
| suddenly occurs.                                                                                                    |                                                                                                    | Check if communication cables are                                                                                                    |
| When [Comm. Error<br>Handling: Continue] is<br>selected                                                                                                    |                                                                                                    | <ul> <li>bundled together with power cables.</li> <li>Try to attach a ferrite core to the communication cable.</li> <li>Try to attach a noise filter to the power</li> </ul>                                                           |
|                                                                                                    |                                                                                                    | supply, etc.                                                                                                    |
| When [Comm. Error<br>Handling: Stop] is selected:                                                                                                    |                                                                                                    |                                                                                                    |
| Committation Error RC() Foreign Notice to m. 1 May 1 May 1 May 2 May 2 M |                                                                                                    |                                                                                                    |
| "Communication Error: Simulator Not Connected" appears on the screen.                                                                                                    | Simulator communications between TS1000S unit and PC are not successful.                                                                                                    | When communicating with a PLC:     Select [Not use] on the Simulator Setting screen via the Main Menu screen.     Or deselect the [Use Simulator] checkbox in the [Transfer] window of V-SFT-6, and transfer the screen program again. |
| <b>■</b> anning                                                                                                    |                                                                                                    | 2) When communicating with the simulator:<br>Select [Use Simulator] on the Simulator<br>Setting screen via the Main Menu screen.<br>Or select [Transfer] → [Simulate] in<br>V-SFT-6 to start the simulator.                            |

| Symptoms                                             | Causes                                                                                                    | Solutions                                                                                                    |  |
|------------------------------------------------------|----------------------------------------------------------------------------------------------------|----------------------------------------------------------------------------------------------------|--|
| "Insert Storage in TS" is displayed on the screen.   | No storage device is inserted in the TS1000S unit although a setting is made to automatically upload a screen program from the storage device when the power to the TS1000S unit is turned on.                                                                                   | 1) When enabling auto-upload Check that the storage device is correctly inserted. Check that data files to be uploaded automatically are stored in the storage device.  * For details on auto-uploading using a storage device, refer to the TS Reference Manual 2.  2) When disabling auto-upload Turn the power to the TS1000S unit off and set the DIP switch 1 (on the back of the unit) to the off position. |  |
| The screen becomes dark or                           | Touching the screen restores it to the                                                                                                    | To change the timing that the backlight                                                                                                    |  |
| black.                                               | previous illuminated state.  The backlight is operating automatically and normally.                                                                                                    | turns off, change the relevant setting in V-SFT-6.                                                                                                    |  |
|                                                      | 2) Touching the screen does not restore it.  The backlight may have exceeded its service life or an error has occurred on MONITOUCH.                                                                                                    | Return the unit to your local distributor.                                                                                                    |  |
| Switches do not work.                                | Switches do not work in RUN mode.     Several beep sounds are emitted.     The switches may be disabled by an interlock.                                                                                                    | Check the settings of switch functions, etc. in V-SFT-6.                                                                                                    |  |
|                                                      | 2) The switch activation position is wrong. The activation position is wrong when displaying the I/O Test screen from the Main Menu screen, pressing [Switch Check], and touching the screen.  The switch activation position may be misaligned.                                 | Perform a touch switch adjustment (refer to page 5-30).                                                                                                    |  |
|                                                      | 3) Switching to STOP mode does not restore switch operation.  No part of the touch switch test screen is activated when displaying the I/O Test screen from the Main Menu screen, pressing [Switch Check], and touching the screen.  The touch switch of the unit may be faulty. | 3) Return the unit to your local distributor.                                                                                                    |  |
| The storage device is not recognized on the TS1000S. | The format type of the storage device is different.                                                                                                    | The format type of a storage device available with the VTS1000S is FAT or FAT32. Check the format type of the storage device on the PC. If it is different, format the storage device again to either format type.                                                                                                    |  |
|                                                      | An error code is stored in system device<br>memory \$s497 and \$s1035.                                                                                                    | 2) Check the value stored in \$s497 or \$s1035. (Assigning these addresses to the numerical data display part enables monitoring.) A value other than "0" indicates an error.  For details on error codes, refer to the TS Reference Manual 1.                                                                                                    |  |
|                                                      | 3) The storage device is faulty.                                                                                                    | Check whether or not the storage device can be accessed from the PC. If not, use a different storage device.                                                                                                    |  |

| Symptoms                                                                | Causes                                                                          | Solutions                                                                                                    |
|-------------------------------------------------------------------------|---------------------------------------------------------------------------------|----------------------------------------------------------------------------------------------------|
| The screen program cannot be transferred.                               | There may be some errors in the Ethernet or USB settings.                       | Transfer via Ethernet Check that the IP address set on V-SFT-6 is the same as the one set on the TS1000S. Also check if any error due to Ethernet connection occurs on the TS1000S.  Transfer via USB Check if the USB driver is correctly recognized and that driver installation (page 3-10) has successfully finished.  If the problem persists, contact your local distributor. |
| The "Brownout of Battery" message is displayed on the Main Menu screen. | The time to replace the battery is approaching or the battery is not connected. | Data in the SRAM area or built-in clock data cannot be retained unless power is supplied. Refer to "Battery Replacement" (page 4-8) and install a battery.                                                                                                    |

# Inspection and Maintenance

- 1. Inspection and Maintenance
- 2. Warranty Policy

# **Inspection and Maintenance**

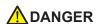

Always turn OFF the power before conducting inspection or maintenance. Failure to do so could cause an electric shock or damage to the unit.

### **Daily Inspection**

- Check that the screws on the TS1000S unit are tightened firmly.
- · Check that the connectors and terminal screws used for connection with other devices are tightened firmly.
- If the display surface or frame is dirty, wipe it with a soft cloth soaked in commercially available alcohol.
- · Conduct periodical inspection once or twice a year. The number of inspections may be increased as necessary if facilities are relocated or modified, or the environment is hot, humid, or dusty.

# **Periodical Inspection**

Inspect the following points periodically.

- · Are the ambient temperature and humidity appropriate? 0 to +50 °C, 85 % RH or less
- Are the environmental conditions appropriate? No excessive dust and no conductive dust
- · Is there corrosive gas in the atmosphere?
- Is the source voltage in the allowable range? 24 VDC ± 10 %
- Are the TS1000S mounting screws tightened firmly?
- · Are the connectors and terminal screws used for connection with other devices tightened firmly?
- · Has the coin-type lithium battery passed its replacement date? Within about 3 years from the date of manufacture

# 2. Warranty Policy

### Inquiries about Failure

Please direct inquiries about failure or repair to your local distributor.

Please provide information including the TS1000S model, serial number, symptoms of the failure, error messages (if shown), etc.

\* An inquiry form is provided on the final page (page 7-3) of this chapter. This form may be used for inquiries.

### **Warranty Period**

The product is under warranty for one year after the date of purchase or delivery to the specified place. On the assumption that the maximum stock period of the product after manufacture is 6 months, the warranty period is limited to 18 months (checked by the serial number) after manufacture. When a warranty period is specified in the contract, however, the period in the contract takes precedence.

### Free-of-charge Repair

If the product fails before the expiry of the warranty, it will be repaired free of charge. However, repair of any failure resulting from the causes below will be chargeable even within the warranty period.

- Breakage of or damage to the appearance (case or surface sheet), touch switches, LCD, or other components due to dropping, impact, or mishandling
- . End of service life of the LCD or backlight
- Fusion of a printed circuit board pattern associated with connection to external devices, or fusion
  of a pattern in the terminal block or connector section of a printed circuit board caused by
  short-circuiting of an external load circuit.
- Overvoltage or different voltage applied due to wiring mistakes (power supply terminal, external communication terminal, or other terminal blocks)
- Failure caused by a lightning surge
- Failure due to the entry of conductive substances, water, solvent, particles, etc. under inappropriate environmental conditions
- Failure due to inappropriate environmental conditions (e.g. corrosive gas or high humidity)
- · Failure due to vibration or impact exceeding the specified level
- Disassembly and modification by the customer or failure obviously resulting from improper handling by the customer

# Chargeable Repair

Any failure that occurs after the expiry of the warranty or that does not satisfy the requirements for free-of-charge repair will be repaired on a chargeable basis.

# **Inquiry Form**

| Your name                          |                    |                                                        |                  |  |
|------------------------------------|--------------------|--------------------------------------------------------|------------------|--|
| Company name                       |                    |                                                        |                  |  |
| Contact                            | TEL                |                                                        | FAX              |  |
| Contact                            | Email              |                                                        | •                |  |
| Model code *1                      |                    |                                                        | Ser. No. *1      |  |
| MONITOUCH version *2               | SYSTEM PRG. Ver:   |                                                        |                  |  |
| Driver information *2              | Maker, model name: |                                                        | Version:         |  |
| Purchased from:<br>(Distributor)   |                    |                                                        |                  |  |
| Person in charge                   |                    |                                                        | Date of purchase |  |
| Symptoms                           |                    |                                                        |                  |  |
| (Diagram diagram) and the accuracy |                    | off the second of the first data and affect the second |                  |  |

(Please describe the symptoms of the failure and also include any displayed error messages.)

<sup>\*1</sup> See the label on the back of the unit for the model code and serial number (nine digits plus one letter of the alphabet).

<sup>\*2</sup> Enter the version if it can be verified.
The version is displayed on [Main Menu Screen] (refer to page 5-3) of the TS1000S unit.

| MEMO |                              |
|------|------------------------------|
|      |                              |
|      |                              |
|      |                              |
|      |                              |
|      |                              |
|      |                              |
|      |                              |
|      |                              |
|      |                              |
|      |                              |
|      |                              |
|      | Please use this page freely. |

# Hakko Electronics Co., Ltd.

www.monitouch.com

Sales 890-1, Kamikashiwano-machi, Hakusan-shi, Ishikawa,

924-0035 Japan TEL +81-76-274-2144 FAX +81-76-274-5136

2216NE1 80900000